Register your product and get support at

# www.philips.com/welcome

32PFL76x5H 42PFL76x5H 46PFL76x5H 32PFL76x5K 42PFL76x5K 46PFL76x5K

DA Brugervejledning

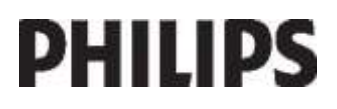

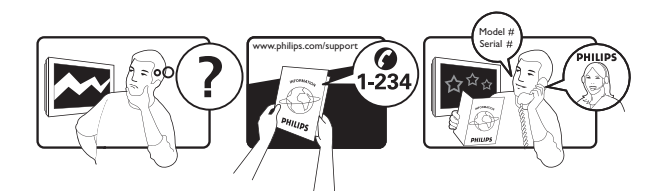

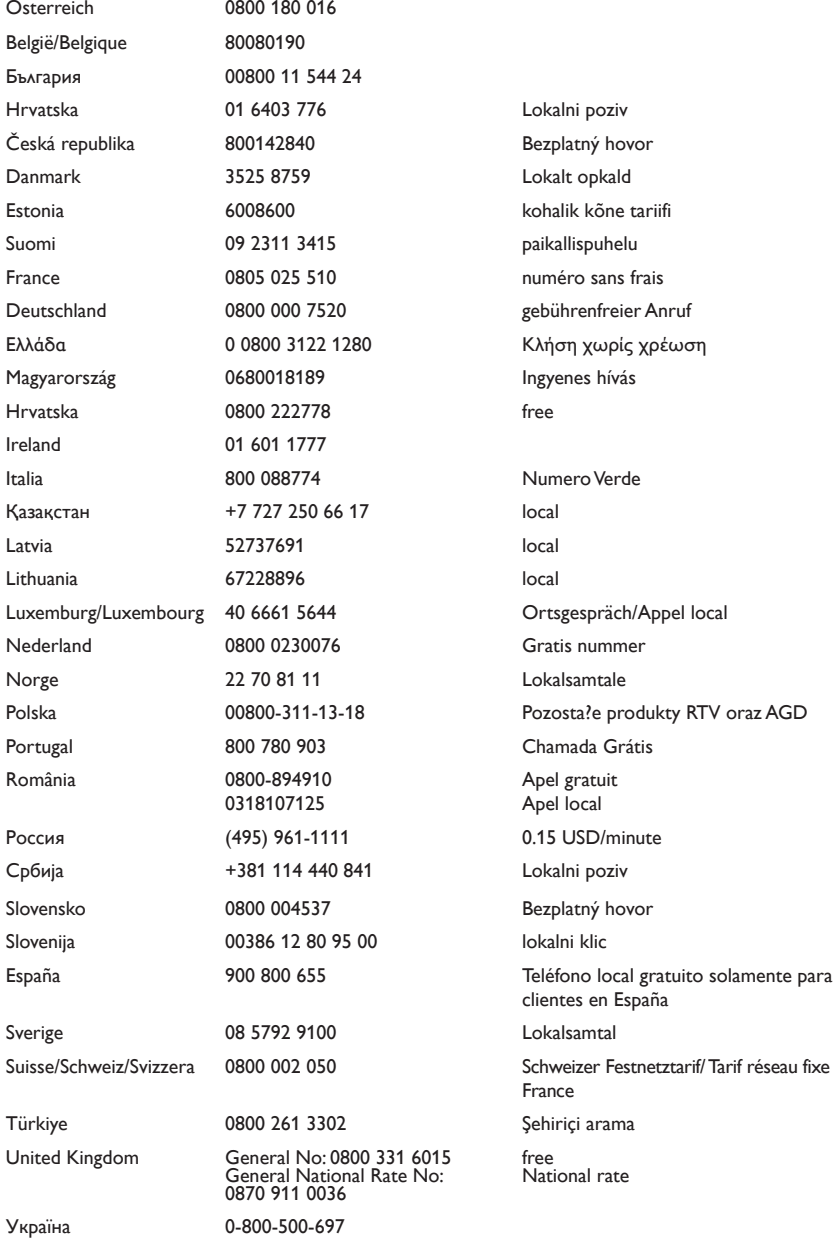

# Indhold

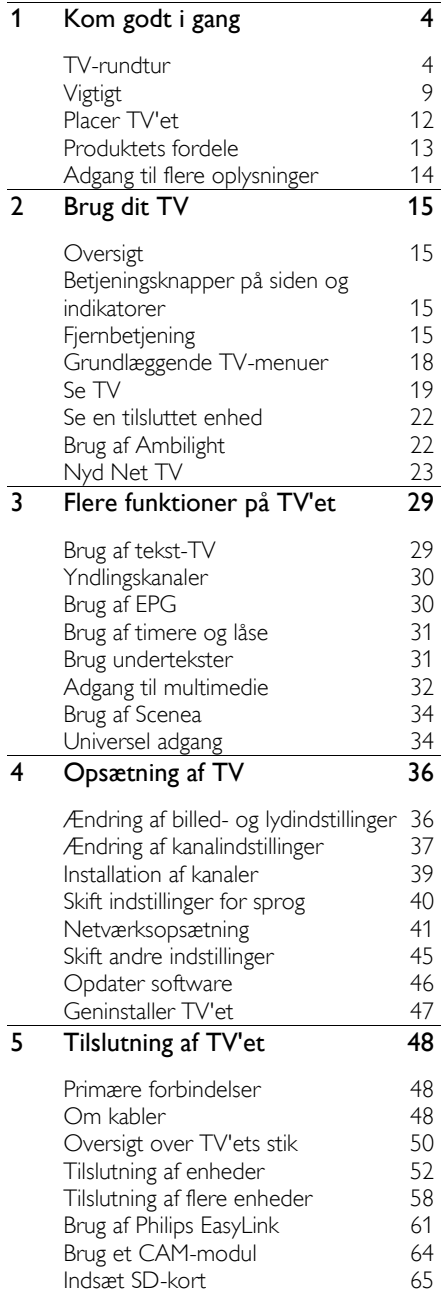

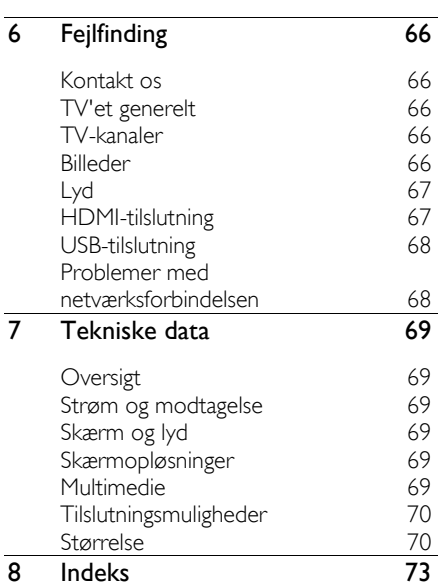

# 1 Kom godt i gang

# TV-rundtur

Fjernbetjeningen

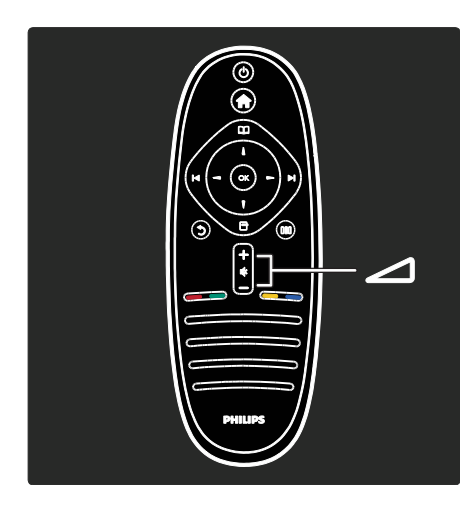

Regulerer lydstyrken.

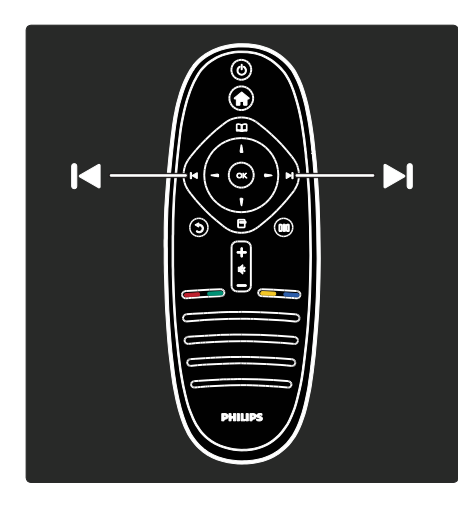

Sådan skiftes TV-kanaler

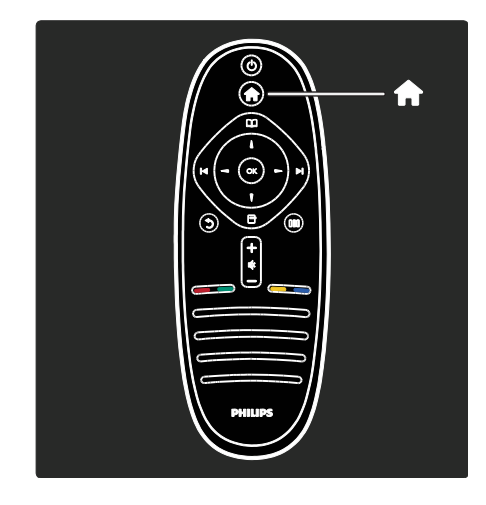

Sådan åbnes eller lukkes menuen Home

I startmenuen kan du få adgang til tilsluttede enheder, billed- og lydindstillinger og andre nyttige funktioner.

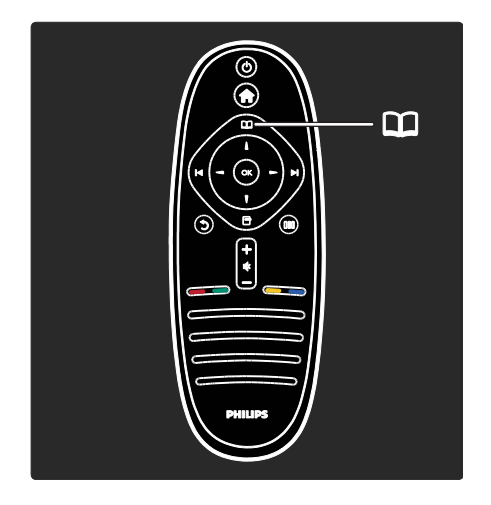

Sådan åbnes eller lukkes menuen Browse .

I menuen Browse kan du åbne tekst-TV, TV-kanallisten eller den elektroniske programguide (EPG).

\*EPG er ikke tilgængeligt i alle lande.

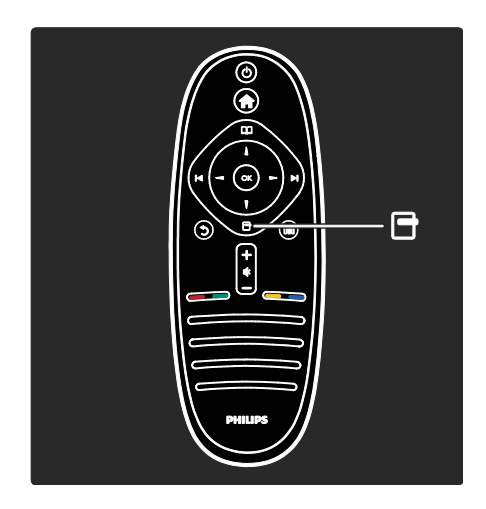

Sådan åbnes eller lukkes menuen Options Ö. .

Indstillingsmenuerne indeholder praktiske indstillinger, der knytter sig til skærmvisningen.

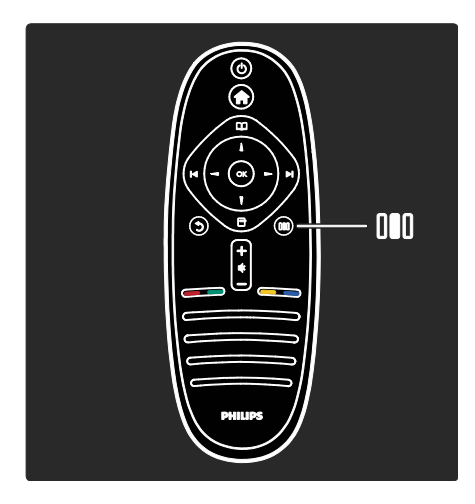

Sådan åbnes eller lukkes menuen Experience .

I erfaringsmenuen kan du få adgang til en række populære indstillinger.

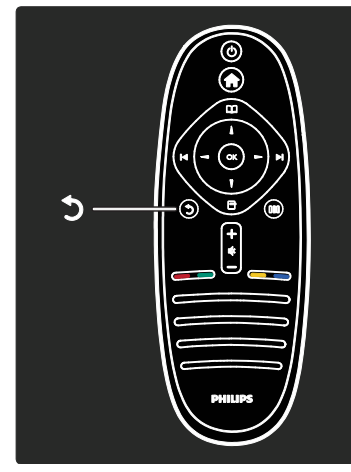

#### Bagside  $\overline{D}$ .

Sådan vender du tilbage til den forrige TV-kanal eller menu. Tryk på knappen, og hold den inde for at gå tilbage til at se TV.

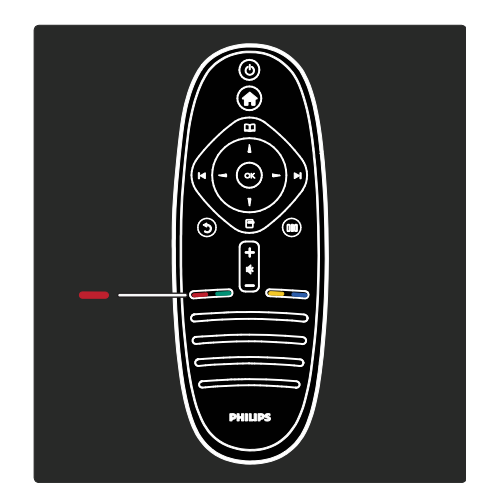

#### Rød

Hvis du vil vælge den røde indstilling, skal du åbne digitale Interactive TV-tjenester, eller se klip med TV-demonstration.

Findes kun på visse modeller.

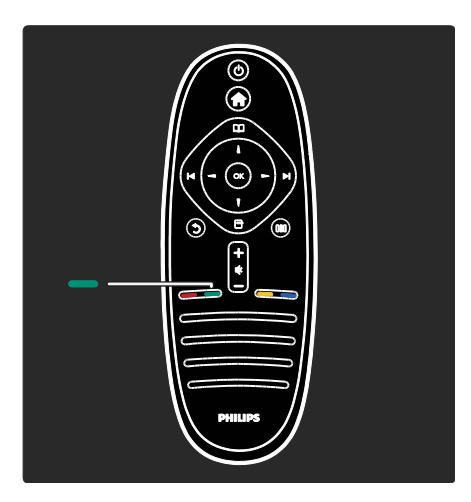

#### Grøn

Sådan vælges den grønne indstilling eller energieffektive indstillinger.

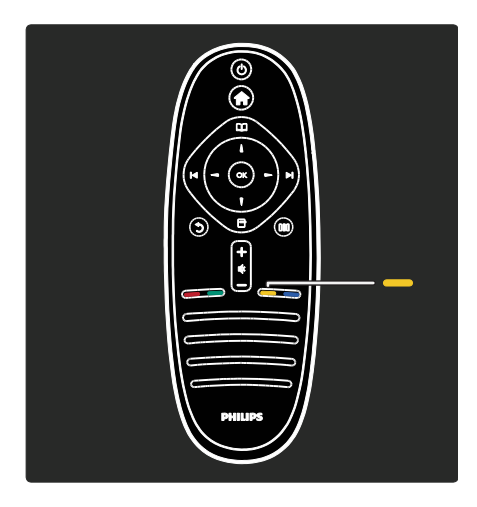

#### Gul

Sådan vælges den gule indstilling.

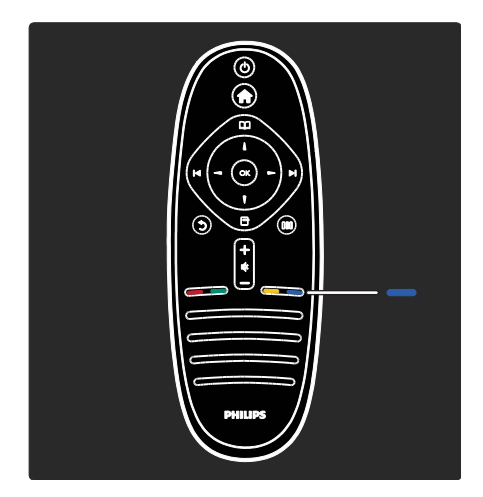

#### Blå

Sådan vælges den blå indstilling eller menuen Widgets\*.

\* Findes kun på visse modeller.

Lær mere om fjernbetjeningen i Help > Use your TV > Remote control > Overview (Side [15\)](#page-14-0).

Du kan også finde svar i Søg efter...

Tryk på  $\blacksquare$  for at vælge den næste TV-rundtur.

#### TV-menuerne

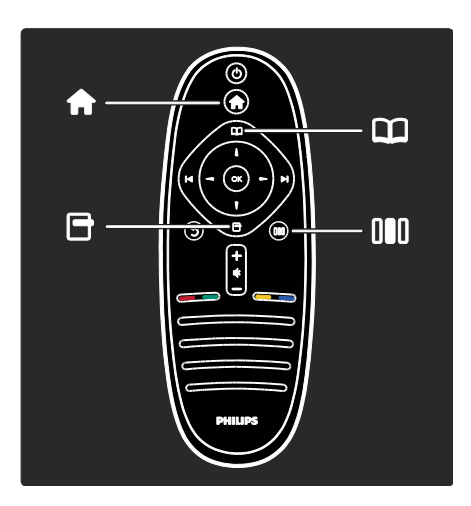

Dansk

Lad os se nærmere på disse populære menuer:

- menuen Home
- menuen Browse
- menuen Options **H**
- menuen Experience III

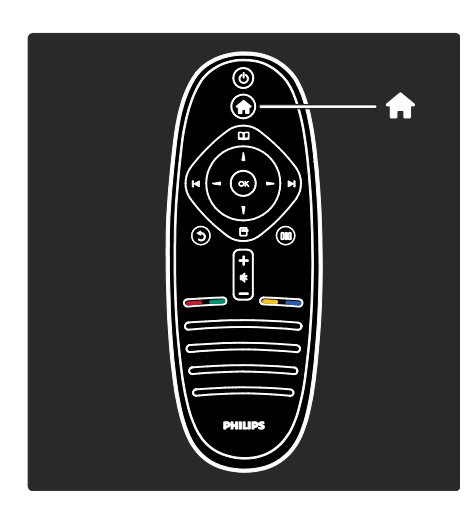

I menuen Home **fi** kan du vælge den kilde, du vil se, f.eks. en TV-kanal eller film fra en tilsluttet DVD-afspiller eller et USB-flashdrev. Du kan også tilføje en ny enhed eller åbne menuen [Opsætning] for at se yderligere indstillinger.

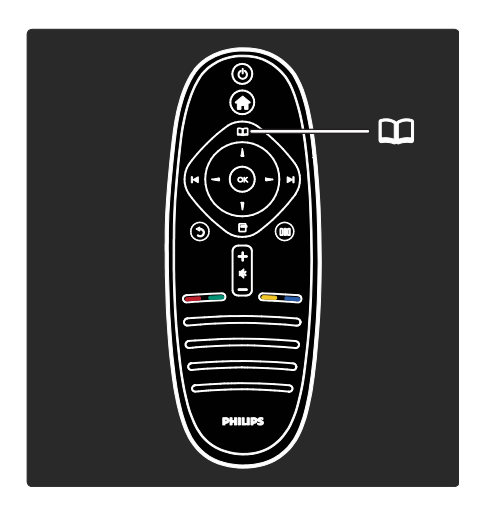

I menuen Browse **II** kan du åbne tekst-TV, TV-kanallisten eller den elektroniske programguide (EPG).

\*EPG er ikke tilgængeligt i alle lande.

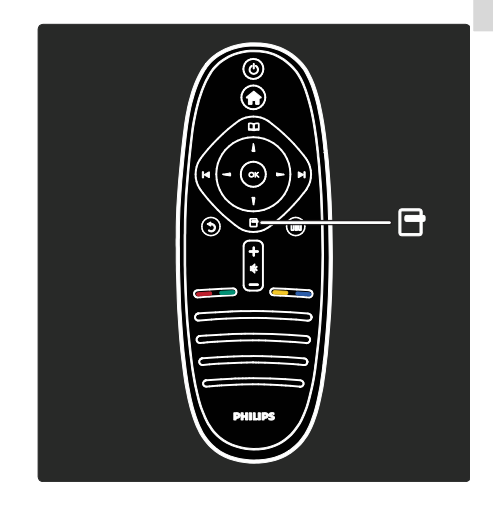

I menuen Options **F** kan du vælge indstillinger, der er tilknyttet skærmvisningen. Mens du f.eks. ser en kanal, kan du markere den som foretrukken.

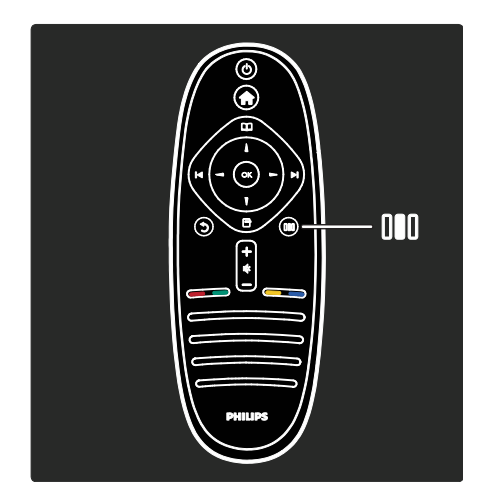

I menuen Experience III kan du hurtigt justere indstillinger for Ambilight, billede og lyd.

Du kan f.eks. vælge den ideelle billedindstilling for film, spil eller musik. Eller du kan ændre billedformatet for billedet på skærmen. Du kan endda også ændre TV-højttalernes indstillinger for Surround-lyd.

Findes kun på visse modeller.

Du kan også finde svar i Search for...

Tryk på  $\blacksquare$  for at vælge den næste TV-rundtur.

#### Tilslutning af enheder

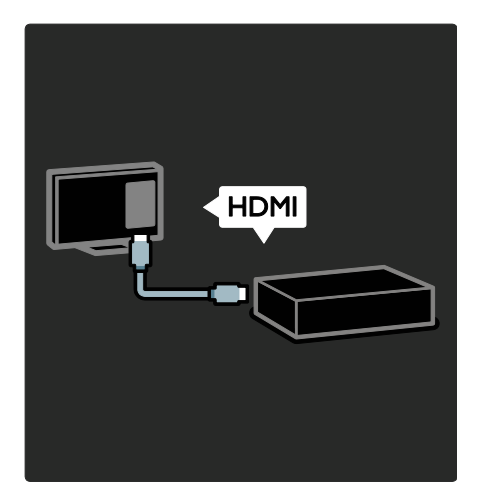

Tilslut DVD-afspillere, Blu-ray diskafspillere eller spilkonsoller via HDMI.

HDMI-tilslutning tilbyder den bedste billedog lydkvalitet.

Hvis du vil tilslutte en enhed til dette TV, skal du åbne menuen Home for at tilføje den.

Tryk på  $\bullet$  > [Tilføj dine enheder], og følg derefter anvisningerne på skærmen. Sørg for at vælge det korrekte TV-stik, som enheden er tilsluttet til. Læs mere i Help > Use your TV > Basic TV Menus > Add your devices (Side [19\)](#page-18-0).

Hvis du tilslutter en EasyLink

(HDMI-CEC)-kompatibel enhed, tilføjes den automatisk til menuen Home.

Åbn menuen Home, og vælg det nytilføjede enhedsikon. Læs mere om EasyLink i Help > Connect the TV> Use Philips EasyLink (Side 61).

I Help > Connect the TV (Side [48\)](#page-47-0) kan du lære at tilslutte de mest almindelige enheder via illustrationer, f.eks.:

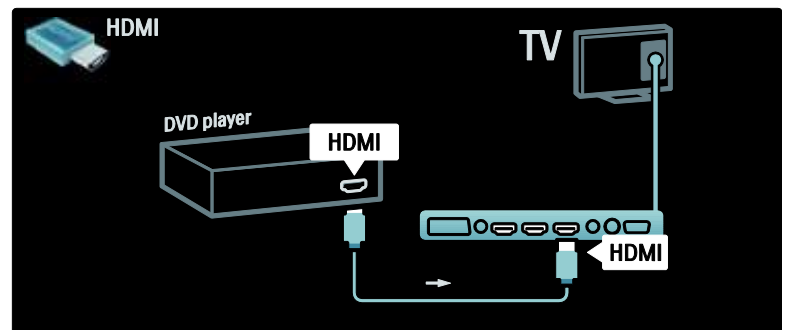

#### HD-TV

Du kan se HD-programmer i HD-billedkvalitet.

Hvis du ser ikke-HD-programmer, svarer billedkvaliteten til TV uden HD.

Dit TV kan vise HD-videoindhold fra:

 en Blu-ray-diskafspiller, der er tilsluttet med et HDMI-kabel, når du afspiller en Blu-ray-disk

- en DVD-afspiller med opskalering, der er tilsluttet med et HDMI-kabel, når du afspiller en DVD
- HD-udsendelser via antenneudbyder (DVB-T MPEG4)
- en digital HD-modtager, der er tilsluttet med et HDMI-kabel, når du afspiller HD-indhold fra en kabel- eller satellitudbyder
- en HD-kanal på dit DVB-C-netværk
- en spillekonsol med HD (f.eks. X-Box 360 eller PlayStation 3), der er tilsluttet med et HDMI-kabel, når du spiller et HD-spil.

#### HD-videoklip

Hvis du vil opleve flot skarphed og billedkvalitet på HD-TV, kan du se HD-videoklip fra startmenuen. Tryk på  $\bigcap$ [Opsætning] > [Se demoer] (på den anden side af opsætningsmenuen).

Kontakt din forhandler for at få yderligere oplysninger.

Gå til [www.philips.com/support](http://www.philips.com/support) for at finde Ofte stillede spørgsmål angående HD-kanaler eller udbydere i dit land.

#### Netværk og Net TV

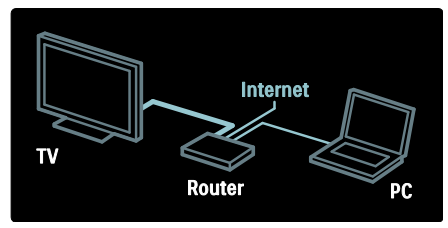

#### Netværk\*

Når du tilslutter dit TV til dit hjemmenetværk, kan du afspille musik, billeder og video fra en computer eller anden medieserver i samme netværk. Læs mere i Hjælp > Konfigurer TV'et > Netværksopsætning (Side [41\)](#page-40-0).

Findes kun på visse modeller.

#### Net TV\*

Når det tilsluttede PC-netværk har

forbindelse til internettet, kan du tilslutte dit TV til Net TV. Net TV tilbyder film, billeder,

musik og meget mere.

Læs mere i Hjælp > Brug dit TV > Nyd Net TV (Side [23\)](#page-22-0).

Findes kun på visse modeller.

# Vigtigt

#### Tillykke

Tillykke med dit køb, og velkommen til Philips! Hvis du vil have fuldt udbytte af den support, som Philips tilbyder, kan du registrere dit tv på [www.philips.com/welcome](http://www.philips.com/welcome).

#### <span id="page-8-0"></span>Sikkerhed

Sørg for at læse og forstå alle instruktioner, før du anvender TV'et. Hvis der opstår skader, fordi instruktionerne ikke har været fulgt, gælder garantien ikke.

#### Risiko for elektrisk stød eller brand!

Udsæt aldrig TV'et for regn eller vand. Anbring aldrig væskebeholdere, f.eks. vaser, i nærheden af TV'et. Hvis der spildes væsker på eller ned i TV'et, skal TV'ets ledning straks tages ud af stikkontakten. Kontakt Philips Kundeservice for at få TV'et undersøgt før brug.

- Indsæt aldrig genstande i ventilationsristene eller andre åbninger på TV'et.
- Pas på, at strømkablet ikke belastes, når TV'et drejes. Belastning på strømkablet kan løsne forbindelser og medføre gnistdannelse.

 Anbring aldrig TV'et, fjernkontrollen eller batterierne i nærheden af åben ild eller andre varmekilder, herunder direkte sollys. Undgå altid stearinlys, flammer og åben ild i nærheden af TV'et, fjernbetjening og batterier for at forhindre, at ild spredes til disse.

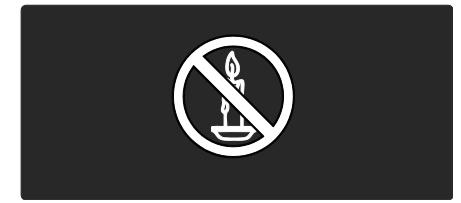

#### Risiko for kortslutning eller ild!

- Udsæt aldrig fjernkontrollen eller batterierne for regn, vand eller overdreven varme.
- Undgå at tvinge stikket i stikkontakten. Løse stikkontakter kan forårsage gnistdannelse eller brand.

#### Risiko for skade eller beskadigelse af TV'et!

- Der skal 2 personer til at løfte og bære et TV, som vejer over 25 kilo.
- Hvis du monterer TV'et på fod, brug da kun den medfølgende fod. Fastgør TV'et sikkert til foden. Anbring TV'et på en flad, plan overflade, der kan bære den samlede vægt af TV'et og foden.
- Hvis du monterer TV'et på væggen, brug da kun et vægbeslag, der kan bære TV'ets vægt. Fastgør vægbeslaget til en væg, der kan bære den samlede vægt af TV'et og vægbeslaget. Koninklijke Philips Electronics N.V. er ikke ansvarlig for forkert vægmontering, der resulterer i ulykker eller skader på personer eller ting.
- Før du tilslutter TV'et til en stikkontakt, skal du sikre dig, at strømspændingen svarer til den værdi, der er anført bag på TV'et. Tilslut aldrig TV'et til stikkontakten, hvis det ikke er den samme spænding.

#### Pas på børn i nærheden!

Følg disse forholdsregler for at undgå, at TV'et vælter og forårsager skade på børn:

- Anbring ikke TV'et på en overflade, der er dækket af tæpper eller andet materiale, der kan hives væk.
- Undgå, at dele af TV'et hænger ud over kanten på monteringsoverfladen.
- Anbring aldrig TV'et højt oppe på møbler, f.eks. en reol, uden at fastgøre både møblet og TV'et til væggen eller et passende støttepunkt.
- Fortæl børnene, at de ikke må klatre op på møbler for at kunne nå TV'et.

#### Risiko for overophedning!

 Anbring aldrig TV'et i indelukkede omgivelser. Sørg altid for en afstand på mindst 10 cm hele vejen rundt om TV'et til ventilation. Sørg for, at gardiner eller andre genstande ikke dækker for ventilationshullerne på TV'et.

#### Risiko for skade, brand eller beskadigelse af strømkabel!

- Anbring aldrig TV'et eller andre genstande oven på strømkablet.
- Sørg altid for, at det er nemt at komme til TV'ets strømledning, så du nemt kan tage ledningen ud af stikkontakten.
- Når du tager ledningen ud, skal du altid holde i stikket, aldrig i ledningen.
- Afbryd strømmen til TV'et og antennen før tordenvejr. Rør aldrig ved nogen dele af TV'et, strømkablet eller antennekablet i tordenvejr.

#### Risiko for høreskade!

Undgå at bruge øretelefoner eller hovedtelefoner ved høj lydstyrke eller i længere perioder.

#### Lave temperaturer

Hvis TV'et transporteres hjem ved temperaturer under 5 °C, skal du pakke TV'et ud og vente, indtil TV'ets temperatur svarer til temperaturen i rummet, før du tænder for strømmen til det.

#### Vedligeholdelse af skærmen

- Risiko for skade på TV-skærmen! Du må aldrig røre ved, skubbe til, gnide på eller slå til skærmen med nogen genstand.
- Tag stikket ud af TV'et, før du rengør skærmen.
- Rengør TV'et og rammen med en blød, fugtig klud. Anvend aldrig stoffer som f.eks. alkohol, kemikalier eller almindelige rengøringsmidler til rengøring af TV'et.
- For at undgå deformationer og falmede farver skal du tørre vanddråber af så hurtigt som muligt.
- Undgå så vidt muligt stationære billeder. Stationære billeder er billeder, der forbliver på skærmen i længere tid. Stationære billeder omfatter menuer på skærmen, sorte bjælker, tidsangivelser osv. Hvis du er nødt til at bruge stationære billeder, skal du sænke skærmkontrast og lysstyrke for at undgå beskadigelse af skærmen.

#### Efter endt brug

<span id="page-10-0"></span>Dit produkt er udviklet og fremstillet med materialer og komponenter af høj kvalitet, som kan genbruges.

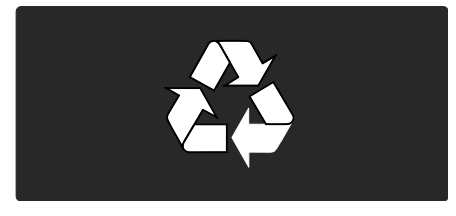

Når et produkt er forsynet med dette symbol med en overkrydset affaldsspand på hjul, betyder det, at produktet er omfattet af EU-direktiv 2002/96/EC. Undersøg reglerne for dit lokale indsamlingssystem for elektriske og elektroniske produkter.

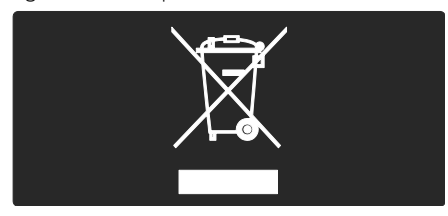

Følg de lokale regler, og bortskaf ikke dine udtjente produkter sammen med almindeligt husholdningsaffald. Korrekt bortskaffelse af udtjente produkter er med til at forhindre negativ påvirkning af miljø og helbred.

Dit produkt indeholder batterier, som er omfattet af EU-direktivet 2006/66/EC, og som ikke må bortskaffes sammen med almindeligt husholdningsaffald. Undersøg venligst de lokale indsamlingsregler for batterier, da korrekt bortskaffelse er med til at forhindre negativ påvirkning af miljø og helbred.

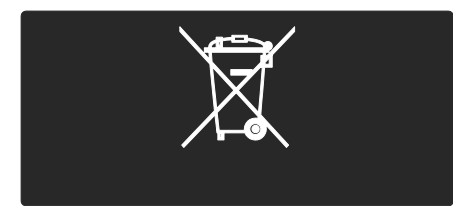

#### Miljømæssig indsats

Dit TV er blevet tildelt EUs miljøetiket (Ecolabel) for sine miljøbeskyttende kvaliteter.

Et TV, der er tildelt Ecolabel, indeholder energibesparende funktioner.

Hvis du vil have adgang til energibesparende indstillinger, mens du ser TV, skal du trykke på den grønne knap på fjernbetjeningen.

Disse energibesparende indstillinger omfatter:

- Energibesparende billedindstillinger: Hvis du vil anvende en kombination af billedindstillinger, som reducerer energiforbruget, skal du trykke på den grønne knap og vælge den smarte indstilling [Energibespar.]
- Sensor for omgivende lys: For at spare energi reducerer den indbyggede sensor for omgivende lys TV-skærmens lysstyrke, når der bliver mørkere omkring TV'et.
- Deaktivering af skærmen: Slukker for TV-skærmen. Andre funktioner, herunder lyden, fungerer fortsat normalt. Du kan spare på energien ved at "deaktivere" skærmen, hvis du bare vil lytte til lyden fra TV'et.

Se Opsætning af TV > Skift andre indstillinger > Energibesparende indstillinger (Side [45\)](#page-44-0) for at få flere oplysninger.

#### Indbyggede energibesparende indstillinger

- Lavt strømforbrug for standby: Strømkredsløbet, som er yderst avanceret og blandt de bedste i denne klasse, gør TV'ets strømforbrug utrolig lavt, uden at det går ud over den konstante standby-funktionalitet.
- Dedikeret afbryder: Sluk helt for strømmen til TV'et med den dedikerede afbryder, der sidder nederst på apparatet.
- Avanceret strømstyring: Den avancerede strømstyring på dette TV sikrer det mest effektive energiforbrug. Hvis du vil se, hvordan brugerdefinerede TV-indstillinger påvirker fjernsynets relative strømforbrug, skal du trykke på <sup>1</sup> og vælge [Opsætning] > [Se demoer] > [Active Control].

Vi fokuserer løbende på at minimere miljøpåvirkningen for vores innovative forbrugerprodukter. Vi satser på miljøvenlige forbedringer i produktionen, herunder reduktion af skadelige stoffer, effektivt energiforbrug, anvisninger for bortskaffelse og genbrug af produkterne.

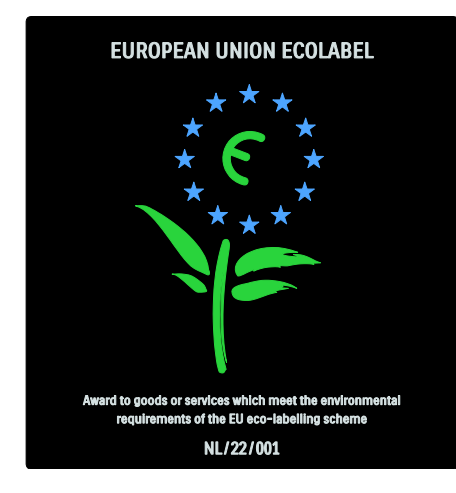

Takket være vores miljøtiltag er dette TV blevet tildelt det europæiske miljømærke Ecolabel.

Du kan finde detaljerede oplysninger om energiforbrug ved standby, garanti, reservedele og genbrug for dette TV på Philips' websted for dit land på [www.philips.com](http://www.philips.com/).

#### Oplysninger om bortskaffelse

Du kan finde oplysninger om korrekt bortskaffelse af dette TV og batterier under Get started > Important > End of use (Side [11\)](#page-10-0).

#### Brug af Kensington-lås

TV'et er udstyret med et Kensington-sikkerhedsstik, som sidder i bunden af TV'et. Køb en Kensingtonlås til tyverisikring (medfølger ikke) for at sikre TV'et.

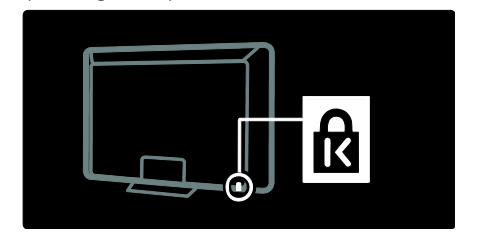

## Placer TV'et

#### Vægmontering

Du skal købe en TV-monteringsenhed fra Philips eller en kompatibel TV-monteringsenhed til montering af TV'et. Kontroller TV-skærmens størrelse, og kontroller den type vægmontering, du skal købe, på nedenstående liste:

32"/81 cm: 200 mm × 300 mm, M6 37"/94 cm: 200 mm × 200 mm, M6 40"/102 cm: 200 mm x 200 mm, M6 42"/107 cm: 200 mm x 200 mm, M6 46"/117 cm: 300 mm x 300 mm, M8

Advarsel: Følg de instruktioner, der medfølger til TV-monteringsenheden. Koninklijke Philips Electronics N.V. er ikke ansvarlig for forkert montering af TV'et, der resulterer i ulykker eller skader på personer eller ting.

Sørg for, at der er mindst 5,5 cm plads bag ved TV'et for at undgå beskadigelse af kabler og stik.

#### For TV'er i størrelsen 32" til 42":

Før du monterer TV'et på væggen, skal du finde frem til den korrekte skruelængde. Du kan bestemme den korrekte skruelængde ved at addere tykkelsen af vægmonteringen til den skruelængde, der vises på illustrationen.

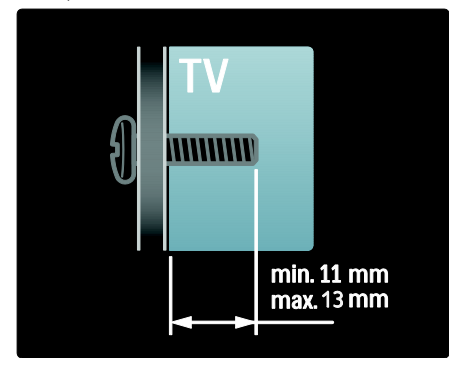

#### For TV'er i størrelsen 46":

Før du monterer TV'et på væggen, skal du finde frem til den korrekte skruelængde. Du kan bestemme den korrekte skruelængde ved at addere tykkelsen af vægmonteringen til den skruelængde, der vises på illustrationen.

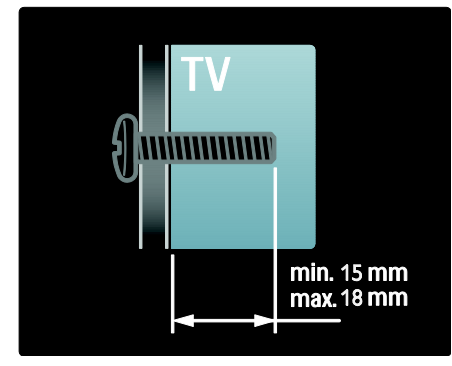

#### **Placering**

- Før du placerer fjernsynet, skal du læse alle sikkerhedsanvisninger. Se Kom godt i gang > Vigtigt > Safety (Side [9\)](#page-8-0).
- Placer TV'et, hvor lys ikke falder direkte på skærmen.
- Den ideelle afstand, når du ser TV, svarer til den diagonale skærmstørrelse gange tre. Hvis fjernsynets diagonale skærmstørrelse f.eks. er 116 cm, er den ideelle betragtningsafstand 3,5 m fra skærmen.
- Når du sidder ned, skal dine øjne være på højde med midten af skærmen.
- Den bedste Ambilight-effekt fås ved at placere TV'et 25 cm fra væggen.

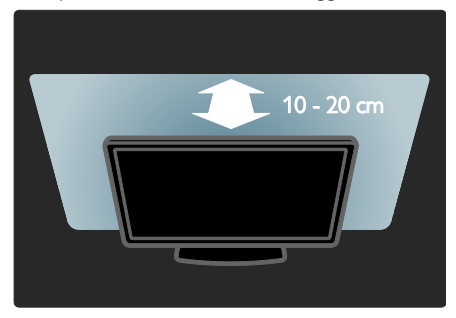

# Produktets fordele

#### LCD-skærm med fuld HD

Dette TV er udstyret med en LCD-skærm med fuld High Definition (HD), der understøtter den maksimale HD-opløsning på 1920 x 1080p.

Denne skærm har et klart og flimmerfrit billede med progressiv scanning, optimal lysstyrke og fremragende farver.

Skærmens LED-baggrundsbelysning giver en uovertruffen billedkontrast med en uovertruffen energibesparelse.

#### Ambilight

Ambilight er en belysningsteknologi, der udsendes fra bagsiden af TV'et og rammer væggen. Denne nyskabende teknologi justerer automatisk farverne og lysstyrken, så de passer sammen med TV-billedet.

Derved skabes en hidtil uset forbedret TV-oplevelse. Lyset reducerer også anstrengelsen af øjnene og giver dermed en mere afslappet TV-oplevelse.

Se Brug dit TV > Brug Ambilight (Side [22\)](#page-21-0).

#### Digitalt TV

Ud over normale analoge TV-udsendelser, kan dit TV modtage digitale,

antennebaserede udsendelser (DVB-T). Hvis det er tilgængeligt, kan dit TV også modtage digitale, kabelbaserede (DVB-C) og satellitbaserede (DVB-S) udsendelser (DVB-S understøttes ikke på alle modeller) samt digitale radioudsendelser.

DVB - (Digital Video Broadcasting) giver dig bedre billede og bedre lydkvalitet. Nogle digitale udbydere udsender også adskillige lyd- (tale) og/eller tekst-TV-sprog med DVB.

#### Programguide (EPG)

Elektronisk programguide (EPG) er en guide, der er tilgængelig for de digitale kanaler direkte på skærmen. Med EPG kan du:

- Se en liste over de digitale programmer, der bliver sendt
- Få vist forestående programmer
- Gruppere programmer efter genre
- Indstille påmindelser ved programstart
- Indstilling af foretrukne EPG-kanaler

Bemærk:

- EPG er ikke tilgængeligt i alle lande.
- Få flere oplysninger om EPG ved at se Flere funktioner på TV'et > Brug af EPG (Sid[e 30\)](#page-29-0).

#### Net TV

Net TV lader dig nyde film, musik og anden infotainment fra internettet direkte på din TV-skærm. Se Brug dit TV > Nyd Net TV (Side [23\)](#page-22-1).

Før du kan få glæde af Net TV, skal du forbinde TV'et til et netværk. Se Konfigurer TV'et > Konfigurer et netværk (Side [41\)](#page-40-1).

#### Videobutik

Philips' videobutik giver dig adgang til en lang række film i høj kvalitet, som du kan se direkte på dit TV.

Se Brug dit TV > Nyd Net TV > Videobutikker (Sid[e 26\)](#page-25-0).

#### Multimedie

Vis eller afspil dine egne multimediefiler (som f.eks. fotos, musik og videoer) fra USB-stikket på siden af dit TV eller direkte fra din PC.

Se Flere funktioner på TV'et > Adgang til multimedie (Side [32\)](#page-31-0).

## Adgang til flere oplysninger

#### På skærmen

Du læser brugermanualen på skærmen. Manualen indeholder alle de oplysninger, du skal bruge for at kunne installere og benytte dette TV.

Du kan åbne brugermanualen ved at vælge [Hjælp] i startmenuen.

Inden du udfører instruktionerne, skal du lukke brugervejledningen midlertidigt ved at trykke på 11 på fjernbetjeningen. Åbn samme side i brugervejledningen ved at vælge [Hjælp] i startmenuen.

#### På internettet

En udskrivningsbar PDF-version af denne brugermanual er tilgængelig på internettet. Den indeholder de nyeste oplysninger og detaljerede forklaringer af funktioner, som ikke er dækket af denne brugermanual på skærmen.

Du kan åbne PDF'en såvel som øvrige produktoplysninger, herunder ofte stillede spørgsmål og firmwareopgraderinger, på [www.philips.com/support](http://www.philips.com/support).

# 2 Brug dit TV

# **Oversigt**

Dette kapitel giver dig et overblik over ofte benyttede kontrolelementer og funktioner for TV'et.

# Betjeningsknapper på siden og indikatorer

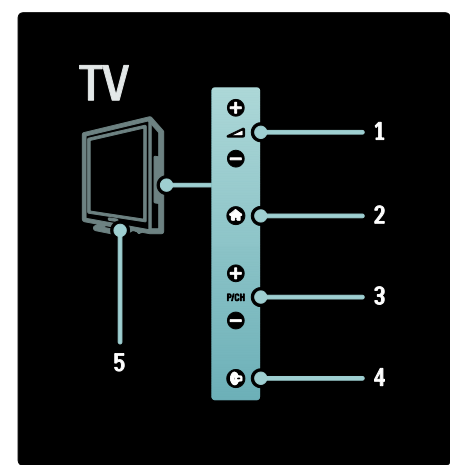

1.  $\rightarrow$  +/-: Forøger eller formindsker lydstyrken. I startmenuen kan du bevæge dig vandret med disse knapper.

2.  $\bullet$ : Åbner startmenuen. Tryk igen for at starte en aktivitet i startmenuen.

3. P/CH +/- : Skifter til næste eller forrige kanal. I startmenuen kan du bevæge dig lodret med disse knapper.

4.  $\bigoplus$  (Ambilight) : Tænder eller slukker for Ambilight. Slår lounge-lyset til eller fra under TV-standby.

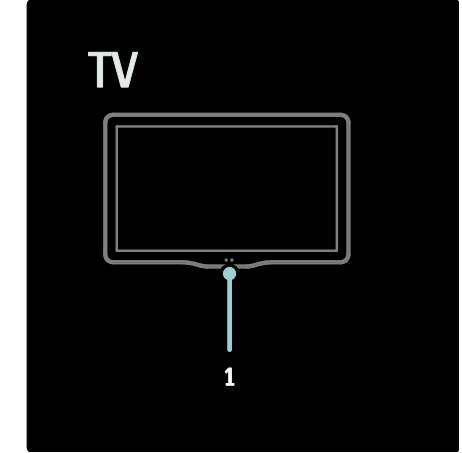

1. Sensor for omgivende lys/fjernbetjeningssensor/LightGuide\*

LightGuide findes kun på visse modeller. Vælg [Opsætning] >[Foretrukne] >[LightGuide lysstyrke] for at justere lysstyrken for LightGuide.

# Fjernbetjening

<span id="page-14-0"></span>**Oversigt** 

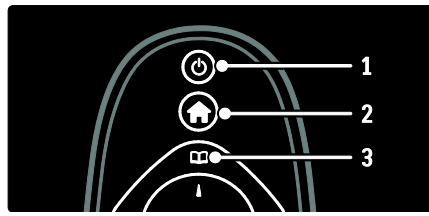

1. **( Standby)**: Skifter TV'et til standby-tilstand, hvis det er tændt. Tænder TV'et, hvis det er i standbytilstand.

- 2. **A** (Hjem): Åbner startmenuen.
- 3. **III** (Browser): Åbner menuen med browseren til valg af TV-kanallisten, den elektroniske programguide og tekst-tv.

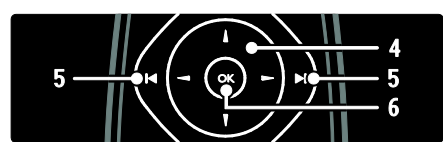

4. **THE (Navigationsknapper)**: Navigerer i menuer og vælger punkter.

5. **( Forrige/Næste**): Skifter kanal. Skifter også mellem sider i en menu og mellem spor, album eller mapper.

6. OK: Bekræfter en indtastning eller et valg.

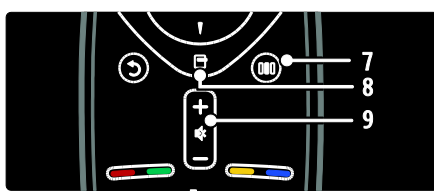

7. **III** (Oplevelse): Åbner hukommelsesmenuen.

8. (Muligheder): Åbner indstillingerne for den aktuelle aktivitet eller det aktuelle valg. 9. +/- (Lydstyrke) og (Lydløs): Forøger eller reducerer lydstyrken, slukker eller tænder for lyden.

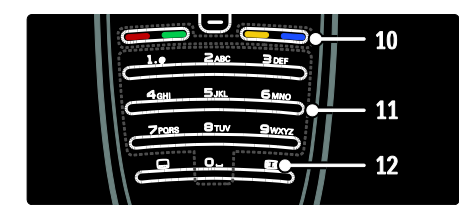

10. Farveknapper: Vælger opgaver eller indstillinger. Understøttes ikke i MHEG-tilstand.

11. 0-9 (Numeriske knapper): Vælger en kanal eller indstilling.

12. **(Billedformat)**: Vælger et billedformat.

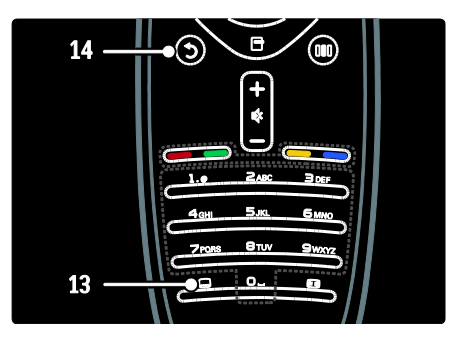

13. **Undrtext**): \*Aktiverer eller deaktiverer undertekster.

14. <sup>(Bagside): \*Går tilbage til et tidligere</sup> menuskærmbillede. Tryk på knappen, og hold den inde for at gå tilbage til at se TV. \*Understøttes ikke i MHEG-tilstand.

#### **Batterier**

Du sætter batterierne (type AAA-LR03-1,5V eller type CR2032-3V) i ved at åbne batterirummet på bagsiden af fiernbetieningen.

Kontroller, at polerne + og - på batterierne vender korrekt (+ og - er markeret inde i batterirummet).

Fjern batterierne, hvis du ikke bruger fjernbetjeningen i lang tid. Bortskaf batterierne i overensstemmelse med gældende regulativer. Læs Kom godt i gang > Vigtigt > Bortskaffelse (Side [11\)](#page-10-0). Se følgende angående placeringen af de forskellige batterirum:

Til fjernbetjening med AAA-batterier (ende til ende):

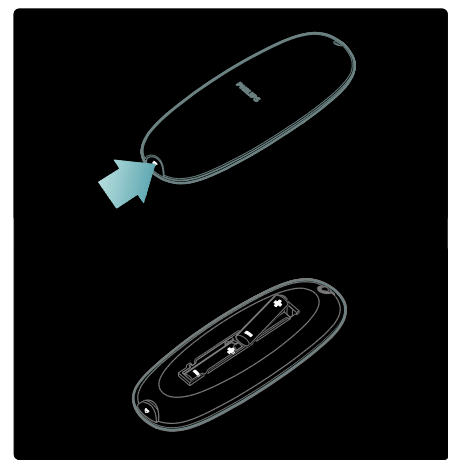

Til fiernbetiening med AAA-batterier (side om side):

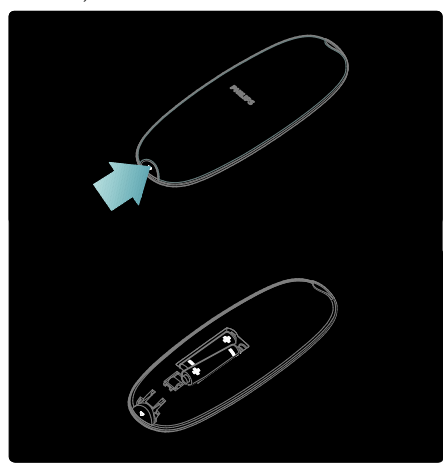

Til fjernbetjening med knapcellebatterier:

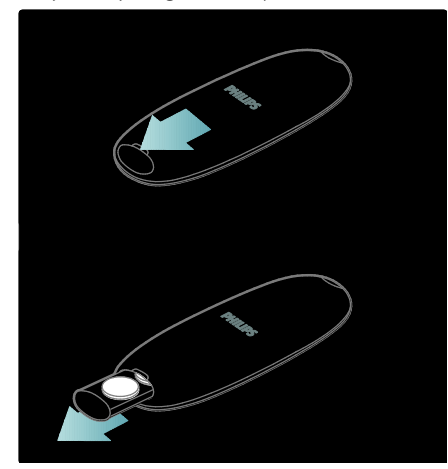

#### Anvendelse

Når du skal bruge fjernbetjeningen, skal du have den tæt ved tv'et og pege den mod fjernbetjeningssensoren. Sørg for, at synslinjen mellem fjernbetjeningen og tv'et ikke blokeres af møbler, vægge eller andre genstande. Følgende illustration er kun et eksempel - fjernbetjeningssensoren kan sidde et andet sted på dit tv:

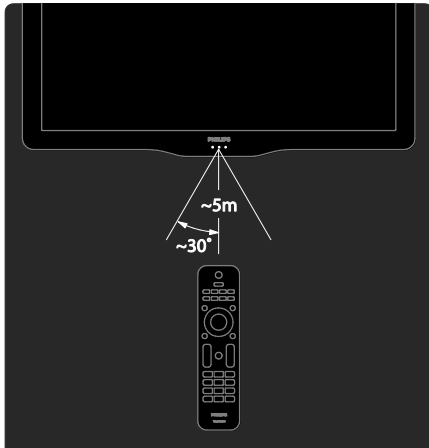

#### **Skærmfjernbetjening**

Bemærk: Tilgængelig, hvis den tilsluttede enhed er HDMI-CEC-kompatibel. En skærmfjernbetjening (OSRC) er tilgængelig og giver dig nem adgang til ofte benyttede funktioner. De tilgængelige skærmknapper varierer afhængigt af fjernsynets opsætning og funktionerne på den tilsluttede HDMI-CEC-enhed.

#### Sådan får du adgang til OSRC

1. Mens du ser materiale fra TV eller en tilsluttet enhed, skal du trykke på  $\Box$ . 2. Vælg [Vis enhedsnøgler], og tryk derefter på OK.

3. Anvend Navigationsknapper og OK for at vælge og bruge en skærmknap.

## Grundlæggende TV-menuer

#### Hjem

Startmenuen giver nem adgang til tilsluttede enheder, billed- og lydindstillinger samt andre nyttige funktioner.

#### 1. Tryk på  $\biguparrow$ .

2. Vælg et ikon i startmenuen, og tryk derefter på OK for at få adgang til menuen.

3. Du forlader startmenuen ved at trykke på  $\bigcirc$  eller  $\bigcirc$ 

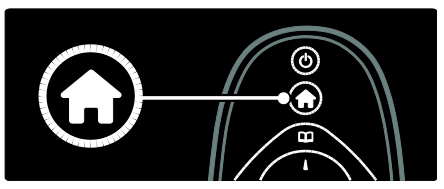

Tryk på Navigationsknapper for at vælge et punkt i startmenuen, og tryk derefter på OK:

- [Hjælp] Åbner den elektroniske brugervejledning.
- [Se TV] Skifter tilbage til antennekilde, hvis en anden kilde er valgt.
- [Se satellit] Skifter til satellitkanaler, der modtages via satellit (DVB-S).
- [Gennemse USB] Åbner indholdsbrowseren, hvis der er tilsluttet en USB-lagerenhed.
- [Gennemse PC] Åbner indholdsbrowseren for det tilsluttede PC-netværk.
- [Gennemse Net TV] Åbner Net TV.
- [Scenea] Skifter til Scenea-tapetet.
- [Vis widgets] Åbner widgets via online-tjenesteudbydere (kun tilgængeligt ved forbindelse til internettet).
- [Tilføj dine enheder] Tilføjer nye enheder til startmenuen.
- [Opsætning] Åbner menuer, hvor du kan ændre billede, lyd og TV-indstillinger.

#### Browser

Gennemsynsmenuen giver dig nem adgang til:

- Elektronisk programvejledning
- TV-kanallisten

Tekst-TV

Du kan åbne menuen med browseren, mens du ser TV, ved at trykke på DI.

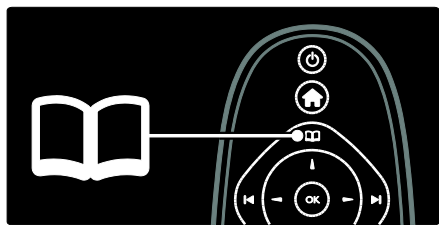

1. Tryk på Navigationsknapper for at vælge et punkt:

- [Programvejledning]: Åbner den elektroniske programguide.
- [Kanalliste]: Åbner TV-kanallisten.
- [Tekst-tv]: Åbner tekst-tv.
- 2. Tryk på OK for at bekræfte dit valg.

#### Hukommelse

Tryk på for at få adgang til hukommelsesmenuen, som viser en række ofte anvendte indstillinger.

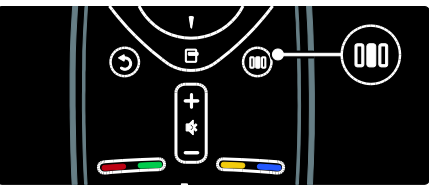

Hukommelsesmenuen giver dig nem adgang til:

- [Ambilight]: Slår Ambilight til eller fra.
- [Dynamisk Ambilight]: Justerer hastigheden for, hvor hurtigt Ambilight reagerer.
- [Billedformat]: Ændrer billedformatet.
- [Smart-billede]: Ofte anvendte billedindstillinger
- [Smart-lyd]: Ofte anvendte lydindstillinger
- [Højttalere]: Konfigurer TV-højttalere til Philips EasyLink.
- [Billedskift]: Justerer billedpositionen.

#### Kanalliste

Kanallisten viser TV-kanalerne og evt. radiostationer, der er installeret på dit TV.

- 1. Mens du ser TV, skal du trykke på  $\Box$ .
- 2. Vælg [Kanalliste], og tryk derefter på OK.

3. Vælg en kanal, og tryk derefter på OK for at åbne kanalen.

4. Tryk på  $\supset$  for at forlade kanallisten uden at skifte kanal.

#### <span id="page-18-0"></span>Tilføj dine enheder

Når du har tilsluttet en enhed til TV'et, skal du tilføje denne enhed i startmenuen for at få nem adgang.

I startmenuen skal du vælge **[Tilføj dine** enheder] og derefter trykke på OK. Følg instruktionerne på skærmen for at føje enheden til startmenuen.

Hvis du vil fjerne en enhed fra startmenuen, skal du vælge enheden, trykke på  $\Box$  og vælge [Fjern denne enhed]. Tryk på OK.

#### Installation

[Opsætning] i startmenuen lader dig redigere de fleste af TV'ets indstillinger, inkl.:

- Indstillinger for billede og lyd
- Installation eller opdatering af TV-kanaler
- Opdatering af TV'ets software
- Andre særfunktioner

1. I startmenuen skal du vælge **[Opsætning]** og derefter trykke på OK.

2. Vælg et punkt med Navigationsknapper. og tryk derefter på OK:

- [Hurtige billed- og lydindst.]: Guider dig gennem indstillinger for billede og lyd.
- [TV-indstillinger]: Avancerede billedog lydindstillinger.
- [Søg efter kanaler] eller [Søg efter satellit]: Guider dig gennem installation af kanaler fra antenne eller satellit (hvis tilgængeligt).
- [Kanalindstillinger]: Avancerede kanalindstillinger.
- [Opret forbindelse til netværk]: Guider dig gennem tilslutning til dit PC-netværk.
- [Netværksindstill.]: Avancerede netværksindstillinger.
- [Opdatering af software]: Guider dig gennem en opdatering af TV-softwaren.
- [Softwareindstill.]: Avancerede indstillinger for TV-opdatering.
- **[Se demoer]:** Demoer af særlige funktioner på TV'et.

#### **Muligheder**

Funktionsmenuerne indeholder praktiske indstillinger, der knytter sig til det, der vises på skærmen.

1. Tryk på  $\Box$  for at se, hvilke funktioner der er tilgængelige.

2. Afslut ved at trykke på  $\Box$  igen.

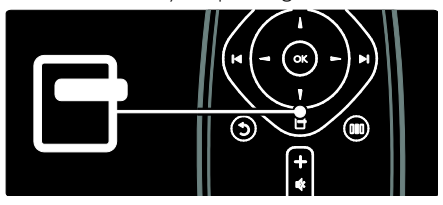

# Se TV

Tænd/sluk eller på standby

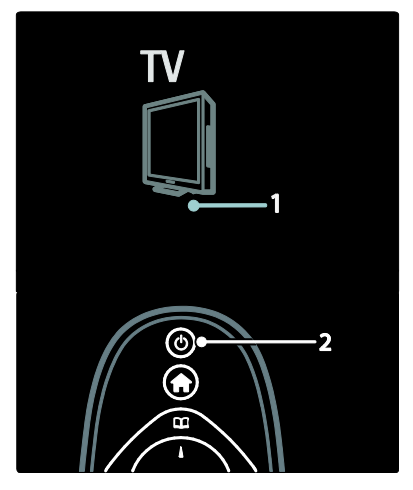

#### Sådan tændes TV'et

- Hvis LED-indikatoren på forsiden er slukket, skal du trykke på tænd/sluk-knappen (1) nederst på TV'et, så den står i positionen " | ".
- Hvis lysindikatoren på forsiden lyser rødt, skal du trykke på  $\bullet$  på fjernbetjeningen (2). Du kan også tænde for TV'et fra standby ved at trykke på en vilkårlig knap på siden af TV'et.

#### Bemærk:

- LED-indikatoren på forsiden tænder ikke, når TV'et tændes.
- TV'et tager lidt tid om at starte. I denne periode vil TV'et ikke reagere på betjening via fjernbetjening eller betjeningsknapperne på siden. Dette er helt normalt.

#### Sådan skiftes til standby

Tryk på på fjernbetjeningen. Lysindikatoren på forsiden skifter til rød.

#### Sådan slukkes TV'et

Tryk på tænd/sluk-knappen nederst på TV'et, så den står på positionen "o". TV'et slukker.

Selvom TV'et bruger meget lidt energi i standby, bliver der stadig brugt energi. Hvis du ikke planlægger at bruge TV'et igennem længere tid, bør du slukke det på tænd/sluk-knappen nederst på TV'et.

Tip: Hvis du ikke kan finde fjernbetjeningen, og du vil tænde TV'et fra standby, skal du trykke på P/CH +/- på siden af TV'et.

#### Kanalskift

 Tryk på på fjernbetjeningen eller på P/CH +/- på siden af TV'et.

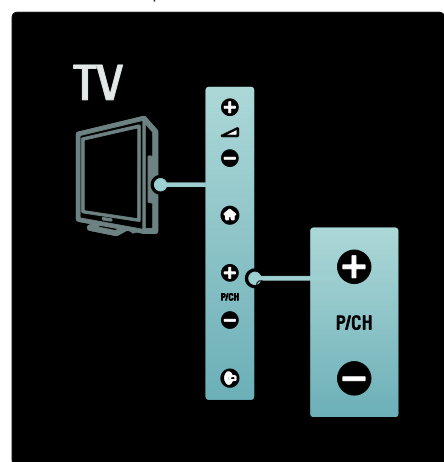

- Tryk på  $\Box$ , og vælg derefter [Kanalliste] for at bruge kanallisten.
- Tryk på  $\Box$  for at vende tilbage til den tidligere viste kanal.
- Indtast et kanalnummer ved hjælp af Numeriske knapper.

#### Sådan får du vist analoge eller digitale kanaler alene

Filtrer kanallisten for at få adgang til analoge eller digitale kanaler alene.

1. På kanallisten skal du trykke på  $\Box$ .

2. Vælg [Vælg liste] > [Analog] eller [Digital], og tryk derefter på OK.

Afhængigt af dit valg bliver kun digitale eller kun analoge kanaler tilgængelige.

#### Reguler lydstyrken

#### For at øge eller dæmpe lydstyrken

Tryk på +/- på fjernbetjeningen.

# Dansk

#### Tryk på  $\blacksquare$  +/- på siden af TV'et.

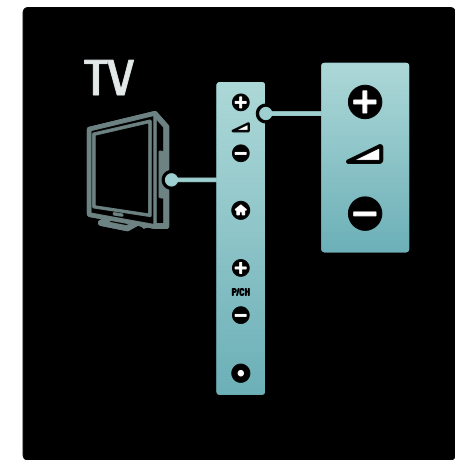

#### For at slå lyden til eller fra

- Tryk på **\*\*** for at slå lyden fra.
- Tryk på **i** igen for at slå lyden til igen.

Brug menuen *[Lyd]* til at justere lydstyrken i hovedtelefonerne. Yderligere oplysninger findes under Konfigurer TV'et > Juster indstillinger for billede og lyd > Flere lydindstillinger (Side [37\)](#page-36-0).

#### Brug af Smart-billedindstillinger

Brug [Smart-billede]-hukommelsesmenuen, hvis du vil have adgang til ofte benyttede billedindstillinger.

1. Mens du ser TV, skal du trykke på **III**.

2. Vælg [Smart-billede], og vælg derefter en af følgende indstillinger:

- [Personlig]: Indstiller TV'et til dine personlige præferencer, som er indstillet i menuerne [Billede] i [Opsætning].
- [Livagtig]: Avancerede og dynamiske indstillinger, ideelt til brug i dagslys.
- [Naturlig]En naturlig billedindstilling.
- [Biograf]: Ideelle indstillinger til at se film.
- [Spil]: Ideelle indstillinger til at spille spil.
- [Energibesparende]: De mest energibevidste indstillinger.
- [Standard]: Justerer billedindstillingerne, så de passer til de fleste miljøer og videotyper. Fabriksindstillinger.
- [Foto]: Ideelle indstillinger til at se fotos.
- [Sædvanlig]: Lader dig tilpasse og lagre personlige billedindstillinger.
- 3. Tryk på OK for at bekræfte dit valg.
- 4. Tryk på  $\triangleright$  for at afslutte.

#### Brug af Smart-lydindstillinger

Brug [Smart-lyd]-hukommelsesmenuen, hvis du vil have adgang til ofte benyttede lydindstillinger.

1. Mens du ser TV, skal du trykke på ... 2. Vælg [Smart-lyd], og vælg derefter en af følgende indstillinger:

- [Personlig]: Indstiller TV'et til dine personlige præferencer, som er indstillet i menuerne [Lyd] i [Opsætning].
- [Standard]: Justerer lydindstillingerne, så de passer til de fleste miljøer og lydtyper.
- [Nyheder]: Anvender lydindstillinger, der passer bedst til talt lyd, f.eks. nyhedsudsendelser.
- [Film]: Anvender lydindstillinger, der passer bedst til film.
- [Spil]: Ideelle indstillinger til at spille spil.
- [Drama]: Anvender lydindstillinger, der passer bedst til drama.
- [Sport]: Anvender lydindstillinger, der passer bedst til sport.
- 3. Tryk på OK for at bekræfte dit valg.
- 4. Tryk på  $\Box$  for at afslutte.

#### Ændring af billedformat

Skift billedformat i overensstemmelse med dit indhold.

1. Tryk på  $\blacksquare$ .

2. Vælg et billedformat, og tryk derefter på OK for at bekræfte.

Bemærk: Du kan få adgang til billedformater via hukommelsesmenuen III og [Opsætning]-menuen.

Følgende billedformater kan vælges:

 [Auto-fill]: Forstørrer billedet, så det fylder hele skærmen (undertekster forbliver synlige). Anbefales af hensyn til minimal forvrængning af skærmbilledet, men ikke til HD eller PC.

- [Auto-zoom]: Forstørrer automatisk billedet for at udfylde skærmen. Anbefales af hensyn til minimal forvrængning af skærmbilledet, men ikke til HD eller PC.
- [Super-zoom]: Fjerner de sorte bjælker i siden på 4:3-udsendelser. Anbefales ikke til HD eller PC.
- [Filmformat 16:9]: Skalerer det klassiske 4:3-format til 16:9. Anbefales ikke til HD eller PC.
- [Bredformat]: Strækker det klassiske 4:3-format til 16:9.
- [Ikke skalérbart]: Giver flest detaljer til PC. Kun tilgængelig, når [PC-tilstand] er aktiveret i menuen [Billede].

#### Bemærk:

 Afhængigt af billedkilden vil visse billedformater ikke være tilgængelige og vil ikke blive vist på skærmen.

### Se en tilsluttet enhed

#### Tilføj ny enhed

#### Bemærk:

- Før du kan se materiale fra en tilsluttet enhed, skal du først føje enheden til startmenuen.
- HDMI ARC-kompatible enheder, der er tilsluttet til HDMI ARC-stikket på TV'et, bliver automatisk tilføjet til startmenuen.
- 1. Tilslut og tænd for enheden.
- 2. Tryk på  $\biguparrow$
- 3. Vælg [Tilføj dine enheder], og tryk derefter på OK. Følg instruktionerne på skærmen.

#### Se på en tilsluttet enhed

- 1. Tryk på  $\mathbf{\hat{m}}$ .
- 2. Vælg enheden fra startmenuen.
- 3. Tryk på OK for at bekræfte dit valg.

# Brug af Ambilight

#### Tænd for Ambilight

<span id="page-21-0"></span>Få en mere afslappende TV-oplevelse og en forbedret billedkvalitet. Dæmp lysforholdene i rummet for at opnå den bedste Ambilight-effekt.

#### NB!

For at undgå dårlig forbindelse for den infrarøde fjernbetjening skal enhederne stå ude af syne for Ambilight.

- 1. Tryk på III (Oplevelse).
- 2. Vælg [Ambilight], og tryk derefter på OK.

3. Hvis du vil slå Ambilight til eller fra, skal du vælge [Til] eller [Fra].

Du kan også trykke <sup>på</sup> på TV'et for at tænde eller slukke for Ambilight.

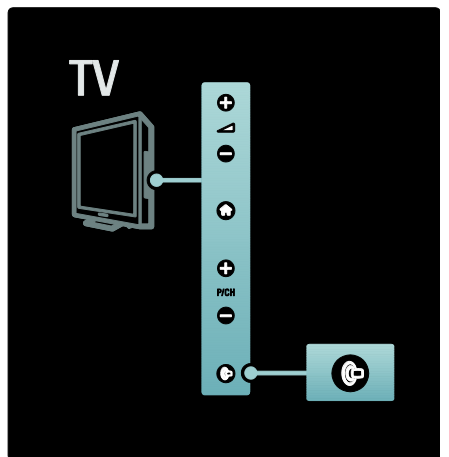

#### Konfigurer Ambilight

<span id="page-21-1"></span>I menuen Ambilight har du adgang til flere indstillinger for Ambilight.

Mens du ser TV, skal du trykke på  $\uparrow$ [Opsætning] > [TV-indstillinger] > [Ambilight].

Vælg en indstilling for at justere:

- [Dynamisk]: Justerer Ambilight mellem et afslappende og et dynamisk niveau. Kun tilgængelig, hvis Ambilight [Farve] indstilles til [Dynamisk].
- [Lys]: Justerer lysstyrken for Ambilight.
- [Farve]: Vælger en foruddefineret farve.
- [Sædvanlig farve]: Indstil din egen Ambilight-farve. Du får adgang til indstillingen med [Ambilight] > [Farve] > [Sædvanlig].
- [Adskillelse]: Justerer forskellen i farveniveau mellem siderne på TV'et. Deaktiver denne funktion for at få en dynamisk og ensartet Ambilight-farve.
- [TV'et slukker]: Vælg, hvordan Ambilight skal slukkes, når TV'et slukkes.
- [Lounge light]: Vælg en tilstand for loungelys. Denne indstilling anvendes, når loungelys aktiveres i standby-tilstand.
- [Scenea lounge light]: Tænd eller sluk Scenea-loungelys, når Scenea er aktiveret.
- [Vægfarve]: Vælg en farve, der passer til vægfarven. Ambilight-farverne tilpasses, så de passer til farven på væggen bag TV'et.

#### Indstil Ambilight-reaktion

Før du kan indstille hastigheden for Ambilight-reaktion, skal du trykke på  $\rightarrow$ [Opsætning] > [TV-indstillinger] > [Ambilight] > [Farve] > [Dynamisk].

Vælg, hvor hurtigt Ambilight skal reagere på billeder på skærmen.

1. Tryk på **III** (Oplevelse). 2. Vælg [Dynamisk Ambilight], og tryk derefter på OK.

3. Bevæg skyderen for at indstille Ambilights følsomhed.

4. Tryk på  $\Box$  for at afslutte brug af skyderen. 5. Tryk på OK for at bekræfte dit valg.

#### Brug loungelys

(Kun tilgængeligt på bestemte modeller.) Når TV'et er i standby-tilstand, kan du slå Ambilight til og oprette en lounge-lyseffekt i rummet.

Under TV-standby skal du trykke på <sup>p</sup> på siden af TV'et.

Bemærk: Det kan tage mere end fem sekunder for lounge-lyset at blive tændt.

Hvis du vil vælge en anden farve på lounge-lyset, skal du se Use your TV > Use Ambilight > Setup Ambilight (Side [22\)](#page-21-1).

# <span id="page-22-0"></span>Nyd Net TV

#### Hvad er Net TV?

<span id="page-22-1"></span>Koninklijke Philips Electronics N.V. er ikke ansvarlig for indhold leveret af Net TV-tjenesteudbydere.

Net TV leverer internettjenester og websteder, der er skræddersyet til dit TV. Du kan besøge populære websteder, få vist infotainment, leje en film i en videobutik, få vist en TV-udsendelse, du er gået glip af, eller få adgang til widgets på TV-skærmen.

#### Net TV-sider

Landets mest populære websteder har skræddersyet deres websider, så de kan vises på TV. Du kan læse avisoverskrifter, få vist det nyeste videohit eller tjekke vejrudsigten.

#### Net TV -programoversigt

Når du har forbindelse til Net TV, bruger TV-programoversigten internettet til at indsamle oplysninger.

#### Gået glip af et program?

Hvis TV-stationen tilbyder denne tjeneste, kan du nå at se et yndlingsprogram, du er gået glip af. Du kan se programmet, når det passer dig.

#### Videobutikker

Med Net TV kan du leje din yndlingsfilm i en videoudlejningsbutik på internettet.

#### Nye tjenester

Der kommer regelmæssigt nye tjenester til. Gå ind på Net TV-sider jævnligt, og se nye tjenester.

#### Bemærk:

- Net TV-tjenester varierer fra land til land.
- Med Net TV kan du oprette forbindelse til internettet eller til bestemte websteder. Dog er nogle websteder ikke skræddersyet til at blive set på en TV-skærm, og visse plugins (f.eks. til at se sider og videoer) er ikke tilgængelige på dit TV.
- Antallet af tilgængelige tjenester på Net TV kan ændres. Funktionaliteten af tjenester kan ligeledes ændres. Disse ændringer opdateres automatisk. Du kan se de senest tilføjede eller ændrede tjenester under kategorien "Ny".
- Net TV viser én side ad gangen på hele skærmen.
- Du kan ikke downloade og gemme filer eller installere plugins på dette TV.

#### Det skal du bruge

Før du kan få glæde af Net TV, skal du slutte TV'et til en router med

højhastighedsforbindelse til internettet. Du kan læse mere under **Konfigurer TV'et >** Netværksopsætning (Side [41\)](#page-40-1).

Når der er forbindelse, skal du trykke på og vælge [Gennemse Net TV] for at starte konfigurationen af Net TV på skærmen. Læs mere under Brug dit TV > Nyd Net TV > Første brug. (Side [24\)](#page-23-0)

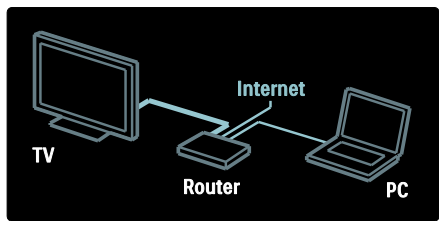

#### Første brug

#### Fordele ved registrering

Ved at registrere TV'et hos Philips kan du gøre brug af eksklusive fordele og modtage opdateringer af produktoplysninger.

#### Fordele ved børnesikring

Når børnesikring er aktiveret, kan du låse og åbne for tjenester og/eller tjenestekategorier. Du kan også åbne for tjenester, der er uegnede for børn. Disse tjenester er låst ved leveringen.

#### Detaljer om børnesikring

- Kun tjenester på Net TV-sider kan låses. Reklamer og internetwebsteder kan ikke låses.
- <span id="page-23-0"></span> Tjenester låses iht. det pågældende land. Kategorier låses for alle lande.

#### Første opsætning

- 1. Accepter vilkårene for anvendelse.
- 2. Registrer dig til Net TV.
- 3. Slå børnesikring til.

#### Sådan registrerer du dig

Du skal bruge en e-mail-adresse og en PC med internetforbindelse til at registrere dig. Hvis du springer registreringen over under første opsætning, kan du udføre registreringen fra Net TV's startside senere.

Registreringen hos Net TV begynder med, at du indtaster din e-mail-adresse på skærmen. Du åbner skærmtastaturet ved at markere tekstfeltet og derefter trykke på OK. Indtast tegnene et for et. Vælg [Tilmeld], og tryk på OK.

Der vises en meddelelse, hvis der er sendt en registrerings-e-mail til din e-mail-adresse. Åbn e-mailen på din PC, og klik på linket til registreringsformularen. Udfyld formularen, og klik på knappen for at sende den.

På TV'et skal du vælge OK og trykke på OK for at åbne Net TV's startside.

#### Slå børnesikring til

Du kan slå børnesikring til, første gang du åbner Net TV's startside. Hvis du vil aktivere børnesikringen, skal du indtaste en personlig låse/oplåsningskode.

Indtast en 4-cifret kode som låse/oplåsningskode til Net TV.

#### Brug Numeriske knapper på

fjernbetjeningen. Indtast den samme kode igen for at bekræfte.

#### Net TV er klar til brug.

#### Se Net TV

Åbn startsiden til Net TV:

1. Tryk på  $\bigcap$ 

2. Vælg [Gennemse Net TV], og tryk derefter på OK.

TV'et opretter forbindelse til Net TV og åbner derefter startsiden.

Du kan afslutte Net TV ved at trykke på nog vælge en anden funktion.

#### Startsiden

På startsiden vises dine yndlingstjenester og nogle anbefalede tjenester. Fra denne side kan du gennemse Net TV.

Tryk på  $\Box$  (Browser) for at vende tilbage til startsiden.

#### Åbn en Net TV-tjeneste

Vælg en Net TV-tjeneste med Navigationsknapper. Tryk på OK for at åbne en valgt tjeneste.

En animeret lås, der lukkes, betyder, at den åbnede side er sikker.

#### Naviger i en Net TV-tjeneste

Navigationsmetoderne kan variere fra den ene tjeneste til den anden på Net TV. Du kan bruge Navigationsknapper og knappen OK til at gennemse tjenesten. I nogle tjenester beskrives, hvordan tjenesterne gennemses.

Tryk på  $\Box$  (Bagside) for at gå tilbage til den forrige side.

#### Alle tienester

Du kan få vist de tjenester, der er til rådighed for dit land, ved at vælge [Services] og trykke på OK.

På denne side kan du få vist alle tjenesterne eller få dem vist efter kategori, f.eks. Nyheder eller Underholdning. Hvis du vil have vist tjenesterne efter kategori, skal du vælge en kategori i kolonnen til venstre og trykke på OK.

#### Muligheder

Tryk på  $\Box$  (Muligheder) for at vælge følgende indstillinger:

- Spærringstjeneste
- Markér favorit
- Fjern forældrekontrol
- Vis fjernbetjening
- Hent side igen
- Zoom på side
- Sikkerhedsinfo
- Ryd Net TV-hukommelse

#### Spærringstjeneste

Du kan låse en Net TV-tjeneste ved at vælge tjenestens ikon og trykke på **F** (Muligheder). Vælg [Spærringstjeneste], og tryk på OK. Tjenestens ikon markeres med et låseikon.

Du skal indtaste din 4-cifrede kode, hvis du vil åbne for en låst tjeneste. Du kan slette låsen, når du har åbnet for en låst tjeneste.

#### Marker som favoritter

Du kan markere en tjeneste som favorit ved at vælge tjenestens ikon og trykke på (Muligheder). Vælg [Markér favorit], og tryk på OK.

Du kan markere op til 12 tjenester som favoritter. Alle dine favorittjenester vises på Net TV's startside.

Under Tjenester er favorittjenester markeret med en stjerne.

Kun Net TV-tjenester kan markeres som favoritter. Reklamer og internetwebsteder kan ikke markeres.

#### Fjern favoritmarkering

Du kan fjerne markeringen af en favorit ved at vælge favorittjenestens ikon, trykke på (Muligheder) og vælge [Ingen favoritter].

#### Fjern forældrekontrol

Du kan slå børnesikring fra ved at trykke på (Muligheder) og vælge [Fjern forældrekontrol]. Indtast den 4-cifrede kode for at deaktivere børnesikring.

#### Vis fjernbetjening

Du kan få vist taster såsom Afspil . , Spol tilbage << og Spol frem > med [Vis fiernbetiening].

Tryk på (Muligheder) og vælg [Vis fiernbetjening]. Med disse taster på skærmen kan du betjene den tilsluttede lyd- eller videoafspiller.

Vælg en tast, og tryk på OK for at udføre funktionen. Tryk på  $\Box$  (Bagside) for at skjule disse skærmtaster.

#### Hent side igen

Hvis noget gik galt under indlæsningen af en side, kan du prøve at indlæse den igen. Tryk på (Muligheder), og vælg [Reload page] (Hent side igen).

#### Zoom på side

Du kan zoome ind og ud på en internetside ved at trykke på  $\Box$  (Muligheder) og vælge [Zoom page] (Zoom på side). Brug skyderen til at angive forstørrelsen.

Med Navigationsknapper kan du springe fra fremhævning til fremhævning og dermed rulle gennem en internetside.

#### Sikkerhedsinfo

Tryk på **F** (Muligheder), og vælg [Security info] (Sikkerhedsinfo), hvis du vil have vist sikkerhedsoplysningerne om en side.

#### Ryd Net TV-hukommelse

Advarsel: Denne indstilling nulstiller Net TV fuldstændigt.

Du kan rydde Net TV-hukommelsen fuldstændigt, herunder favoritter, børnesikringskoden, adgangskoder, cookies og historik, ved at trykke på **F** (Muligheder) og vælge [Clear Net TV memory].

#### Net TV-tjenester til et andet land

Tjenesterne kan være forskellige fra land til land. Hvis du vil skifte til et andet lands tienester, skal du vælge [Country: ...] nederst til højre på siden og trykke på OK. Vælg et land, og tryk på OK.

Koninklijke Philips Electronics N.V. er ikke ansvarlig for indholdet i og kvaliteten af det indhold, der leveres af indholdstjenesteudbyderne.

#### Websteder på internettet

Med Net TV kan du oprette forbindelse til internettet. Du kan få vist alle de websteder, du har lyst til, men bemærk, at de fleste websteder på internettet ikke er beregnet til at blive vist på en TV-skærm, og at visse plugins (f.eks. til at få vist sider eller videoer) ikke findes i dit TV.

#### Åbn et websted på internettet

Vælg [Internet], og tryk på OK for at gå til en side på internettet. Brug skærmtastaturet til at indtaste den ønskede webadresse. Vælg et tegn, og tryk på OK for at indsætte tegnet på adresselinjen øverst på siden.

Når du har indsat adressen, skal du vælge [Videre] og trykke på OK for at indlæse internetwebstedet.

Brug Navigationsknapper til at navigere til de tilgængelig link på en åben internetside, og tryk på OK for at gå til linket.

#### Internethistorik

Net TV tilføjer automatisk alle de websteder, du besøger, til historiklisten. Du kan senere vælge et webstedsikon på listen og trykke på OK for at åbne webstedet. Brug

Navigationsknapper til at rulle gennem historiklisten.

#### Ryd Net TV-historik

Når du har markeret et webstedsikon på historiklisten, kan du rydde hele listen. Tryk på (Muligheder), og vælg [Tøm historik].

#### <span id="page-25-0"></span>Videobutikker

Fra dette TV kan du leje en video i en videoudlejningsbutik på internettet. 1. Åbn en videobutik. Du skal muligvis registrere dig eller angive dine logonoplysninger.

- 2. Vælg en video.
- 3. Foretag onlinebetalingen.
- 4. Download videoen.
- 5. Start afspilning.

#### Det skal du bruge

Dit TV skal have en internetforbindelse med høj hastighed, hvis du vil leje og downloade en video. Du kan læse mere om netværksforbindelse i Opsætning af TV >

Netværksopsætning (Side [41\)](#page-40-0).

Du skal også bruge et SD-hukommelseskort, der skal sættes i TV'ets SD-kortstik.

#### Formatering af et SD-kort

Hvis du vil formatere et SD-hukommelseskort som videohukommelse, skal du sætte SD-kortet i SD-stikket. TV'et begynder automatisk at formatere SD-kortet. Hvis skrivehastigheden er for lav til videooverførsel, vil TV'et afvise SD-kortet. Lad kortet sidde i SD-stikket, når det er formateret. Læs Tilslutning af TV'et > Indsæt SD-kort (Sid[e 65\)](#page-64-0).

#### Få vist en videobutik

Du kan få vist en videobutik ved at trykke på **n**, vælge [Net TV] > [Videobutikker] og trykke på OK. På siden med videobutikker vises de tilgængelige butikker i dit land. Få vist en butik ved at vælge butikkens ikon og trykke på OK.

#### Lej en video

Du kan leje en video ved at vælge videoens ikon på videobutiksiden og trykke på OK. I de fleste tilfælde kan du leje en video en eller flere dage eller måske blot 1 time. Måden at vælge og leje en video på varierer fra butik til butik.

#### **Betaling**

Du bliver af butikken bedt om at logge på eller åbne en logonkonto, hvis du ikke allerede har en. Logonoplysningerne kan bestå af din e-mail-adresse og en personlig PIN-kode. Når du er logget på, kan du i de fleste tilfælde vælge betalingsmetoden, et kreditkort eller en værdikode.

På videobutikkens websted kan du få flere oplysninger om betalingsbetingelserne.

- Brug Numeriske knapper på fjernbetjeningen til at indtaste en talkode (PIN).
- Hvis du skal skrive en e-mail-adresse, skal du markere tekstfeltet på siden og trykke på OK. Vælg et tegn på tastaturet, og tryk på OK for at indsætte det.

#### Download videoen

Når betalingen er foretaget, kan du downloade videoen til videohukommelsen. Du kan blive ved med at se TV under downloaden, indtil der vises en besked på TV'et om, at videoen er klar til afspilning.

Hvis du annullerer en download, kan du gentage den, indtil lejeperioden udløber.

#### Start afspilning

Du kan starte afspilningen af en downloadet video ved at trykke på  $\bullet$ , vælge [Net TV] > [Videobutikker] og trykke på OK.

Brug dine logonoplysninger til at gå ind på den onlinebutik, hvor du lejede videoen, og vælg videoen på listen med downloadede videoer. Vælg videoen, og tryk på OK for at afspille den.

#### **Widgets**

Widgets er små informationspaneler nederst på skærmen. De tilbyder oplysninger om forskellige emner, f.eks. sidste nyt, kommende film eller lufthavnsoplysninger. Widgets kommer fra internettet, og der tilføjes jævnligt nye widgets. Widgets har hverken lyd eller billeder.

#### Det skal du bruge

Dit TV skal have en internetforbindelse med høj hastighed, hvis du vil have vist widgets på skærmen.

Du kan læse mere om netværksforbindelse i Opsætning af TV > Netværksopsætning (Side [41\)](#page-40-0).

#### Vis widgets

Tryk på **n**, vælg [Vis widgets], og tryk på OK for at få adgang til widgets. Du kan også åbne og lukke widgets direkte med den blå tast på fjernbetjeningen. Widgets vises nederst på skærmen.

Du kan erstatte de oprindelige widgets med andre widgets.

#### Vælg en widget

Vælg en widget ved at trykke på · eller · for at placere fremhævningen. Der vises kun 4 widgets på skærmen, men du kan tilføje flere.

#### Åbn en widget

Vælg en widget, og tryk på OK for at få vist den på hele skærmen.

#### Muligheder

Mens der vises widgets på skærmen, kan du vælge følgende indstillinger ved at trykke på (Muligheder):

- Konfigurer widget
- Tilføj widget
- Fjern widget
- Flyt widget
- Skift visning

#### Konfigurer widget

Du kan konfigurere en widget ved at vælge den, trykke på (Muligheder) og vælge [Konfigurer widget].

Hvis du vil indtaste tekst, skal du vælge tekstfeltet og trykke på OK. Vælg et tegn på tastaturet, og tryk på OK for at indsætte det.

#### Tilføj widget

Du kan tilføje en widget ved at trykke på  $\Box$ (Muligheder) og vælge [Tilføj widget]. Rul gennem samlingen af widgets med eller for at lede efter en widget. Tilføj en widget ved at vælge den og trykke på OK.

#### Fjern widget

Du kan fierne en widget ved at trykke på  $\blacksquare$ (Muligheder) og vælge [Fjern widget].

#### Flyt widget

Du kan flytte en widget på listen på skærmen ved at trykke på **F** (**Muligheder**) og vælge [Flyt widget]. Tryk på · eller · for at ændre widgetplaceringen, og tryk på OK.

#### Skift visning

Hvis widgets skjuler undertekster eller andre oplysninger på skærmen, kan du flytte TV-billedet opad. Tryk på **D** (Muligheder), og vælg [Skift visning], hvis du vil have vist widgets oven på TV-billedet eller under billedet.

De tilgængelige widgets afhænger af landet.

#### Online-TV

Nogle digitale TV-stationer tilbyder en online-TV-tjeneste. Med online-TV kan du få vist et program, du er gået glip af. Gå ind på stationens side for online-TV for at se, hvilke programmer der er tilgængelige.

#### Det skal du bruge

Dit TV skal have en internetforbindelse med høj hastighed, hvis du vil have adgang til en online-TV-tjeneste.

Læs Konfigurer TV'et > Konfigurer et netværk (Sid[e 41\)](#page-40-0).

#### Åbn online-TV fra Net TV

Tryk på 11, vælg [Gennemse Net TV], og tryk på OK for at åbne en online-TV-tjeneste fra Net TV. Under Net TV-tjenesterne skal du se efter ikonet for den TV-kanal, der udsender det ønskede program. Vælg tjenesten, og tryk på OK.

#### Åbn online-TV på en kanal

Tryk på den røde tast for at åbne en TV-kanals online-TV-tjeneste direkte. Hvis tjenesten er tilgængelig, åbnes TV-stationens side af TV'et.

Der er forskellige online-TV-tjenester til rådighed i de forskellige lande.

# Dansk

# 3 Flere funktioner på TV'et

# Brug af tekst-TV

#### Vælg en side

- 1. Tryk på  $\Pi$ .
- 2. Vælg [Tekst-tv], og tryk derefter på OK.
- 3. Vælg en side ved at:
- Indtaste sidenummeret med Numeriske knapper.
- Trykke på et eller mot for at se den næste eller forrige side.
- Trykke på Farveknapper for at vælge et farvekodet punkt.
- 4. Tryk på  $\Box$  for at afslutte tekst-TV.

#### Adgang til indstillinger for tekst-TV

1. Mens du har åbnet tekst-TV, skal du trykke på  $\blacksquare$ .

2. Vælg en indstilling:

- [Frys side] / [Aktiver side]: Fryser eller frigiver den aktuelle side.
- [Dobbeltskærm] / [Fuld skærm]: Aktiverer og deaktiverer tekst-TV i delt skærmbillede, hvor den aktuelle kanal eller kilde vises til venstre i skærmbilledet med tekst-TV til højre.
- [T.O.P.-oversigt]: Oversigtssider (T.O.P.) i forbindelse med tekst-TV-udsendelser muliggør spring fra ét emne til et andet uden brug af sidenumre.
- [Forstør] / [Normal visning]: Du kan forstørre tekst-TV-siden, så den bliver mere behagelig at læse. Tryk på Navigationsknapper for at navigere rundt i det forstørrede skærmbillede.
- [Afsløre]: Skjuler eller viser skjulte oplysninger på en side, f.eks. løsninger på gåder eller spørgsmål.
- [Bladre i undersider]: Skifter automatisk mellem undersider, hvis disse er tilgængelige.

 [Sprog]: Skifter til en anden sproggruppe for at vise et sprog korrekt, hvis dette sprog benytter et andet tegnsæt.

3. Tryk på  $\Box$  for at afslutte indstillingsmenuen.

### Valg af sprog for tekst-TV

Nogle TV-stationer tilbyder flere forskellige sprog til tekst-TV. Du kan angive primært og sekundært sprog.

1. Tryk på  $\biguparrow$ 

2. Vælg [Opsætning] > [Kanalindstillinger] eller [Satellitindstillinger] > [Sprog] > [Primært tekst-tv] eller [Sekundær tekst-tv].

3. Vælg dine foretrukne sprog til tekst-TV, og tryk derefter på OK.

#### Valg af underside

En tekst-TV-side kan indeholde flere undersider. Disse undersider vises på en bjælke ved siden af hovednummeret.

Når undersider er tilgængelige på en tekst-TV-side, skal du trykke på « eller » for at vælge undersider.

#### Søg i tekst-TV

1. Når du befinder dig i tekst-tv, skal du trykke på OK for at fremhæve det første ord eller tal.

2. Tryk på Navigationsknapper for at springe frem til det ord eller nummer, der skal søges efter.

3. Tryk på OK for at begynde søgningen.

4. Tryk på , indtil der ikke længere er fremhævet ord eller numre, for at afslutte søgningen.

#### Brug digitalt tekst-tv

Nogle digitale TV-kanaler udsender særlige digitale tekst- eller interaktive tjenester (f.eks. BBC1) i deres digitale udsendelser.

Når du befinder dig i digitalt tekst-tv:

- Tryk på Navigationsknapper for at vælge eller fremhæve punkter.
- Brug Farveknapper til at vælge et punkt, og tryk derefter på OK for at bekræfte eller aktivere.

Bemærk: Digitale teksttjenester er blokeret, når der udsendes undertekster, og [Undertekst] er aktiveret. Se Flere funktioner på TV'et > Brug af undertekster (Side [31\)](#page-30-0).

#### Brug af tekst-TV 2.5

Tekst-TV 2.5 tilbyder flere farver og bedre grafik end almindeligt tekst-TV. Hvis tekst-TV 2.5 udsendes af en kanal, aktiveres det som standard.

#### Sådan aktiverer eller deaktiverer du tekst-TV 2.5

1. Tryk på  $\biguparrow$ .

2. Vælg [Opsætning] > [TV-indstillinger] > [Foretrukne] > [Tekst-tv 2.5] > [Til] eller [Fra], og tryk derefter på OK.

## Yndlingskanaler

#### Tilføj eller fjern kanaler

- 1. Tryk på  $\Pi$ .
- 2. Vælg [Kanalliste:], og tryk derefter på OK.
- 3. Tryk på  $\blacksquare$ .

4. Vælg [Føj til foretrukne] eller [Fjern fra foretrukne], og tryk derefter på OK.

Der vises en stjerne i kanaloversigten, der angiver, at kanalen er blevet føjet til favoritlisten. Stjernen forsvinder, hvis du vælger at fjerne kanalen fra favoritlisten.

#### Sådan vælges en favoritliste

Vis kun kanaler på en favoritliste, eller vis alle kanaler, hvis en favoritliste er valgt aktuelt.

1. På kanallisten skal du trykke på  $\Box$ .

#### 2. Vælg [Vælg liste] >

[Favorit-programmer] for at få vist

kanalerne på en favoritliste eller [Alle] for at få vist alle kanaler.

3. Tryk på OK for at bekræfte dit valg.

# Brug af EPG

#### **Oversigt**

<span id="page-29-0"></span>Den elektroniske programguide (EPG) er en guide, der er tilgængelig for de digitale kanaler direkte på skærmen. Med EPG kan du:

- Se en liste over de digitale programmer, der bliver sendt
- Få vist forestående programmer
- Gruppere programmer efter genre
- Indstille påmindelser ved programstart
- Definere foretrukne EPG-kanaler

Bemærk: EPG er ikke tilgængeligt i alle lande.

#### Aktivering af EPG

1. Tryk på  $\Pi$ .

2. Vælg [Programvejledning], og tryk derefter på OK.

#### EPG-indstillinger

EPG-menuen bruges til at indstille eller fjerne påmindelser, ændre dato og få adgang andre brugbare EPG-indstillinger. Afhængigt af sendetjenesten er disse muligheder kun tilgængelige i syv eller otte dage.

1. Mens du har åbnet den elektroniske programoversigt, skal du trykke på  $\Box$ . 2. Tryk på Navigationsknapper og OK for at vælge og tilpasse en af følgende indstillinger:

- [Angiv påmindelse]: Indstiller programpåmindelser.
- [Fjern påmindelse]: Rydder programpåmindelser.
- [Skift dag]: Indstiller EPG-dagen. Vælg [I dag], [Næste dag] eller [Forrige dag].
- [Flere oplysninger]: Viser programoplysninger.
- [Søge efter genre]: Søger i TV-programmer efter genre.
- [Fastlagt påmindelse]: Viser programpåmindelser.
- [Opdater programoversigt]: Opdaterer og viser de nyeste programoplysninger.

# Dansk

# Brug af timere og låse

#### Indslumringstimer

<span id="page-30-2"></span>Indslumringstimer sætter TV'et i standbytilstand efter et foruddefineret tidsrum. Du kan altid slukke for TV'et før eller nulstille indslumringstimeren, mens der tælles ned.

#### 1. Tryk på  $\biguparrow$

2. Vælg [Opsætning] > [TV-indstillinger] > [Foretrukne] > [Indslumringstimer].

3. Tryk på Navigationsknapper for at indstille indslumringstimeren. Indslumringstiden kan være op til 180 minutter, i trin à 5 minutter. Indslumringstimeren slukkes, hvis tiden angives til 0 minutter.

4. Tryk på OK for at aktivere

indslumringstimeren. TV'et skifter automatisk til standby efter det angivne tidsrum.

#### <span id="page-30-1"></span>Børnesikring

Du kan forhindre børn i at se TV ved at låse TV'et, eller du kan blokere for programmer, der er uegnede for børn under en bestemt alder.

#### Indstilling eller ændring af børnesikringskoden

1. Tryk på  $\biguparrow$ .

- 2. Vælg [Opsætning] > [Kanalindstillinger] > [Børnesikring].
- 3. Vælg [Indstil kode] eller [Ændre kode].
- 4. Indtast koden med Numeriske knapper.

Tip: Hvis du glemmer koden, kan du indtaste "8888" for at tilsidesætte alle eksisterende koder.

#### Lås eller oplås kanaler

1. I børnesikringsmenuen skal du vælge [Kanallås].

2. Indtast børnesikringskoden med de Numeriske knapper. Menuen [Kanallås] vises.

3. Vælg de kanaler, der skal låses eller oplåses.

#### Forældrevurdering

Visse digitale TV-stationer har aldersgrænser på deres programmer. Du kan indstille TV'et til kun at vise programmer med aldersgrænser, som egner sig til dit barn.

#### 1. Tryk på  $\bigcap$ .

2. Vælg [Opsætning] > [Kanalindstillinger] eller [Satellitindstillinger] > [Børnesikring] > [Forældrevurdering]. Der vises en meddelelse, hvor du bliver bedt om at indtaste børnesikringskoden.

3. Indtast børnesikringskoden med de Numeriske knapper.

4. Vælg en aldersvurdering, og tryk derefter på **OK**. Alle programmer, der ligger uden for den valgte aldersgrænse, blokeres.

Der findes yderligere oplysninger om børnesikringskoder under Brug mere af dit TV > Brug timere og låse > Børnesikring (Side [31\)](#page-30-1).

### Brug undertekster

#### På analoge kanaler

- <span id="page-30-0"></span>1. Skift TV'et til en analog TV-kanal.
- 2. Tryk på  $\Box$ , vælg derefter [Tekst-tv], og tryk derefter på OK.
- 3. Indtast de tre sidenumre på
- undertekstsiden (sædvanligvis "888").
- 4. Tryk på  $\Box$  for at afslutte tekst-TV. Visning af undertekster, hvis de er tilgængelige.

#### På digitale kanaler

Understøttes ikke på MHEG-kanaler.

1. Tryk på  $\Box$ .

2. I den viste menu skal du vælge [Fra], [Til] eller [Til under lydløs] og derefter trykke på OK.

Bemærk: Når [Til under lydløs] er aktiveret, viser TV'et kun undertekster, når lyden er slået fra ved hjælp af .

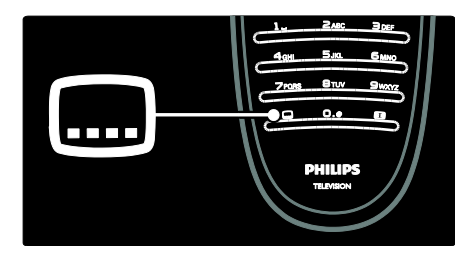

#### Undertekstsprog

Denne funktion understøttes kun på udvalgte digitale kanaler.

- 1. Mens du ser TV, skal du trykke på  $\Box$ .
- 2. Vælg [Undertekstsprog].

3. Vælg et sprog til underteksterne fra listen, og tryk derefter på OK.

Bemærk: Der findes yderligere oplysninger om sprogindstillinger i Konfigurer TV'et > Rediger sprogindstillinger > Sprog for lyd, undertekst, tekst-TV (Sid[e 40\)](#page-39-0).

## <span id="page-31-0"></span>Adgang til multimedie

#### Gennemse USB

Du kan få vist fotos eller afspille musik og videoer på TV'et fra en USB-lagringsenhed.

Advarsel: Philips er ikke ansvarlig for manglende understøttelse af USB-lagringsenheder, ej heller for skader på eller tab af data på enheden.

Du kan starte USB-indholdsbrowseren på følgende måder:

- Slut USB-enheden til USB-porten på siden af TV'et, mens TV'et er tændt.
- Tryk på **n**. Vælg [Gennemse USB], og tryk derefter på OK.

#### Se diasshow

Tryk på Navigationsknapper for at vælge et billede, og tryk derefter på OK.

- Du kan sætte afspilningen på pause eller stoppe den ved at trykke på OK igen.
- Du kan springe til den forrige eller næste fil ved at trykke på  $\blacksquare$  eller  $\blacksquare$
- Tryk på  $\Box$  for at afslutte indholdsbrowseren.

Tryk på  $\Box$  for at få adgang til eller lukke følgende indstillinger:

- [Vis info] : Viser filoplysninger.
- [Stop]: Stopper diasshow.
- [Rotér]: Roterer filen.
- **[Gentag]**: Gentager diasshowet.
- [Afspil én gang]: Afspiller filen én gang.
- [Shuffle fra] / [Shufflefunkt. til]: Aktiverer eller deaktiverer billedvisning i tilfældig rækkefølge i diasshowet.
- [Diasshowhastighed]: Indstiller visningstiden for billederne i diasshowet.
- [Diasshowovergang]: Indstiller overgangen fra et billede til det næste.
- [Angiv som Scenea]: Indstiller det valgte billede som tapet på TV'et.

#### Afspilning af musik

Tryk på Navigationsknapper for at vælge et musiknummer, og tryk derefter på OK.

- Tryk på  $\blacksquare$  /  $\blacksquare$  for at spole tilbage eller frem i et nummer.
- Tryk på  $\supset$  for at afslutte indholdsbrowseren.

Tryk på  $\Box$  for at få adgang til eller lukke følgende indstillinger:

- [Stop]: Stopper lydafspilning.
- [Gentag]: Gentager en sang eller et album.
- [Afspil én gang] Afspiller filen én gang.
- [Shufflefunkt. til] / [Shuffle fra]: Aktiverer eller deaktiverer afspilning i tilfældig rækkefølge.

#### Se video

Tryk på Navigationsknapper for at vælge en videofil, og tryk derefter på OK.

- Tryk på eller i for at spole tilbage eller frem i en fil.
- Tryk på  $\Box$  for at afslutte indholdsbrowseren.

Under videoafspilning kan du få adgang til følgende indstillinger ved at trykke på  $\Box$ :

- [Stop]: Stopper afspilning.
- [Gentag]: Gentager en video.
- [Shufflefunkt. til] / [Shuffle fra]: Aktiverer eller deaktiverer afspilning af videoer i tilfældig rækkefølge.

#### Gennemse PC

Se fotos, afspil musik og se videoer på TV'et fra en PC eller en anden lagringsenhed i dit hjemmenetværk. Hvis du vil gennemse dit PC-netværk, skal du først konfigurere netværksforbindelsen. Se Konfigurer TV'et > Netværksopsætning (Sid[e 41\)](#page-40-1).

Hvis netværket ikke er installeret første gang, du åbner [Gennemse PC], påbegyndes installationen af netværket. Følg instruktionerne på skærmen.

Sådan får du adgang til PC-netværket I startmenuen skal du vælge [Gennemse PC] og derefter trykke på OK.

Når PC'en og routeren er tændt, viser TV'et multimedieserverindholdet fra din PC. Når PC-indholdslisten er åben på skærmen, skal du vælge den fil, du vil afspille, og trykke på OK.

Afspilning af en sang, et diasshow med fotos eller en video afspilles.

#### Se diasshow

Tryk på Navigationsknapper for at vælge et billede, og tryk derefter på OK.

- Du kan sætte afspilningen på pause eller stoppe den ved at trykke på OK igen.
- Du kan springe til den forrige eller næste fil ved at trykke på  $\overline{e}$  eller  $\overline{e}$
- Tryk på  $\supset$  for at afslutte indholdsbrowseren.

Tryk på  $\Box$  for at få adgang til eller lukke følgende indstillinger:

- [Vis info]: Viser filoplysninger.
- [Stop]: Stopper diasshow.
- **•** [Rotér]: Roterer filen.
- [Gentag]: Gentager diasshowet.
- [Afspil én gang]: Afspiller filen én gang.
- [Shuffle fra] / [Shufflefunkt. til]: Aktiverer eller deaktiverer billedvisning i tilfældig rækkefølge i diasshowet.
- [Diasshowhastighed]: Indstiller visningstiden for billederne i diasshowet.
- [Diasshowovergang]: Indstiller overgangen fra et billede til det næste.
- [Angiv som Scenea]: Indstiller det valgte billede som tapet på TV'et.

#### Afspilning af musik

Tryk på Navigationsknapper for at vælge et musiknummer, og tryk derefter på OK.

- Tryk på  $\blacksquare$  /  $\blacksquare$  for at spole tilbage eller frem i et nummer.
- Tryk på  $\supset$  for at afslutte indholdsbrowseren.

Tryk på  $\Box$  for at få adgang til eller lukke følgende indstillinger:

- [Stop]: Stopper lydafspilning.
- [Gentag]: Gentager en sang eller et album.
- [Afspil én gang] Afspiller filen én gang.
- [Shufflefunkt. til] / [Shuffle fra]: Aktiverer eller deaktiverer afspilning i tilfældig rækkefølge.

#### Se video

Tryk på Navigationsknapper for at vælge en videofil, og tryk derefter på OK.

- Tryk på · eller r for at spole tilbage eller frem i en fil.
- Tryk på  $\supset$  for at afslutte indholdsbrowseren.

Under videoafspilning kan du få adgang til følgende indstillinger ved at trykke på  $\Box$ :

- [Stop]: Stopper afspilning.
- [Gentag]: Gentager en video.
	- [Shufflefunkt. til] / [Shuffle fra]: Aktiverer eller deaktiverer afspilning af videoer i tilfældig rækkefølge.

#### Afspilning af digital radio

Hvis digital udsendelse er til rådighed, bliver digitale radiokanaler indstillet under installationen.

- 1. Mens du ser TV, skal du trykke på  $\Box$ .
- 2. Vælg [Kanalliste:], og tryk derefter på OK.
- 3. På kanallisten skal du trykke på  $\Box$ .

4. Vælg [Vælg liste] > [Radio], og tryk derefter på OK.

5. Vælg en radiokanal, og tryk derefter på OK.

Du kan lytte til satellitradioudsendelser (hvis de findes).

1. Mens du ser TV, skal du trykke på  $\Box$ 

2. Vælg [Kanalliste:], og tryk derefter på OK.

3. På kanallisten skal du trykke på  $\Box$ .

4. Vælg  $[TV/radio]$  >  $[Radio]$ , og tryk derefter på OK.

## Brug af Scenea

#### Aktivering af Scenea

Du kan bruge Scenea-funktionen til at få vist et stillbillede som tapet på TV'et. Kontroller, at TV'ets placering er angivet til tilstanden [Hjem].

1. Tryk på  $\biguparrow$ 

2. Vælg [Scenea] , og tryk derefter på OK. Det almindelige eller forudindlæste billede vises.

Bemærk: Hvis indslumringstimeren er deaktiveret, vises tapetet i 240 minutter. I modsat fald vises det i indslumringstimerens varighed. Yderligere oplysninger om indslumringstimeren findes under Flere funktioner på TV'et > Brug af timere og låse > Indslumringstimer (Side [31\)](#page-30-2).

#### Indstil et billede som Scenea

Bemærk: Filstørrelsen af billedet må ikke overstige 1 MB.

1. Tilslut USB-lagerenheden til tv'et.

2. Tryk på  $\biguparrow$ .

3. Vælg [Gennemse USB], og tryk derefter på OK.

4. Vælg et billede, og tryk derefter på  $\blacksquare$ .

5. Vælg [Angiv som Scenea], og tryk på OK.

6. Vælg [Ja], og tryk derefter på OK.

7. Tryk på en vilkårlig tast for at forlade Scenea.

# Universel adgang

#### Aktivering af universel adgang

Såfremt det understøttes af den digitale TV-kanal, gør dette TV det muligt at aktivere speciallyd og -undertekster for hørehæmmede samt speciallyd for synshæmmede.

Før du kan benytte disse funktioner, skal du først aktivere universaladgang i menuen [Foretrukne].

1. Tryk på  $\biguparrow$ 

2. Vælg [Opsætning] > [TV-indstillinger] > [Foretrukne] > [Universel adgang] > [Til], og tryk derefter på OK.

#### Hørehæmmet

Visse digitale TV-kanaler udsender speciallyd og -undertekster til personer, som er hørehæmmede.

Sådan aktiverer du lyd og undertekster for hørehæmmede (såfremt de er tilgængelige)

1. Mens du ser TV, skal du trykke på  $\Box$ . 2. Tryk på den røde knap for at vælge [Hørehæmmet].

3. Tryk på den grønne knap for at aktivere lyd og undertekster for hørehæmmede, og tryk på den røde knap for at deaktivere funktionen.

4. Tryk på  $\supset$  for at afslutte.

Tip: Du kan kontrollere, om der er speciallyd for hørehæmmede tilgængelig ved at trykke  $p\aa$  og vælge [Lydsprog]. Sprog med et øreikon betyder, at der er speciallyd for hørehæmmede tilgængelig.

#### Svagtseende

Visse digitale TV-kanaler udsender speciallyd til personer, som er synshæmmede. Den normale lyd mikses med et ekstra kommentarspor.

#### Sådan aktiverer du speciallyd for synshæmmede (såfremt funktionen er tilgængelig)

1. Mens du ser TV, skal du trykke på  $\Box$ .

2. Tryk på den grønne knap for at vælge [Svagtseende].

3. Brug følgende knapper til at vælge:

- Rød [Fra]: Deaktiver speciallyd for synshæmmede.
- Gul [Hovedtelefon]: Hør kun speciallyd for synshæmmede fra hovedtelefon.
- Grøn [Højttalere]: Hør kun speciallyd for synshæmmede fra højttalerne.
- Blå [Højttalere + hovedtelefon]: Hør kun speciallyd for synshæmmede fra højttalere og hovedtelefon.

4. Tryk på  $\Box$  for at afslutte.

Bemærk: Den grønne og den gule knap kan ikke bruges, hvis EasyLink -fjernbetjeningen er aktiveret. Du finder flere oplysninger under Tilslutning af TV'et > Brug af Philips EasyLink > EasyLink -funktioner (Sid[e 61\)](#page-60-0).

Tip: Du kan kontrollere, om der er speciallyd for synshæmmede tilgængelig ved at trykke på **D** og vælge **[Lydsprog]**. Sprog med et øreikon betyder, at der er speciallyd for synshæmmede tilgængelig.

#### Sådan justeres speciallydstyrken for synshæmmede

1. I menuen [Universel adgang] skal du trykke på den gule knap for at vælge [Komb. lydstyrke].

2. Tryk på Navigationsknapper for at bevæge skyderen op eller ned, og tryk derefter på OK. 3. Tryk på  $\triangleright$  for at afslutte.

Lyd -feedback for synshæmmede

Denne funktion aktiverer lyd -feedback, når knapperne på fjernbetjeningen eller TV'et trykkes ned.

1. I menuen [Universel adgang] skal du trykke på **[Taste-bip]** for at vælge .2. Tryk på den grønne knap for at aktivere lyd -feedback, eller tryk på den røde knap for at deaktivere funktionen.

3. Tryk på  $\Box$  for at afslutte.

# 4 Opsætning af TV

# Ændring af billed- og lydindstillinger

#### Indstillingasssistent

Brug indstillingsassistenten for at blive ført igennem billed- og lydindstillingerne.

1. Mens du ser TV, skal du trykke på  $\biguparrow$ 2. Vælg [Opsætning] > [Hurtige billed- og lydindst.], og tryk derefter på OK.

3. Vælg [Start], og tryk derefter på OK. Følg instruktionerne på skærmen for at vælge dine foretrukne indstillinger.

#### Smart Picture-indstillinger

Brug [Smart-billede]-hukommelsesmenuen, hvis du vil have adgang til ofte benyttede billedindstillinger.

1. Mens du ser TV, skal du trykke på III.

2. Vælg [Smart-billede], og vælg derefter en af følgende indstillinger:

- [Personlig]: Indstiller TV'et til dine personlige præferencer, som er indstillet i menuerne [Billede] i [Opsætning].
- [Livagtig]: Avancerede og dynamiske indstillinger, ideelt til brug i dagslys.
- [Naturlig]En naturlig billedindstilling.
- [Biograf]: Ideelle indstillinger til at se film.
- [Spil]: Ideelle indstillinger til at spille spil.
- [Energibesparende]: De mest energibevidste indstillinger.
- [Standard]: Justerer billedindstillingerne, så de passer til de fleste miljøer og videotyper. Fabriksindstillinger.
- [Foto]: Ideelle indstillinger til at se fotos.
- [Sædvanlig]: Lader dig tilpasse og lagre personlige billedindstillinger.
- 3. Tryk på OK for at bekræfte dit valg.
- 4. Tryk på  $\supset$  for at afslutte.

#### Flere billedindstillinger

1. Tryk på  $\bigcirc$ 

2. Vælg [Opsætning] > [TV-indstillinger] > [Billede], og tryk derefter på OK. 3. Vælg en indstilling for at justere:

- [Smart-billede]:Giver adgang til foruddefinerede Smart Picture-indstillinger.
- [Genindstil]: Gendanner fabriksindstillingerne.
- [Kontrast]: Justerer intensiteten i meget lyse områder og lader mørke områder være uændrede.
- [Lys]: lusterer intensiteten og detaljerne i mørke områder.
- [Farve]: Justerer farvemætningen.
- **[Farvenuance]:** Kompenserer for variationerne i farverne i udsendelser, der er kodet med NTSC.
- [Skarphed]: Justerer billedets skarphed.
- [Støjreduktion]: Filtrerer og nedsætter støjen i et billede.
- [Farvetone]: Justerer farvebalancen i et billede.
- [Sædvanlig farvetone]: Tilpasser toneindstillingen.
- [Pixel Precise HD] : Giver adgang til avancerede indstillinger, herunder [HD Natural Motion], [100 Hz Clear LCD], [Avanceret skarphed], [Dynamisk kontrast], [Dynamisk baggrundslys], [MPEG artefakt-reduktion], [Farveforbedring], [Gamma].
- [PC-tilstand]: Aktiveret som standard, hvis du vælger [Computer] i startmenuen. Hvis denne indstilling er aktiveret, kan du vælge [Billedformat] > [Ikke skalérbart], der giver optimal detaljevisning for PC-indhold. Hvis en PC er tilsluttet via HDMI eller VGA, er denne indstilling aktiveret som standard.
- [Lyssensor]: Muliggør dynamisk justering af skærmen, så den tilpasses lysforholdene.
- [Billedformat]: Ændrer billedformatet.
- [Skærmkanter]: Ændrer billedets størrelse.
- [Billedskift]: Justerer billedets position. Ikke tilgængeligt, hvis det valgte billedformat er [Auto-zoom] eller [Bredformat].
## Dansk

#### Smart Sound-indstillinger

Brug [Smart-lyd]-hukommelsesmenuen, hvis du vil have adgang til ofte benyttede lydindstillinger.

1. Mens du ser TV, skal du trykke på III.

2. Vælg [Smart-lyd], og vælg derefter en af følgende indstillinger:

- [Personlig]: Indstiller TV'et til dine personlige præferencer, som er indstillet i menuerne [Lyd] i [Opsætning].
- **[Standard]**: Justerer lydindstillingerne, så de passer til de fleste miljøer og lydtyper.
- [Nyheder]: Anvender lydindstillinger, der passer bedst til talt lyd, f.eks. nyhedsudsendelser.
- [Film]: Anvender lydindstillinger, der passer bedst til film.
- [Spil]: Ideelle indstillinger til at spille spil.
- [Drama]: Anvender lydindstillinger, der passer bedst til drama.
- [Sport]: Anvender lydindstillinger, der passer bedst til sport.

3. Tryk på OK for at bekræfte dit valg.

4. Tryk på  $\Box$  for at afslutte.

#### Flere lydindstillinger

1. Tryk på  $\biguparrow$ 

2. Vælg [Opsætning] > [TV-indstillinger] > [Lyd], og tryk derefter på OK.

3. Vælg en indstilling for at justere:

- [Smart-lyd]: Giver adgang til foruddefinerede Smart Sound-indstillinger.
- [Genindstil]: Gendanner fabriksindstillingerne.
- [Bas]: Justerer basniveauet.
- **[Diskant]:** lusterer diskantniveauet.
- [Surround]: Aktiverer rumvirkning.
- [Hovedtelefonlydstyrke]: |usterer lydstyrken for hovedtelefon.
- [Automatisk volumenjustering]: Reducerer pludselige udsving i lydstyrken automatisk, f.eks. ved skift af kanal.
- [Balance]: Justerer balancen mellem højre og venstre højttaler, så den passer optimalt til lyttepositionen.

#### Nulstil til fabriksindstillinger

Nulstilling af TV'et til fabriksindstillingerne gendanner de billed- og lydindstillinger, der er foretaget som standard.

Indstillingerne for kanalinstallation forbliver uændrede.

1. Mens du ser TV, skal du trykke på  $\mathbf{\hat{m}}$ . 2. Vælg [Opsætning] > [TV-indstillinger] > [Fabriksindstillinger], og tryk derefter på

OK.

TV-indstillingerne nulstilles og gendannes til fabriksindstillingerne.

#### Start af TV-demo

Start en demo for at lære TV'ets funktioner at kende.

Bemærk: Demoer understøttes ikke på MHEG-kanaler.

- 1. Mens du ser TV, skal du trykke på  $\biguparrow$
- 2. Vælg [Opsætning] > , og tryk derefter på [Se demoer].OK
- 3. Vælg en demo, og tryk derefter på OK.
- 4. Tryk på  $\supset$  for at afslutte demoen.

## Ændring af kanalindstillinger

#### Ændring af kanalrækkefølgen

Efter installation har du muligvis brug for ændre rækkefølgen i kanallisten, så den passer til dine præferencer.

- 1. Mens du ser TV, skal du trykke på  $\Box$ .
- 2. Vælg [Kanalliste], og tryk derefter på OK.
- 3. På kanallisten skal du trykke på  $\Box$ .
- 4. Vælg [Ordn igen], og tryk derefter på OK.

5. Vælg den kanal, der skal flyttes, flyt den til den ønskede placering, og tryk derefter på OK.

6. Vælg [Indsæt] for at indsætte kanalen på den ønskede placering, [Ombyt] for at bytte placering med en anden kanal eller

[Annuller] for at annullere ændringen af rækkefølgen.

7. Tryk på OK for at aktivere.

#### Omdøbning af kanaler

Efter installation kan du have brug for at omdøbe kanalerne, så de passer til dine præferencer.

- 1. Mens du ser TV, skal du trykke på  $\Box$ .
- 2. Vælg [Kanalliste], og tryk derefter på OK.
- 3. På kanallisten skal du trykke på  $\Box$ .
- 4. Vælg [Skift navn], og tryk på OK.

5. På det åbningsskærmbillede, der vises, skal du enten trykke på Navigationsknapper eller Numeriske knapper for at redigere navnet og derefter trykke på OK.

6. Når du er færdig, skal du trykke på Navigationsknapper for at vælge [Udført].

- Du kan rydde indtastningen ved at vælge [Slet].
- Hvis du vil annullere, skal du vælge [Annuller].

7. Tryk på OK for at bekræfte dit valg. 8. Tryk på  $\Box$  for at afslutte.

Skjul eller vis kanaler

#### Skjulning af kanaler

Skjul kanaler fra kanallisten med henblik på at forebygge uautoriseret adgang.

- 1. Mens du ser TV, skal du trykke på  $\Box$ .
- 2. Vælg [Kanalliste], og tryk derefter på OK.
- 3. På kanallisten skal du vælge den kanal, der skal skjules, og derefter trykke på  $\Box$ . 4. Vælg [Skjul kanal], og tryk på OK.

Kanalen skjules.

#### Visning af kanaler

1. Mens du ser TV, skal du trykke på  $\Box$ .

2. Vælg [Kanalliste], og tryk derefter på OK.

3. På kanallisten skal du trykke på  $\Box$ .

4. Vælg [Vis skjulte kanaler], og tryk derefter

på OK. De skjulte kanaler vises på kanallisten, men kanaloplysningerne vises ikke.

5. Vælg den kanal, der skal vises, og tryk derefter på  $\blacksquare$ .

6. Vælg [Vis kanal], og tryk derefter på OK.

Gentag trin 5-6, hvis du vil have vist andre skjulte kanaler.

#### Opdatere kanalliste

Da TV'et blev tændt for første gang, blev der udført en fuld installation af kanalerne. Du kan indstille TV'et til automatisk at tilføje eller fjerne kanaler. Du kan også starte kanalopdateringen manuelt.

#### Automatisk opdatering

Hvis du vil indstille TV'et til at opdatere digitale TV-kanaler automatisk, skal du sætte TV'et i standby-tilstand. Én gang dagligt opdaterer TV'et tidligere fundne kanaler og lagrer nye kanaler. Tomme kanaler fjernes fra kanallisten.

Hvis der udføres en kanalopdatering, vises der en meddelelse i forbindelse med opstart. Hvis du ikke ønsker, at denne meddelelse vises

1. Tryk på  $\biguparrow$ 

2. Vælg [Opsætning] > [Kanalindstillinger] eller [Satellitindstillinger] >

[Kanalinstallation] > [Opstartsmeddelelse]

- > [Fra], og tryk derefter på OK.
- Sådan deaktiverer du automatiske opdateringer Vælg [Automatisk kanalopdatering] > [Fra] i menuen [Kanalinstallation].

#### Manuel opdatering

Du kan til enhver tid selv opdatere kanalerne med manuel opdatering.

1. Vælg [Automatisk installation] i menuen [Kanalinstallation], og tryk derefter på OK. 2. Start opdateringen, og vælg [Opdater kanaler]. Opdateringen kan tage et par minutter.

#### Andre indstillinger

#### Vælg lydsprog

Hvis TV-kanalen udsender lyd på flere sprog, kan du vælge det foretrukne lydsprog.

1. Mens du ser TV, skal du trykke på  $\Box$ .

- [Lydsprog]: Vælg lydsproget for digitale kanaler.
- [Dual I-II]: Vælg lydsproget for analoge kanaler.

#### Vælg videostrøm (kun for DVB-S-kanal)

Hvis de er til rådighed, kan du få vist forskellige videostrømme for kanalen (afhænger af udsendelsens tjenesteudbyder).

1. Mens du ser TV, skal du trykke på  $\Box$ . 2. Vælg [Videoudvalg] for at få vist de forskellige valg.

### Installation af kanaler

#### Automatisk installation

Da TV'et blev tændt for første gang, blev der udført en fuld installation af kanalerne. Du kan gentage denne fulde installation for at indstille dit sprog, dit land samt installere alle tilgængelige TV-kanaler.

#### Bemærk:

Hvis du bliver bedt om at indtaste en kode, skal du indtaste 8888.

[Søg efter satellit] er kun tilgængelig, hvis TV'et understøtter DVB-S.

#### 1. Tryk på  $\biguparrow$ .

2. Vælg [Opsætning] > [Søg efter kanaler] eller [Søg efter satellit], og tryk derefter på OK.

3. Følg instruktionerne på skærmen for at færdiggøre kanalinstallationen.

4. Når det er udført, skal du vælge [Afslut] og derefter trykke på OK.

Tip: Tryk på  $\Box$  for at få vist kanallisten.

#### Bemærk

- I forbindelse med installationen skal [Indstillinger] ikke ændres, medmindre din digitale udbyder giver dig de specifikke værdier, der skal indtastes.
- Når der bliver fundet digitale TV-kanaler, kan der forekomme tomme kanalnumre i oversigten over installerede kanaler. Du kan omdøbe, flytte eller afinstallere disse kanaler.

#### Åbn DVB-C- eller DVB-T-kanaler

Hvis du har installeret både DVB-C- og DVB-T-kanaler, skal du skifte til det respektive netværk, når du vil se kanaler fra dette netværk.

- 1. Mens du ser TV, skal du trykke på **1.**
- 2. Vælg [Opsætning] > [Kanalindstillinger]. 3. Vælg [Kanalinstallation] > [Antenne/Kabel].
- 4. Vælg en af følgende indstillinger:
- [Antenne (DVB-T)]: Få adgang til gratis antennekanaler eller digitale DVB-T-kanaler
- [Kabel]: Få adgang til kabelkanaler eller digitale DVB-C-kanaler.
- 3. Tryk på OK for at bekræfte dit valg.
- 4. Tryk på  $\triangleright$  for at afslutte.

TV'et skifter til den valgte kanalliste.

#### Få adgang til DVB-S-kanaler (kun bestemte modeller)

Du kan modtage satellitkanaler, hvis din satellit er tilsluttet til SAT-stikket.

Tryk på  $\bigcap$  > [Se satellit] for at få vist satellitkanaler.

#### Installer analoge kanaler

Dette afsnit beskriver, hvordan du automatisk søger efter og gemmer analoge kanaler manuelt.

#### Trin 1: Vælg dit system

Bemærk: Spring dette trin over, hvis systemindstillingerne er korrekte. Hvis du bliver bedt om at indtaste en kode, skal du indtaste 8888.

- 1. Mens du ser TV, skal du trykke på **n**.
- 2. Vælg [Opsætning] > [Kanalindstillinger]
- > [Kanalinstallation] > [Analog: Manuel

installering] > [System], og tryk derefter på OK.

3. Vælg systemet for dit land eller område, og tryk derefter på OK.

Trin 2: Søg efter og gem nye TV-kanaler

1. I menuen [Analog: Manuel installering] skal du vælge [Find kanal] og derefter trykke på OK.

- 2. Tryk på:
- Betjeningens Navigationsknapper eller Numeriske knapper for at indtaste kanalfrekvensen manuelt.
- Navigationsknapper for at vælge [Søg]. Tryk på OK for automatisk at søge efter den næste kanal.

3. Når den korrekte kanalfrekvens vises, skal du vælge [Udført] og derefter trykke på OK. 4. Vælg [Opdatér aktuel kanal] for at lagre den finindstillede kanal under det aktuelle kanalnummer, eller vælg [Gem som ny kanal] for at lagre den som et nyt kanalnummer.

#### Installer digitale kanaler

Du kan justere antennens position for at forbedre modtagelsen. Du skal kende den korrekte frekvens for at kunne indstille. Du får de bedste resultater, hvis du kontakter tjenesteudbyderen eller får hjælp af en professionel installatør.

Bemærk: Hvis du bliver bedt om at indtaste en kode, skal du indtaste 8888.

1. Tryk på  $\biguparrow$ .

2. Vælg [Opsætning] > [Kanalindstillinger]

> [Kanalinstallation] > [Digital:

Testmodtagelse] > [Søg], og tryk derefter på OK.

3. Tryk på Numeriske knapper for at indtaste kanalfrekvensen.

4. Vælg [Søg], og tryk derefter på OK. 5. Når den korrekte kanal er fundet, skal du vælge [Arkivér] og derefter trykke på OK. 6. Tryk på  $\Box$  for at afslutte.

#### Bemærk

- Hvis modtagelsen er ringe, kan du prøve at justere antennens position og gentage proceduren.
- Hvis du modtager kanalen med DVB-C, er valgmulighederne [Symbolhastighedsstilstand] og [Symbolhastighed] tilgængelige. I [Symbolhastighedsstilstand] skal du vælge [Automatisk], medmindre din kabeludbyder har oplyst dig om en specifik værdi for symbolhastighed.

#### Installer satellitkanaler

(Kun på bestemte modeller) Du kan modtage satellitkanaler, hvis din satellit er tilsluttet til SAT-stikket. Bemærk: Hvis du bliver bedt om at indtaste en kode, skal du indtaste 8888.

1. Mens du ser TV, skal du trykke på  $\biguparrow$ 2. Vælg [Opsætning] > [Søg efter satellit] > [Geninstaller kanaler].

3. Følg instruktionerne på skærmen for at fuldføre installationen af satellitkanaler. 4. Når det er fuldført, skal du vælge [Afslut] og derefter trykke på OK.

#### Finindstilling af analoge kanaler

Hvis modtagelsen af en analog TV-kanal er ringe, kan du prøve at finindstille den. Bemærk: Hvis du bliver bedt om at indtaste en kode, skal du indtaste 8888.

1. Tryk på  $\biguparrow$ 

2. Vælg [Opsætning] > [Kanalindstillinger] > [Kanalinstallation] > [Analog: Manuel installering] > [Finjustering], og tryk derefter på OK.

3. Tryk på  $\blacksquare$  eller  $\blacksquare$  for at finjustere modtagelsen af kanalen.

4. Når den korrekte kanalfrekvens er valgt, skal du vælge [Udført] og derefter trykke på OK.

5. Vælg [Opdatér aktuel kanal] for at lagre den finindstillede kanal under det aktuelle kanalnummer, eller vælg [Gem som ny kanal] for at lagre den under et nyt kanalnummer.

## Skift indstillinger for sprog

#### Sprog til lyd, undertekst, tekst-TV

Digitale TV-kanaler kan streame flere forskellige lyd-, undertekst- og tekst-TV-sprog til en udsendelse. Indstil de foretrukne sprog, når der er flere forskellige sprog tilgængelige.

1. Tryk på  $\biguparrow$ 

2. Vælg [Opsætning] > [Kanalindstillinger] eller [Satellitindstillinger] > [Sprog].

3. Vælg en af de følgende indstillinger, og tryk derefter på OK:

- [Primært lydsprog] / [Sekundær lydsprog]: Vælger det tilgængelige lydsprog for digitale kanaler.
- [Primært undertekst] / [Sekundær undertekst]: Vælger det tilgængelige undertekstsprog for digitale kanaler.
- [Primært tekst-tv] / [Sekundær tekst-tv]: Vælger det tilgængelige tekst-TV-sprog for digitale kanaler.
- [Hørehæmmet]: Aktiverer eller deaktiverer tekstning for hørehæmmede.
- [Svagtseende] (kun Storbritannien): Vælger lydudgangsenheden.
- [Lydstyrke svagtseende] (kun Storbritannien): Regulerer lydstyrken på speciallyden for synshæmmede.
- [Foretrukken lydformat]: Vælg [Standard] for at modtage standardlydformat (MPEG). Vælg [Avanceret] for at modtage udvidede lydformater (AAC, EAC-3 eller AC-3, hvis de er tilgængelige).
- [Mono/Stereo]: Vælg [Mono] eller **[Stereo]**, hvis der udsendes i stereo.
- 4. Tryk på  $\triangleright$  for at afslutte.

Tip: Indstil et sekundært sprog i den samme menu. Du tildeles dette sprog, hvis det primære sprog er utilgængeligt.

#### <span id="page-40-1"></span>Menusprog

1. Mens du ser TV, skal du trykke på  $\mathbf{\hat{n}}$ . 2. Vælg [Opsætning] > [TV-indstillinger] > [Foretrukne] > [Menusprog].

3. Vælg et menusprog på listen, og tryk derefter på OK.

### <span id="page-40-0"></span>Netværksopsætning

#### Fordele

#### PC-netværk

Hvis TV'et er sluttet til dit PC-netværk, kan du afspille fotos, musik og film fra en computer eller lagerenhed i netværket.

Når netværket er installeret, skal du vælge [Gennemse PC] i startmenuen for at få vist PC-indhold.

#### Net TV

Hvis TV'et er tilsluttet PC'ens netværk, som har forbindelse til internettet, kan du forbinde dit TV til Net TV. Net TV's startside tilbyder dig film, billeder, musik, infotainment, spil og meget andet – det hele tilpasset din TV-skærm.

Når netværket er installeret, skal du vælge **[Gennemse Net TV]** i startmenuen for at åbne Net TV's startside.

#### Det skal du bruge ADVARSEL

Dette TV er kun i overensstemmelse med EMC-direktivet, når du benytter et afskærmet CAT 5 Ethernet-kabel.

Til tilslutning af routeren til TV'et anbefaler vi på det kraftigste, at du bruger et Ethernet-kabel, der er kortere end 3 meter.

Du skal bruge en router i dit PC-netværk, før du kan slutte TV'et til et PC-netværk og forbinde det til internettet. På routeren skal der tændes for DHCP. Slut routeren til TV'et med et netværks-kabel (Ethernet). Før du kan få glæde af Net TV, skal du slutte TV'et til en router med højhastighedsforbindelse til internettet.

Du kan også slutte dette TV til et PC-netværk via en trådløs USB-adapter, der kan fås som ekstraudstyr. Forhør dig hos din lokale forhandler vedrørende køb af en sådan.

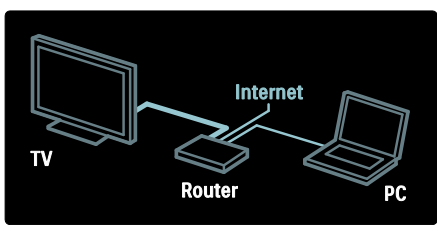

PC-netværksfunktionen er DLNA 1.5-certificeret. Du kan bruge Microsoft Windows XP eller Vista, Intel Mac OSX eller Linux på din computer.

Før du kan dele PC-indhold på dit TV, skal du have opdateret medieserversoftwaren på din computer. Windows Media Player 11 eller tilsvarende.

Medieserversoftwaren skal indstilles til at dele filer med TV'et.

Der findes en liste over understøttet medieserversoftware under Tekniske data > Multimedie (Side [70\)](#page-69-0).

Bemærk: Hvis apparatet ikke genoprettes i DLNA-tilstand på grund af ydre elektriske forstyrrelser (f.eks. elektrostatisk udladning), skal brugeren afhjælpe problemet.

#### Kablet installation

Slut routeren til TV'et vha. et netværkskabel, og tænd routeren, før du påbegynder netværksinstallationen.

Hvis du vil starte installationen af det kablede netværk, skal du lukke brugervejledningen, trykke på  $\triangle$  > [Opsætning] > [Opret forbindelse til netværk] og derefter trykke på OK.

Følg instrukserne på skærmen for at installere det trådløse netværk.

TV'et søger konstant efter en netværksforbindelse.

Hvis du bliver bedt om det, skal du acceptere slutbrugerlicensaftalen. Du kan finde den nyeste slutbrugerlicensaftale på [www.philips.com](http://www.philips.com/).

#### Understøtter Wi-Fi

#### Vis din PC: Introduktion

Dette TV understøtter Wi-Fi\*. Du kan tilslutte TV'et til dit netværk trådløst med det trådløse USB-adaptertilbehør PTA01 (sælges separat). Du kan få vist din PC-skærm på TV med gratis Wi-Fi MediaConnect-software. Video, musik eller præsentationer, som du kører på din PC, kan blive vist.

Findes kun på visse modeller.

#### Det skal du bruge

Du skal tilslutte TV'et til dit hjemmenetværk for at bruge Wi-Fi MediaConnect. Du skal have en trådløs router.

Du kan læse mere om netværksforbindelse i Hjælp > Konfigurer TV'et > Netværksopsætning (Side [41\)](#page-40-0).

#### Vis din PC: Installer Wi-Fi MediaConnect

1. Find Wi-Fi MediaConnect CD-ROM'en, som følger med PTA01-adapteren. 2. Sæt CD-ROM'en i din PC.

3. Din PC åbner din internetbrowser og går til websiden for download af Wi-Fi MediaConnect -

[www.wifimediaconnect.philips.com.](http://www.wifimediaconnect.philips.com/) 

Du kan tjekke PC-systemkravene på webstedet.

4. Indtast den kode, der er trykt på CD-ROM-kuverten.

5. Klik på knappen Download nu for at downloade den gratis Wi-Fi MediaConnect-software.

6. Når downloadprocessen er færdig, skal du åbne filen Wi-Fi MediaConnect\_setup.exe. 7. Følg vejledningen på skærmen.

#### Vis din PC: Navngiv dit TV

Hvis du har flere TV i dit hjemmenetværk, skal du holde dem adskilt ved at give dem unikke navne.

1. Tryk på **fi**, og vælg derefter **[Opsætning]** 

#### > [Netværksindstill.] > [TV-netværksnavn].

2. Tryk på OK for at åbne tastaturet på skærmen.

3. Indtast TV-navnet med tastaturet på skærmen, og tryk derefter på OK.

#### Vis din PC: Hjælp

Højreklik på programikonet i PC'ens meddelelsespanel, og vælg Hjælp for at se hiælpen til Wi-Fi MediaConnect. Detalier

- Du kan vise video i high definition (HD) eller standard definition (SD), afhængigt af din PC's processorhastighed.
- Visse kommercielle DVD-/Blu-ray-diske kan muligvis ikke vises på TV'et pga. indholdsbeskyttelse.
- TV'et viser PC-mediefiler med en smule forsinkelse.
- Wi-Fi MediaConnect er kun tilgængelig for PC'er.

#### Vis din PC: PC-krav

Minimumsspecifikationer

- Windows XP, Vista, Windows 7 (kun PC)
- Intel Pentium Core 2 Duo 1,8 GHz
- 512 MB RAM
- 200 MB ledig harddiskplads
- Wi-Fi 802.11g
- Internetforbindelse

#### Vis din PC: PC-krav

Anbefalede specifikationer

- Windows XP, Vista, Windows 7 (kun PC)
- Intel Pentium Core 2 Duo 21 GHz
- 1 GB RAM
- 200 MB ledig harddiskplads
- Wi-Fi 802.11n
- Internetforbindelse

#### Netværksindstillinger

De netværksindstillinger for TV'et, der bruges til at oprette forbindelse til din router, er standard og indstilles automatisk. Det sikrer nem tilslutning til ethvert tilgængeligt netværk.

Hvis du har problemer med at oprette forbindelse til netværket, kan det være en god ide at justere indstillingerne, så de passer til dit hjemmenetværk.

Hvis du er i tvivl, kan du bede om hjælp hos nogen, der ved noget om netværksindstillinger.

#### Tryk på  $\mathbf{A} >$  [Opsætning] >

[Netværksindstill.], og tryk på OK for at konfigurere bestemte netværksindstillinger.

Du finder yderligere oplysninger om (Side [43\)](#page-42-0) i PDF-versionen af denne brugervejledning på internettet under [www.philips.com/support.](http://www.philips.com/support)

#### <span id="page-42-0"></span>Indstillinger for PC-medieserver TVersity v.0.9.10.3 (Microsoft Windows)

#### Aktivering af mediedeling

Start TVersity i Microsoft Windows. Klik på fanen Settings (Indstillinger), og klik på knappen Start Sharing (Start deling).

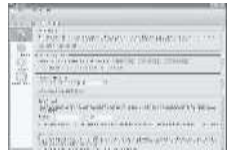

Et popup-vindue fortæller dig, at medieservertjenesten startes. Klik på OK.

#### Angiv mapper til mediedeling

Klik på fanen Sharing (Deling) under TVersity.

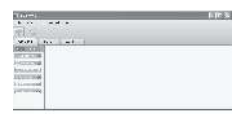

Klik på det grønne plus-ikon, og vælg Add folder (Tilføj mappe).

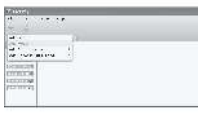

I medie-popup-vinduet Add (Tilføj) skal du klikke på knappen Browse (Gennemse).

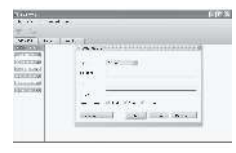

I vinduet Browse for Folder (Angiv en

mappe) skal du vælge en mappe med musik, fotos eller videoer til deling og klikke på OK. Twonky Media v4.4.2 på Macintosh OS X

#### Aktivering af mediedeling

Start Twonky Media i Mac OS X. Twonky Media vises.

I feltet Basic Setup (Basisopsætning) skal du klikke på Clients/Security

(Klienter/sikkerhed). Indstillingerne for Clients/Security (Klienter/sikkerhed) vises.

Klik på Enable sharing for new clients automatically (Aktiver automatisk deling for nye klienter), og klik derefter på Save Changes (Gem ændringer). Mediedeling er aktiveret.

#### Tilføjelse af mapper til mediedeling

I Feltet Basic Setup (Basisopsætning) skal du klikke på Sharing (Deling). Indstillingerne for deling vises.

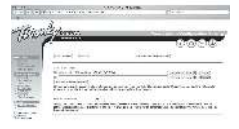

Klik på Browse (Gennemse) for at tilføje en mappeplacering. Klik på Add new content directory (Tilføj nyt indholdsbibliotek) for at tilføje flere mapper.

Når alle mapper er tilføjet, skal du klikke på Save changes (Gem ændringer) og derefter på Rescan content directories (Scan indholdsbiblioteker igen).Mediefilerne kan nu åbnes via TV'et.

#### Microsoft Windows Media Player 11

Bemærk: Instruktionerne gælder både for Microsoft Windows XP og Vista.

#### Aktivering af mediedeling

Start Windows Media Player 11 i Microsoft Windows. Windows Media Player vises.

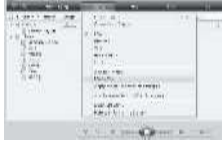

I vinduet til mediedeling skal du afkrydse Del mine medier og klikke på OK.

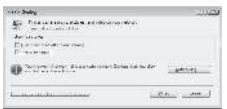

Hvis ingen forbindelse kan findes, og du ikke kan afkrydse dette felt, skal du klikke på Netværksknappen for at få vist vinduet Netværks- og delingscenter-vinduet,...

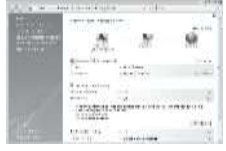

Indstil Netværksregistrering til Til. Indstil Fildeling til Til. Gå tilbage til vinduet Mediedeling i Windows Media Player, og marker feltet Del mine medier. Klik på OK.

Når TV'et har forbindelse til PC'en via routeren, og alt er slået til, registrerer vinduet Mediedeling TV'et som en Ukendt enhed. Vælg enheden, og klik på Tillad.

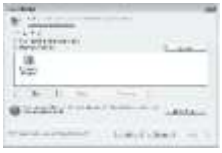

Hvis du vil ændre indstillinger for mediedeling, skal du åbne vinduet Indstillinger . Når enhedsikonet (TV'et) er markeret med et grønt afkrydsningshak, skal du klikke på OK.

#### Angiv mapper til deling

I Windows Media Player skal du vælge Bibliotek fra menuen og vælge Føj til bibliotek.

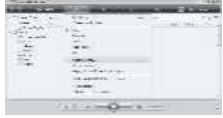

I vinduet Føj til bibliotek skal du vælge Mine mapper og andre personers mapper, som jeg har adgang til og klikke på knappen Avancerede indstillinger.

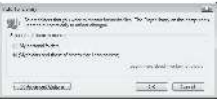

Med Avancerede indstillinger åben kan du tilføje specifikke mapper til delingslisten og klikke på Tilføj.

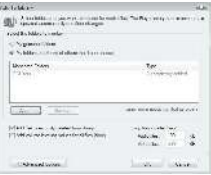

I vinduet Tilføj mappe skal du vælge en mappe med musik, fotos eller videoer til deling med andre enheder og klikke på OK.

I vinduet Føj til bibliotek vises den nytilføjede mappe. Du kan tilføje flere mapper til deling. Klik på knappen OK for at tilføje filer til biblioteket.

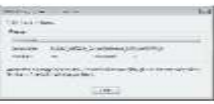

Du kan nu nyde musik, fotos og video på dit TV.

## Skift andre indstillinger

#### Energibesparende indstillinger

1. Mens du ser TV, skal du trykke på den grønne knap.

2. Vælg en af de følgende muligheder, og tryk derefter på OK.

- [Energibespar.]: Anvender en kombination af billedindstillinger for at reducere energiforbruget.
- [Sæt skærm på Lydløs]: Slukker TV-displayet. Du kan spare på energien ved at "deaktivere" skærmen, hvis du bare vil lytte til lyden fra TV'et.
- [Lyssensor]: For at spare energi reducerer den indbyggede sensor for omgivende lys TV-skærmens lysstyrke, når der bliver mørkere omkring TV'et.

#### Lydsynkronisering

Tænd for digital lydsynkronisering for automatisk at synkronisere billedet på TV'et med lyden fra et tilsluttet hjemmebiografsystem.

1. Mens du ser TV, skal du trykke på **.**. 2. Vælg [Opsætning] > [TV-indstillinger] > [Foretrukne] > [Forsinkelse for lydudgang] > [Til], og tryk derefter på OK.

#### TV-ur

Du kan få vist et ur på TV-skærmen. Uret viser den aktuelle tid ved hjælp af data fra TV-operatørtjenesten.

#### Visning af TV-uret

1. Mens du ser TV, skal du trykke på  $\blacksquare$ . 2. Vælg [Status], og tryk derefter på OK. Uret vises nederst til højre på TV-skærmen.

#### Ændring af urtilstand

Urtilstanden er som standard [Automatisk], hvor TV'ets ur synkroniseres til UTC (Universal Time Coordinated). Hvis dit TV ikke kan modtage UTC-transmissioner, bør du indstille urtilstanden til [Manuelt]. [Afhængigt af land] anvender UTC og giver dig mulighed for at indstille [Sommertid].

1. Mens du ser TV, skal du trykke på **. 1.** 2. Vælg [Opsætning] > [TV-indstillinger] > [Foretrukne] > [Klokken] > [Automatisk urfunktion]. Vælg [Automatisk], [Manuelt] eller

[Afhængigt af land], og tryk derefter på OK.

Aktivering eller deaktivering af sommertid Hvis urtilstanden er angivet til [Afhængigt af land], skal du aktivere eller deaktivere sommertid, alt efter hvad der er gældende for din tidszone.

1. I menuen [Klokken] skal du vælge [Sommertid] > [Sommertid] eller [Normaltid] og derefter trykke på OK. Sommertid er aktiveret eller deaktiveret for din tidszone.

#### Indstil uret manuelt

Hvis urtilstanden er indstillet til **[Manuelt]**, skal du indstille dato og klokkeslæt manuelt.

1. I menuen [Klokken] skal du vælge [Dato] eller [Tid] og derefter trykke på OK. 2. Brug Navigationsknapper til at foretage dit valg, og vælg derefter [Udført].

#### TV-lokalitet

<span id="page-44-0"></span>Der anvendes en række TV-indstillinger, som passer til TV'ets placering.

#### Butiks- eller hjemmetilstand

Mulighederne for at ændre indstillinger er begrænset, hvis TV-placeringen er angivet til tilstanden [Butik]. Angiv TV-placering til tilstanden [Hjem], hvis du vil have adgang til alle TV-indstillinger.

1. Mens du ser TV, skal du trykke på **1.** 

2. Vælg [Opsætning] > [TV-indstillinger] > [Foretrukne] > [Lokalitet] > [Hjem] eller [Butik], og tryk derefter på OK. 3. Genstart TV'et.

#### Stander- eller vægmontering

Der anvendes specifikke TV-indstillinger, som passer til TV'ets monteringssted.

1. I menuen **[Foretrukne]** skal du vælge

[TV-placering] > [På en TV-fod] eller

[Vægmonteret] og derefter trykke på OK.

## Opdater software

#### TV-software

#### 1. Tryk på  $\biguparrow$ .

2. Vælg [Opsætning] > [Softwareindstill.] > [Aktuel software-information], og tryk derefter på OK.

Den aktuelle softwareversion vises.

Du opdaterer softwaren ved at bruge en af følgende muligheder:

- a. opdatering via digitale udsendelser.
- b. opdatering med USB.
- c. opdatering fra internettet.

Se følgende sider for yderligere oplysninger.

Hvis funktionen er tilgængelig, kan TV'et modtage softwareopdateringer via digitale udsendelser.

Når der kommer en opdatering, vil der blive vist en meddelelse, hvor du bliver spurgt, om du vil opdatere softwaren. Vi anbefaler, at du opdaterer softwaren, når du bliver bedt om det.

Før du udfører denne procedure, skal du sørge for:

- At du har tid til at gennemføre hele opdateringen.
- At du har et USB-flashdrev med mindst 256 MB lagerplads til rådighed.
- At du har adgang til en computer med en USB-port og internetadgang.

#### 1. Tryk på  $\biguparrow$ .

#### 2. Vælg [Opsætning] > [Opdatering af software], og tryk derefter på OK.

Opdateringsassistenten starter. Følg instruktionerne på skærmen for at færdiggøre opdateringen.

Bemærk: Hvis du allerede har downloadet opgraderingsfilen til et USB-flashdrev, skal du slutte det til TV'et. Vælg derefter

#### [Opsætning] > [Softwareindstill.] > [Lokale opdateringer].

Hvis TV'et er tilsluttet en router, der har forbindelse til internettet, kan du opdatere TV-softwaren direkte fra internettet. Du skal have en højhastighedsinternetforbindelse.

#### 1. Tryk på  $\mathbf{r} >$  [Opsætning] > [Opdatér nu], og tryk på OK.

2. Vælg [Internet], og tryk på OK. Følg instrukserne på skærmen;

Når opdateringen er udført, slukker og tænder TV'et automatisk. Vent på, at TV'et tænder selv. Brug ikke Strømknap på TV'et.

Hvis TV'et har forbindelse til internettet, vil TV'et ved opstart vise en meddelelse om, at der er ny software tilgængelig.

#### Hjælp på skærmen

Før du opdaterer Hjælp på skærmen, skal du kontrollere, at du har følgende:

- Et tomt USB-flashdrev. USB-flashdrevet skal være FAT- eller DOS-formateret.
- Undgå at bruge en USB-harddisk.
- En pc med internetadgang.
- En arkiveringsfunktion, der understøtter filformatet ZIP (f.eks. WinZip til Microsoft Windows eller Stufflt til Macintosh).

Før du opdaterer Hjælp, skal du kontrollere den version, der er installeret på dit TV. Hvis Hjælp-versionen på TV'et er ældre end den tilgængelige version på

[www.philips.com/support](http://www.philips.com/support), skal du downloade og installere den nyeste Hjælp-fil.

1. Tryk på  $\bigcap$ .

2. Vælg [Hjælp], og tryk derefter på OK. Skærmhjælp vises.

3. Vælg Technical data > Dimensions. Gå til den sidste side i denne sektion, og noter versionsnummeret ned.

Bemærk: Versionsnummeret er et 12-cifret nummer, hvor det sidste ciffer angiver den version af Hjælp, som er installeret på dit TV. Hvis versionen på TV'et f.eks. er "3139 137 03583", repræsenterer "3" den version af Hjælp, som er installeret i øjeblikket.

1. Indsæt det tomme USB-flashdrev i et USB-stik på din PC.

2. Opret en mappe på din PC med navnet "opgraderinger" i rodbiblioteket på USB-flashdrevet.

## 3. Gå til [www.philips.com/support](http://www.philips.com/support) i

webbrowseren

.4. Find produktet på Philips' supportwebsted, og find Hjælp-filen til dit TV. Hjælp-filen (en fil med filtypenavnet \*.upg) er komprimeret til et arkiv med filtypenavnet \*.zip.

5. Hvis Hjælp-filen på Philips' supportwebsted er en senere version end filen på dit TV, skal du klikke på filen for at gemme den på USB-flashdrevet. 6. Brug arkiveringsfunktionen til at udpakke ZIP-filen til mappen for opgraderinger i USB-flashdrevet.

7. Hjælp-filen "\*.upg" udpakkes.

- 8. Frakobl USB-flashdrevet fra PC'en.
- Undgå at slukke for fjernsynet eller fjerne USB-flashdrevet under opdateringen.
- Hvis der sker et strømudfald under opdateringen, må du ikke fjerne USB-flashdrevet fra TV'et TV'et fortsætter opdateringen, så snart strømtilførslen er genoprettet.
- Hvis der opstår en fejl under opdateringen, skal du udføre proceduren på ny. Hvis fejlen optræder igen, skal du kontakte Philips Kundeservice.
- 1. Tænd for TV'et.

2. Tilslut USB-flashdrevet med Hjælp-opgraderingsfilen "\*.upg" til USB-stikket på TV'et. Frakobl alle andre USB-enheder fra TV'et.

3. Tryk på  $\biguparrow$ 

4. Vælg [Opsætning] > [Softwareindstill.] > [Lokale opdateringer].

Opdateringsskærmen vises.

5. Vælg "\*.upg"-Hjælp-filen, og tryk på OK.

En meddelelse vil vise opdateringsstatus. Følg anvisningerne på skærmen for at fuldføre opdateringen, og genstart TV'et.

## Geninstaller TV'et

Geninstallering af TV'et nulstiller alle indstillinger for billede og lyd og geninstallerer alle TV-kanaler.

1. Tryk på  $\biguparrow$ 

2. Vælg [Opsætning] > [TV-indstillinger] >

- [Geninstaller TV], og tryk derefter på OK.
- 3. Følg vejledningen på skærmen.

## 5 Tilslutning af TV'et

## Primære forbindelser

#### Strøm

Kontroller, at stikket i stikkontakten er tilgængeligt hele tiden. Når du tager stikket ud af stikkontakten, skal du altid trække i stikket og ikke i kablet. Selvom dette TV har et meget lavt strømforbrug i standby-tilstand, bør du slukke for TV'et ved brug af tænd/sluk-knappen nederst på TV'et, hvis du ikke planlægger at bruge TV'et igennem længere tid.

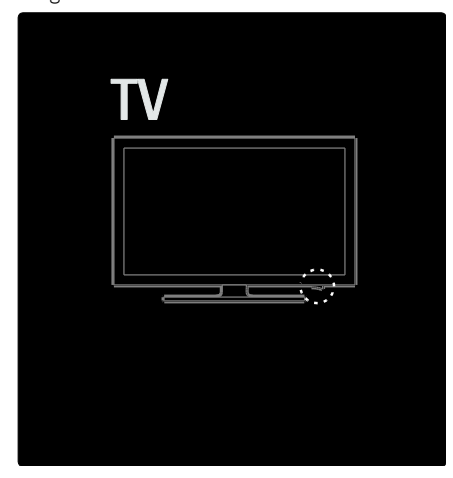

#### Antenne

Find antennestikket på bagsiden af TV'et. Isæt omhyggeligt antennekablet i antennestikket. Bemærk: Hvis du vil modtage DVB-S-udsendelser, skal du isætte antennekablet i stikket SAT (DVB-S) på siden af TV'et. Findes kun på visse modeller.

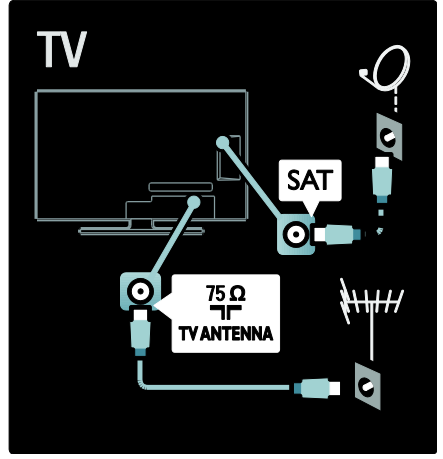

## Om kabler

### **Oversigt**

Før du slutter enheder til TV'et, skal du kontrollere, hvilke stik der er tilgængelige på enheden. Slut enheden til TV'et ved brug af den tilslutning, der leverer den højeste kvalitet. Kabler af god kvalitet sikrer god overførsel af billede og lyd.

De tilslutninger, der er vist i denne brugermanual, er kun anbefalinger. Andre løsninger er mulige.

Tip: Hvis din enhed kun har composite-/RCA-stik, skal du bruge en SCART/phono-adapter til at slutte enheden til et SCART-stik på TV'et.

#### Tilføj dine enheder

Når du har sluttet en enhed til TV'et, skal du altid tilføje denne enhed som et punkt i startmenuen. Med dette punkt i startmenuen kan du nemt skifte til visning fra denne enhed.

Dansk

Hvis du vil tilføje en ny enhed, skal du trykke på **n** og derefter vælge **[Tilføj dine** 

enheder]. Følg instruktionerne på skærmen.

#### **HDMI**

HDMI-tilslutning giver den bedste billed- og lydkvalitet.

- Ét HDMI-kabel kombinerer lyd- og videosignalerne. Brug HDMI til TV-signaler i High Definition (HD) og for at aktivere EasyLink.
- Stikket HDMI ARC på TV'et har HDMI ARC-funktionalitet. Det giver mulighed for at bruge en HDMI ARC-kompatibel enhed som TV-lydudgang.
- Brug ikke et HDMI-kabel, der er længere end 5 meter.

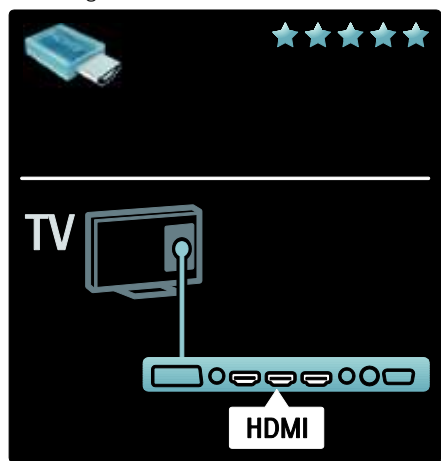

#### Y Pb Pr

Brug stikket Component Video YPbPr sammen med Audio Left /Right (lyd venstre/højre) til lyden.

Sørg for, at YPbPr-stikfarverne passer til kabelstikkene, når du tilslutter dem. YPbPr kan håndtere High Definition TV-signaler (HD).

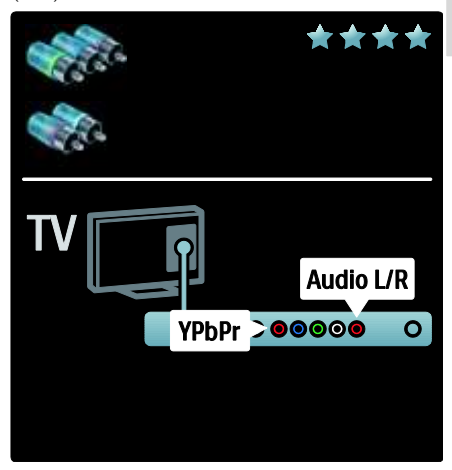

#### SCART

Et SCART-kabel kombinerer video- og lydsignaler. SCART-stik kan håndtere RGB-videosignaler, men de kan ikke håndtere High Definition TV-signaler (HD).

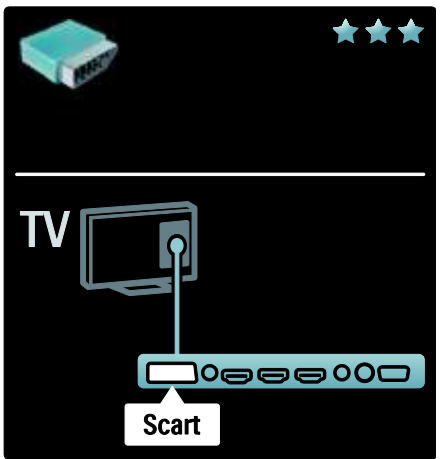

## Oversigt over TV'ets stik

#### Bagside

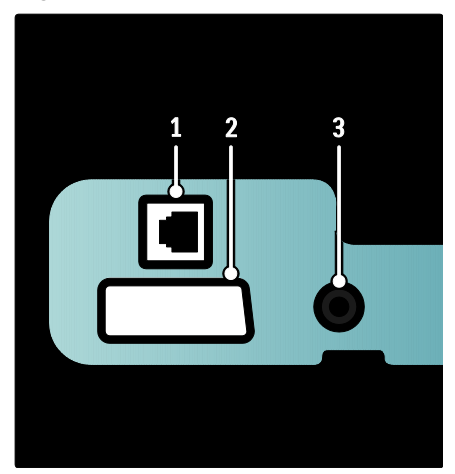

1. NETWORK: Dataindgang fra et netværk. 2. EXT 2 (SCART): Analog lyd- og videoindgang fra analoge eller digitale enheder, f.eks. DVD-afspillere eller spilkonsoller.

3. SERV. U: Kun til brug for reparatører.

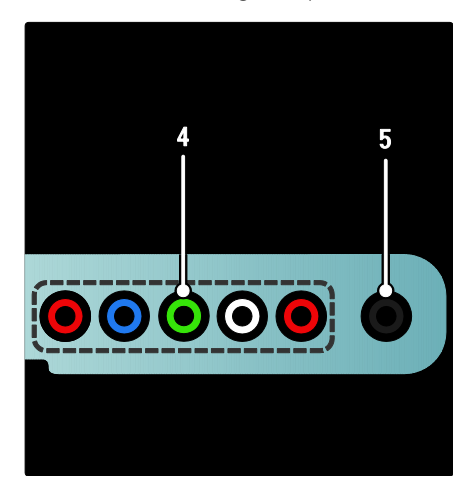

4. EXT 3 Component (Y Pb Pr) : Analogt audio- og videoinput fra analoge eller digitale enheder, f.eks. DVD-afspillere eller spilkonsoller.

5.  $\blacksquare$ : Stereolydudgang til hovedtelefoner eller øretelefoner.

#### **Nederst**

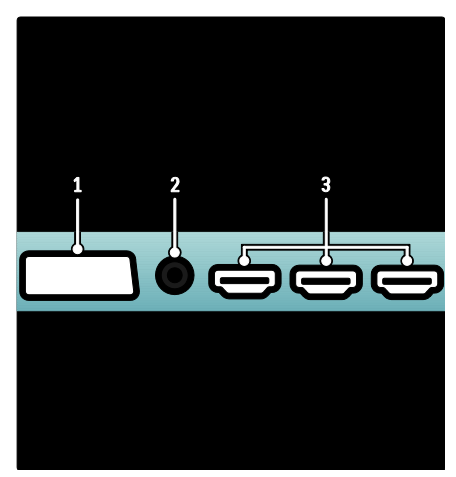

1. EXT 1 (SCART): Analog audio- og videoindgang fra analoge eller digitale enheder, f.eks. dvd-afspillere eller spilkonsoller.

2. DIGITAL AUDIO OUT: Digital lydudgang til hjemmebiografsystemer og andre digitale lydsystemer.

3. HDMI: Digital lyd- og videoindgang fra digitale HD-enheder, f.eks. Blu-ray-afspillere.

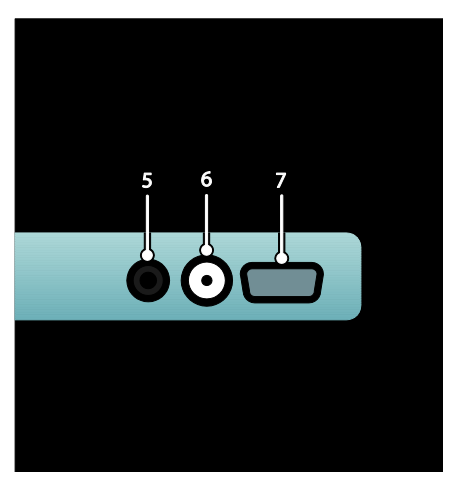

Dansk

4. HDMI ARC: Ud over almindelig HDMI-funktionalitet udsendes der også TV-lyd til en HDMI ARC-kompatibel enhed som f.eks. et hjemmebiografsystem. 5. AUDIO IN: Lydindgang fra en computer.

6. ANTENNA: Signalindgang fra antenne, kabel eller satellit.

7. VGA: Videoindgang fra en computer.

#### På siden

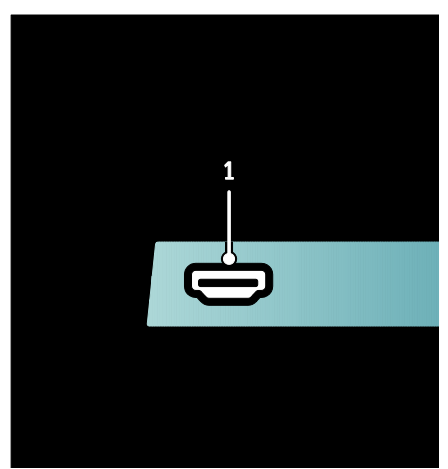

1. HDMI: Digital audio- og videoindgang fra digitale HD-enheder, f.eks. Blu-ray-afspillere.

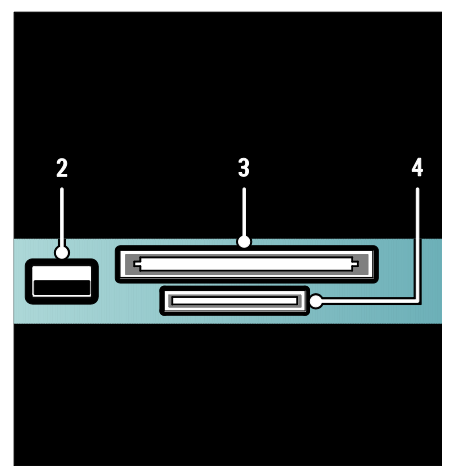

- 2. USB: Dataindgang fra USB-lagerenheder.
- 3. CI (Common Interface): Stik til et

CAM-modul (Conditional Access Module).

4. SD CARD: Stik til et

SD-hukommelseskort.

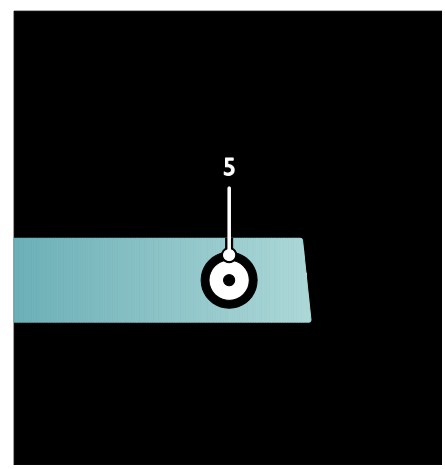

5. SAT (DVB-S): Digitalt signalinput fra DVB-S-udsendelser. Findes kun på visse modeller.

## Tilslutning af enheder

#### Blu-ray-diskafspiller

Brug et HDMI-kabel til at slutte Blu-ray Disc-afspilleren til et HDMI-stik nederst på TV'et.

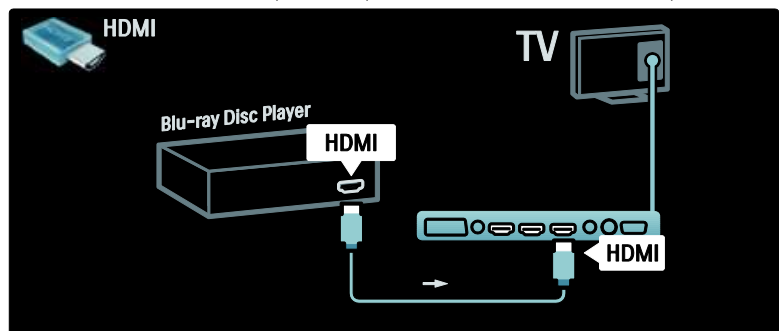

#### DVD-afspiller

Brug et HDMI-kabel til at slutte DVD-afspilleren til et HDMI-stik nederst på TV'et.

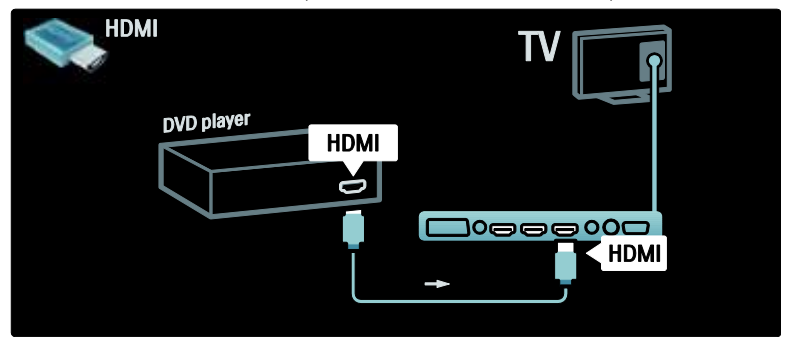

#### DVD-optager

Brug først to antennekabler til at slutte antennen til DVD-optageren og TV'et. (SAT findes kun på udvalgte modeller)

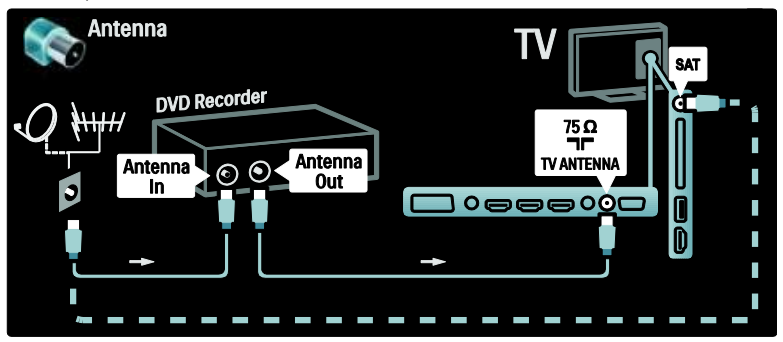

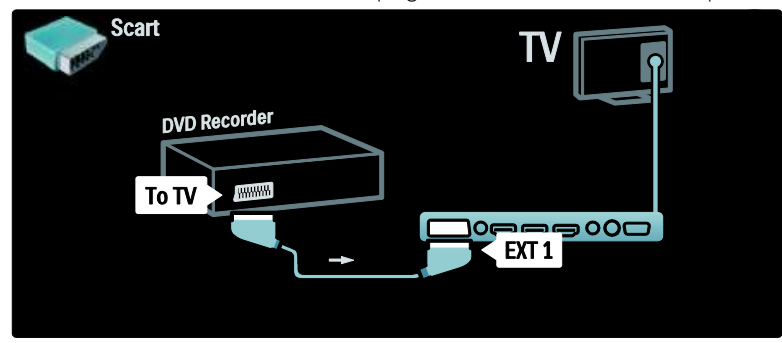

#### Home Theatre System

Først skal du bruge et HDMI-kabel til at slutte enheden til TV'et.

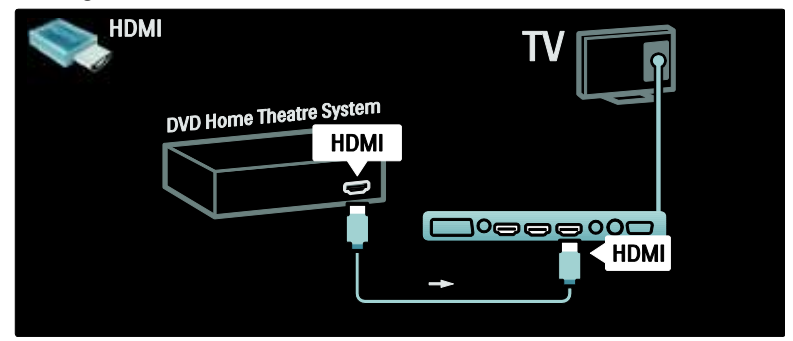

Til sidst skal du bruge et digitalt audio cinch-kabel til at slutte enheden til TV'et. Alternativt skal du bruge den analoge Audio Out V/H.

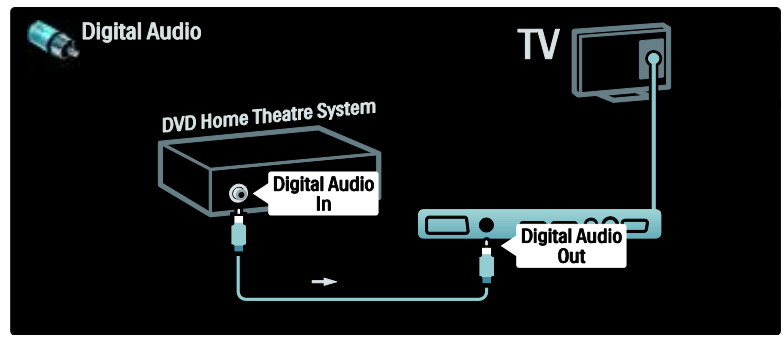

#### Lyd- og videosynkronisering (sync)

Hvis lyden ikke passer til videoen på skærmbilledet, kan du på de fleste DVD-hjemmebiografsystemer indstille en forsinkelse, så lyd og billede kommer til at passe sammen.

#### EasyLink

For at slå lyden fra TV-højttalerne fra automatisk, når der afspilles indhold fra dit Home Theatre System, skal du aktivere EasyLink. Du finder flere oplysninger under Tilslutning af TV'et > Brug af Philips EasyLink > Konfigurer TV-højttalere (Side [63\)](#page-62-0).

#### DAT receiver/satellit

Brug først to antennekabler til at slutte antennen til receiveren og TV'et.

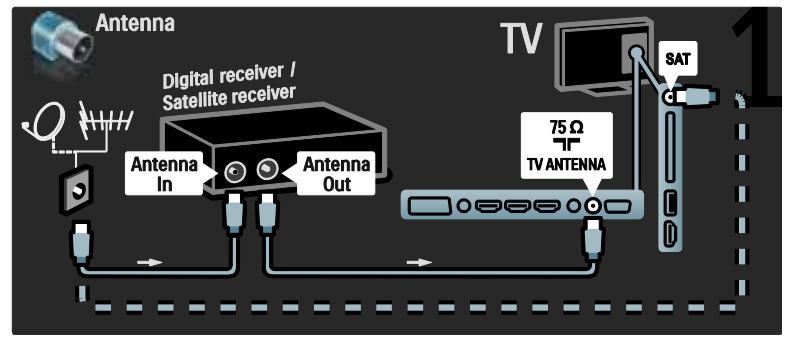

Brug til sidst et SCART-kabel til at slutte receiveren til bagsiden af TV'et.

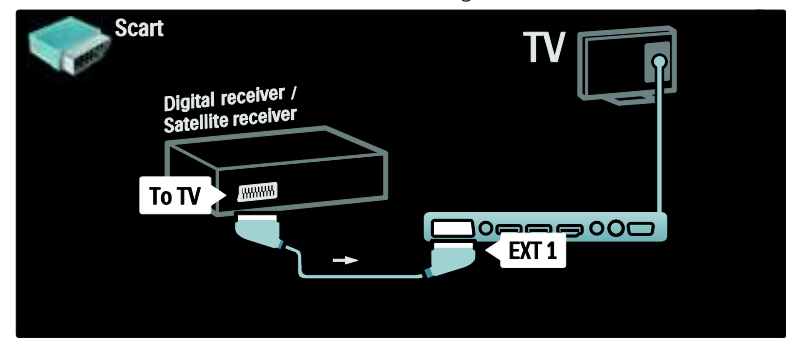

#### DAT receiver og DVD-R

Brug først tre antennekabler til at slutte den digitale receiver og DVD-optageren til TV'et.

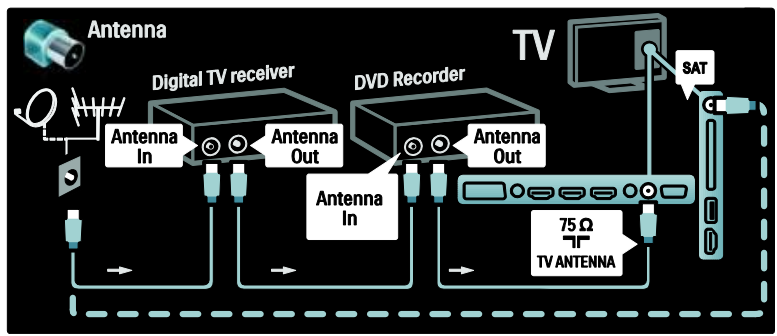

Brug derefter et SCART-kabel til at slutte den digitale receiver til TV'et.

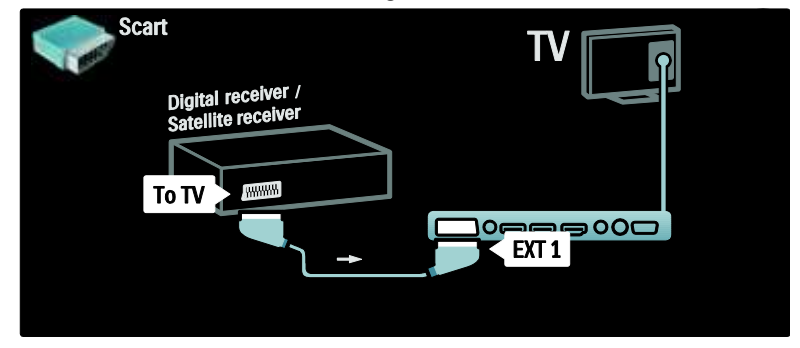

Brug til sidst to SCART-kabler til at tilslutte de to enheder og TV'et.

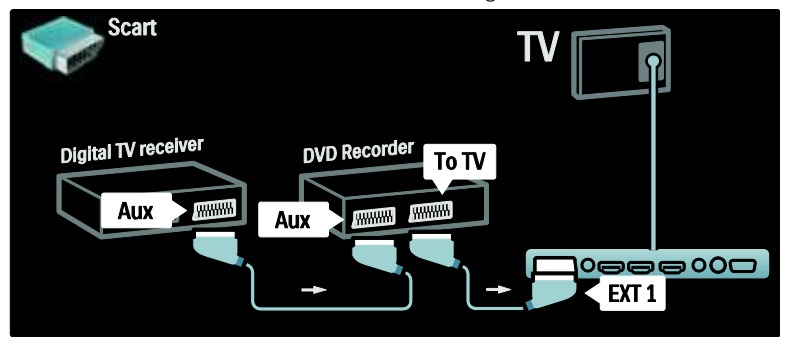

#### DAT receiver, DVD-R og HTS

Brug først tre antennekabler til at tilslutte de to enheder til TV'et.

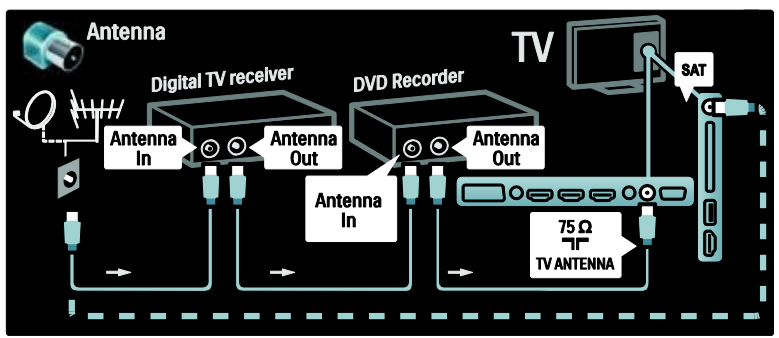

Brug derefter to SCART-kabler til at slutte den digitale receiver til DVD-optageren og DVD-optageren til TV'et.

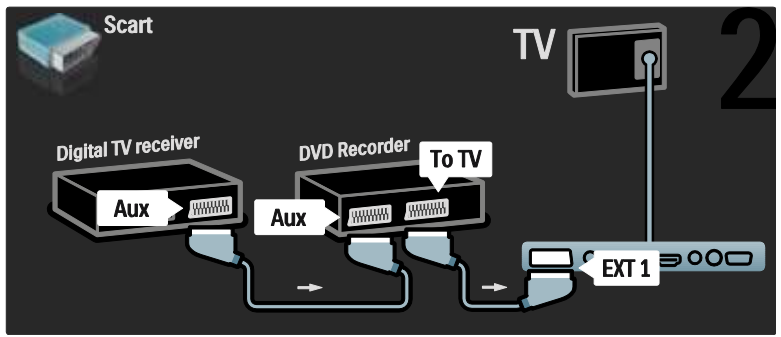

Brug derefter et HDMI-kabel til at slutte Home Theatre System til TV'et.

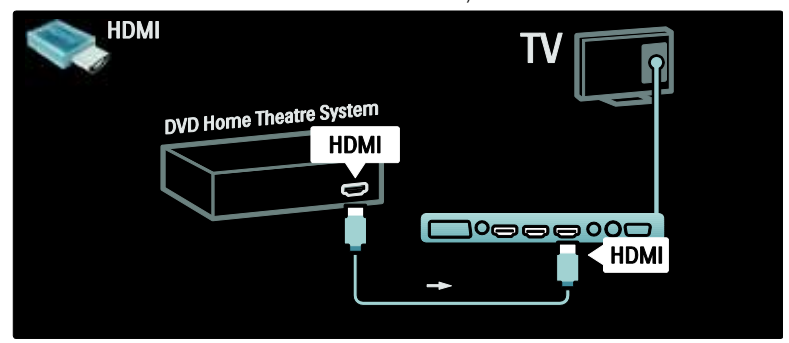

Brug til sidst et digitalt lydklemmekabel til at slutte hjemmebiografsystemet til TV'et.

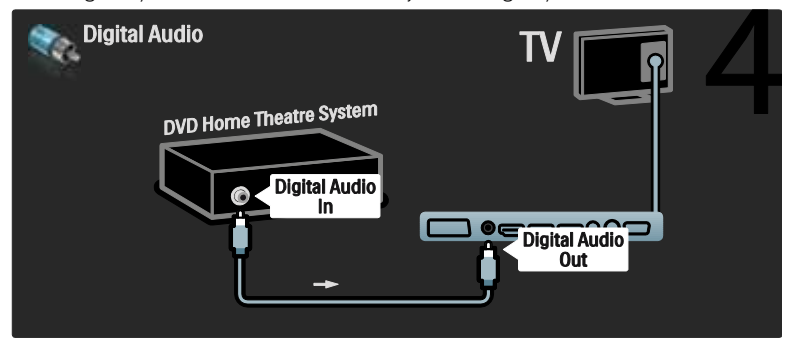

#### DAT HD-receiver

Brug først to antennekabler til at slutte den digitale HD-receiver til TV'et.

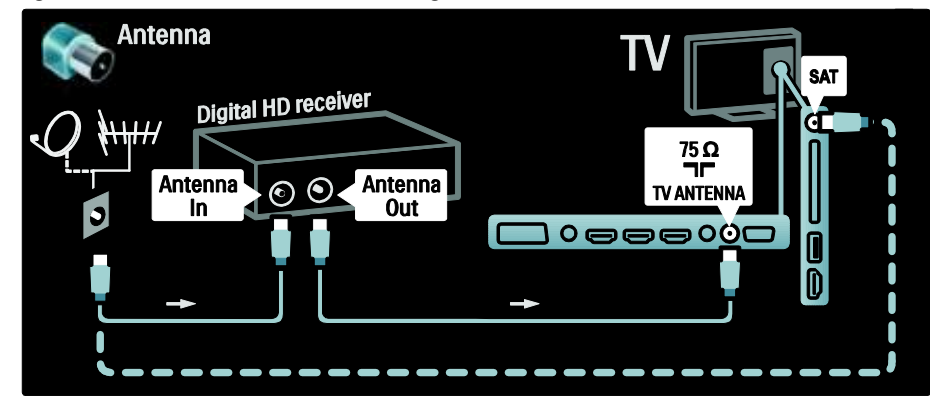

Brug et HDMI-kabel til at slutte den digitale HD-receiver til TV'et.

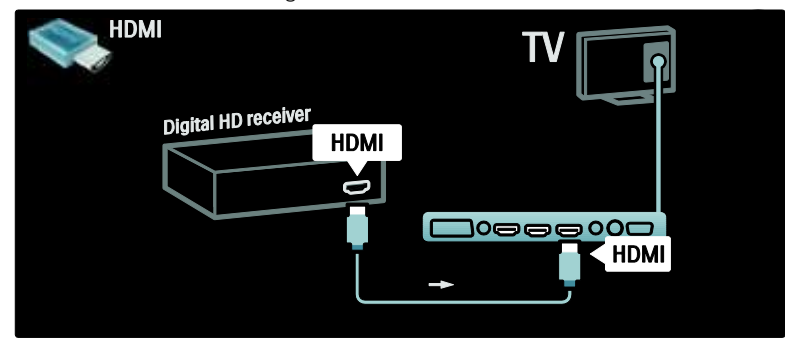

## Tilslutning af flere enheder

#### Spilkonsol

Den mest praktiske tilslutning til en spilkonsol findes på siden af TV'et. Der er flere stik til rådighed bag på TV'et, hvis der er behov for flere.

#### Aktiver spilletilstand

Du kan forebygge billedforsinkelser ved at indstille TV'et til tilstanden [Spil].

 $1.$  Tryk på  $III.$ 

- 2. Vælg  $Smart-billede] > 0$ , og tryk derefter på [Spil].OK
- 3. Tryk på  $\supset$  for at afslutte.

Den mest praktiske tilslutning til en spilkonsol findes på siden af TV'et.

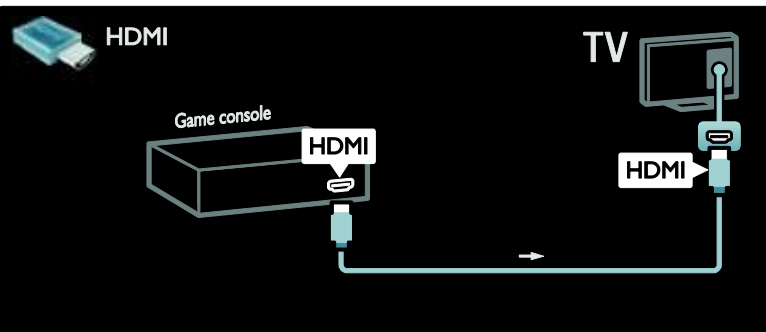

Hvis du ikke kan bruge stikket på siden, skal du bruge et HDMI- eller EXT2-kabel (YPbPr og Audio L/R) til at slutte spillekonsollen til bagsiden af TV'et. (På visse modeller hedder det EXT3 i stedet for EXT2).

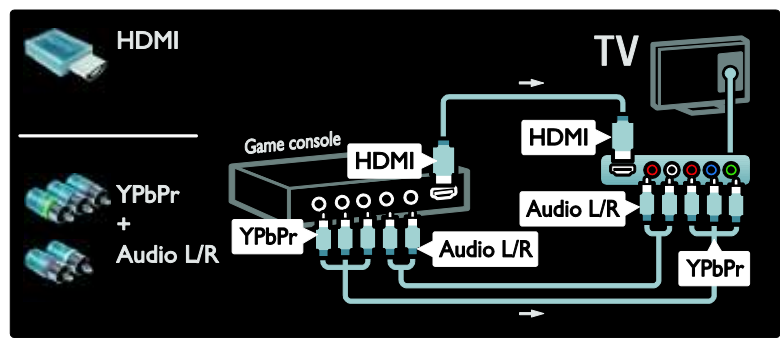

#### DAT kamera

Du kan få vist billeder fra dit digitalkamera ved at slutte det til USB-stikket på siden af TV'et. Tænd for digitalkameraet. Hvis indholdet af dit kamera ikke vises automatisk, skal du muligvis aktivere Picture Transfer Protocol (PTP) på kameraet. Se brugervejledningen til kameraet for at få yderligere oplysninger.

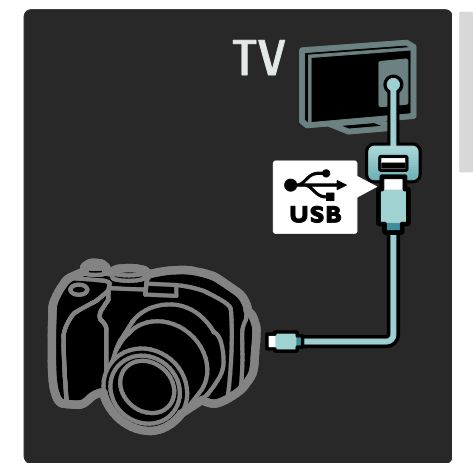

#### DAT videokamera

Den mest praktiske tilslutning til en camcorder findes på siden af TV'et.

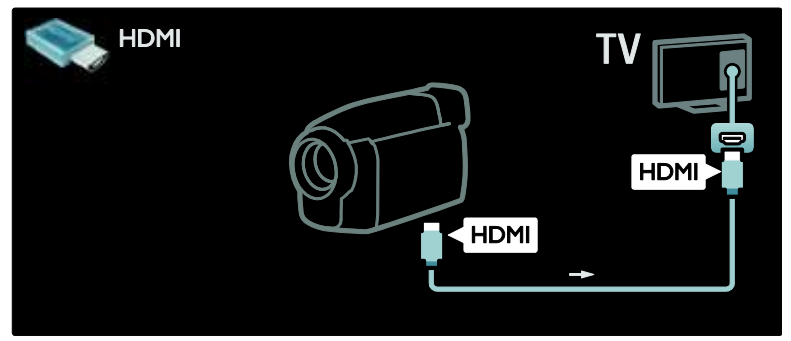

Brug ellers et HDMI-kabel eller komponentvideo- og lydkablet (YPbPr og Audio L/R) til at tilslutte videokameraet til TV'ets bagside.

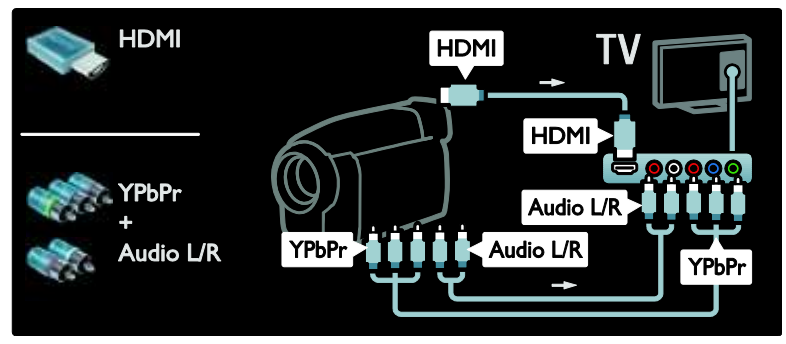

#### Kanaldekoder

Før du benytter en SCART-digitalkanaldekoder, skal du vælge den kanal, der skal dekodes, og knytte dekoderen til SCART-stikket.

- 1. Tryk på  $\bigwedge$ .
- 2.  $\sqrt{\alpha}$ g  $\sqrt{\frac{2}{\pi}}$  [Opsætning] > [Kanalindstillinger]
- $>$  [Dekoder]  $>$  [Kanal].

#### PC

Tilslut en computer med et af følgende kabler: HDMI-kabel

3. Indstil den kanal, du vil dekode.

4. Vælg [Status] og derefter placeringen af dekoderen.

5. Tryk på OK.

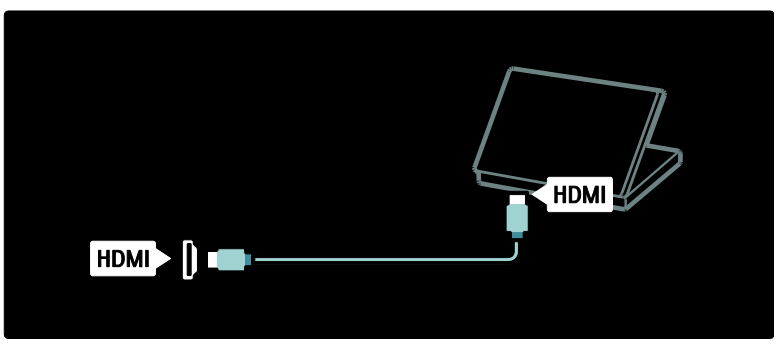

DVI-HDMI-kabel

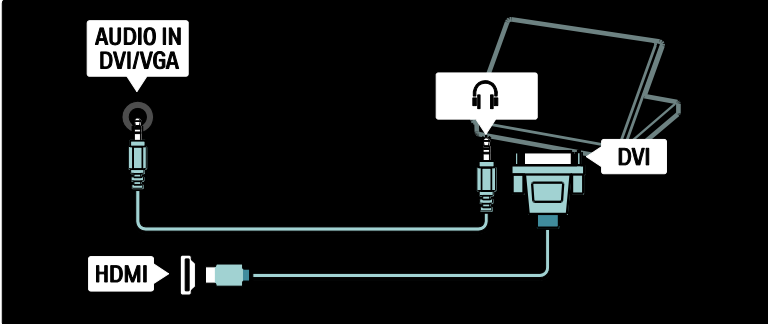

HDMI-kabel og HDMI-DVI-adapter

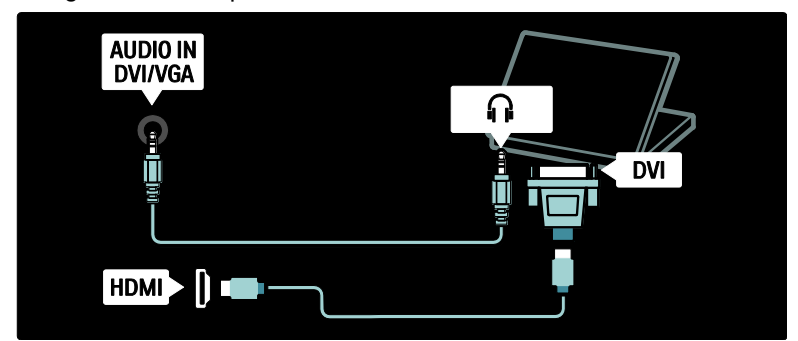

VGA-kabel

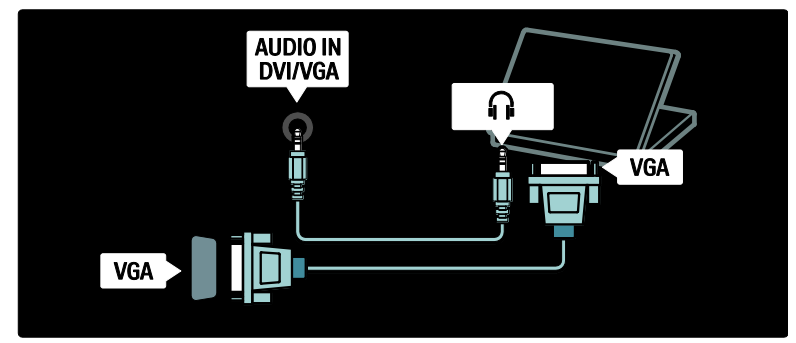

## Brug af Philips EasyLink

#### Aktivering eller deaktivering af EasyLink

Philips EasyLink indeholder adskillige funktioner, der giver dig mulighed for at betjene enheder, som er tilsluttet via HDMI. Tilsluttede enheder skal understøtte HDMI-CEC-standarden og være korrekt konfigureret, for at EasyLink kan fungere.

Bemærk: HDMI-CEC-funktionaliteten er kendt under andre navne på andre varemærker. Nogle enkelte eksempler er Anynet (Samsung), Aquos Link (Sharp) eller BRAVIA Sync (Sony). Ikke alle varemærker er fuldt kompatible med Philips EasyLink.

Sådan aktiveres eller deaktiveres EasyLink Bemærk: Undlad at aktivere Philips EasyLink, hvis du ikke har planer om at bruge det.

1. Tryk på  $\biguparrow$ 2. Vælg [Opsætning] > [TV-indstillinger] >  $[EasyLink] > [Til]$  eller [Fra], og tryk derefter på OK.

#### EasyLink-funktioner

Når Philips EasyLink er aktiveret, er følgende funktioner tilgængelige:

#### Afspilning med et tryk på en knap

Når du afspiller indhold fra en HDMI-CEC-kompatibel enhed, tændes TV'et fra standby og skifter til den rigtige kilde.

#### Standby med et tryk på en knap

Når du tilslutter dit TV til en HDMI-CEC-kompatibel enhed, kan du ved at trykke på på TV'ets fjernbetjening sætte TV'et og alle tilsluttede HDMI-enheder på standby.

#### Systemaudiostyring

Når du tilslutter dit TV til f.eks. et HDMI-CEC-kompatibelt Home Theatre System (HTS), slås lyden fra TV-højttalerne automatisk fra, og lyden fra TV'et afspilles via HTS.

Få flere oplysninger om systemaudiostyring og andre typer konfigurationer af TV-højttalere ved at se Tilslutning af TV'et >

Brug af Philips EasyLink > TV-højttalere (Side [63\)](#page-62-0).

#### EasyLink-fjernbetjening

EasyLink-fjernbetjening gør det muligt at betjene HDMI-CEC-kompatible enheder via fjernbetjeningen til dit TV.

For at aktivere EasyLink-fjernbetjening skal du se under Tilslutning af TV'et > Brug af Philips EasyLink > Aktiver eller deaktiver EasyLink-fjernbetjening (Side [62\)](#page-61-0).

#### Pixel Plus-link

Tilsluttede Philips EasyLink-enheder anvender muligvis deres egen billedbehandlingsproces på en video, før den streames til TV'et. Dette kan interferere med TV'ets egen billedbehandling. Aktiver Pixel Plus-link for at deaktivere billedbehandlingen fra tilsluttede Philips EasyLink-enheder.

#### Sådan aktiveres Pixel Plus-link

1. Tryk på  $\biguparrow$ 

2. Vælg [Opsætning] > [TV-indstillinger] > [EasyLink] > [Pixel Plus-link] > [Til]. 3. Tryk på OK for at aktivere.

#### Automatisk justering af undertekst

Automatisk justering af undertekst viser undertekster fra Philips EasyLink-kompatible hjemmebiografsystemer over videobilledet på dit TV. Videobilledet udfylder derved hele TV-skærmen, uden at det er nødvendigt med en separat undertekstbjælke nederst på skærmen.

#### Sådan aktiveres automatisk justering af undertekster

1. Tryk på  $\biguparrow$ .

#### 2. Vælg [Opsætning] > [TV-indstillinger] > [EasyLink] > [Automatisk justering af undertekst].

3. Vælg [Til], og tryk derefter på OK for at aktivere funktionen.

#### Kun lyd-tilstand

Kun lyd-tilstand giver dig mulighed for at afspille lyd fra en tilsluttet Philips EasyLink-enhed via TV-højttalerne, mens TV'et er i standby-tilstand.

Tryk på **III** for at modtage lyd fra den tilsluttede Philips EasyLink-enhed. Tilstanden Kun lyd aktiveres, hvis den er tilgængelig. Bekræft meddelelsen på TV'et for at aktivere

tilstanden Kun lyd.

 Du kan styre lydafspilningen med TV'ets fiernbetiening.

#### Aktiver eller deaktiver EasyLink-fjernbetjening

<span id="page-61-0"></span>Forsigtig: Dette er en avanceret indstilling. Kontroller, at alle tilsluttede HDMI-CEC-kompatible enheder understøtter denne indstilling. Enheder, der ikke understøtter indstillingen, reagerer ikke på kommandoer fra TV-fjernbetjeningen.

1. Tryk på  $\mathbf{R}$ .

2. Vælg [Opsætning] > [TV-indstillinger] > [EasyLink] > [EasyLink-fjernbetjening] > [Til] eller [Fra].

3. Tryk på OK for at aktivere.

#### Bemærk:

- Hvis du ikke kan afslutte menuen på en tilsluttet enhed, skal du trykke på D.
- For at skifte tilbage til betjening af TV'et skal du trykke på **\*** og vælge **[Se TV]**.
- For at betjene en anden enhed skal du trykke på 11 og vælge enheden i startmenuen.
- Du finder en oversigt over de EasyLink-knapper, du kan bruge med TV-fjernbetjeningen, under Tilslutning af TV'et > Brug af Philips EasyLink > EasyLink-knapper (Side [62\)](#page-61-1).

#### EasyLink-knapper

<span id="page-61-1"></span>Betjen HDMI-CEC-kompatible enheder med følgende knapper på TV-fjernbetjeningen.

 OK: Starter, holder pause i eller genoptager afspilningen på den tilsluttede enhed. Aktiverer desuden et valg eller åbner menuen på enheden.

Dansk

- (Forrige)/ (Næste): Søger tilbage eller frem på den tilsluttede enhed.
- Numeriske knapper: Vælger en titel, et kapitel eller et nummer, når EasyLink er aktiveret.
- (Muligheder): Viser menuen på den tilsluttede enhed. Når du trykker på  $\hat{\mathbf{n}}$ , vises TV-menuen.
- **( Standby**): Tryk for at aktivere standby med ét tryk. Dette sætter TV'et og de tilsluttede enheder på standby.

Øvrige EasyLink-knapper er tilgængelige via skærmfjernbetjeningen (OSRC).

#### Sådan får du adgang til OSRC

1. Mens du ser materiale fra en tilsluttet enhed, skal du trykke på  $\Box$ . 2. Vælg [Vis fjernbetjening], og tryk derefter på OK.

3. Brug Navigationsknapper og OK til at vælge og bruge en skærmknap. 4. Tryk på  $\Box$  for at afslutte.

#### Konfigurer TV-højttalere

<span id="page-62-0"></span>Du tilslutter normalt TV'et til en HDMI-CEC-kompatibel enhed, f.eks. et HTS, via både et HDMI-kabel til billeder og et digitalt audiokabel til lyd. Du kan udsende TV-lyden udelukkende via HDMI-kablet, hvis både TV'et og enheden er HDMI ARC-kompatibel (se Tilslutning af TV'et > Brug af Philips EasyLink > Brug af HDMI ARC (Side 63)).

#### Konfigurer TV-højttalere

1. Tryk på  $\biguparrow$ .

2. Vælg [Opsætning] > [TV-indstillinger] > [EasyLink] > [Tv-højttalere].

3. Vælg en af de følgende muligheder, og tryk derefter på OK:

- [Fra]: Slå TV-højttalere fra.
- [Til]: Slå TV-højttalere til.
- [EasyLink]: TV-lyden streames stadig gennem TV-højttalerne. Skift TV-lyden til den tilsluttede HDMI-CEC-lydenhed via hukommelsespanelets menu.
- [EasyLink-autostart]: Slukker automatisk for TV-højttalerne og streamer TV-lyden til den tilsluttede HDMI-CEC-lydenhed.

Skift TV-lydudgangen i hukommelsespanelets menu Hvis du vælger [EasyLink] eller [EasyLink-autostart], skal du åbne hukommelsespanelets menu for at ændre TV-lydudgangen.

- 1. Mens du ser TV, skal du trykke på **III**.
- 2. Vælg [Højttalere], og tryk derefter på OK.

3. Vælg en af de følgende, og tryk derefter på OK:

- [TV]: Aktiveret som standard. Streamer TV-lyd via TV-højttalerne, indtil den tilsluttede HDMI-CEC-lydenhed skifter til systemaudiostyring. Derefter streames TV-lyden via den tilsluttede enhed.
- [Forstærker]: Streamer lyd via den tilsluttede HDMI-CEC-enhed. Hvis systemaudiotilstanden ikke er aktiveret på enheden, streames lyden fortsat fra TV-højttalerne, hvis [EasyLink] er valgt. Hvis [EasyLink-autostart] blev aktiverer, giver TV'et besked til den tilsluttede enhed om at skifte til systemaudiotilstand.

#### Brug af HDMI ARC

HDMI 1-stikket er kompatibelt med HDMI Audio Return Channel (ARC). Brug det til at udsende digital lyd til et HDMI-hjemmebiografsystem.

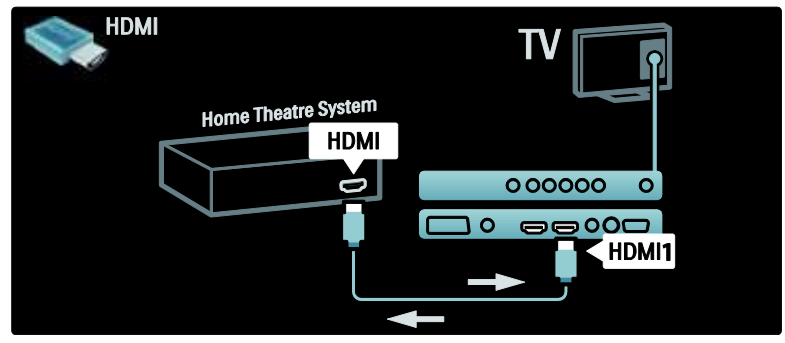

HDMI ARC giver dig mulighed for at bruge Philips EasyLink til at udsende TV-lyd direkte til en tilsluttet lydenhed uden behov for et ekstra digitalt lydkabel.

Sørg for, at enheden er HDMI-CEC- og ARC-kompatibel, og at TV'et er tilsluttet til enheden via et HDMI-kabel, der er tilsluttet til HDMI ARC-stik.

#### Aktiver eller deaktiver HDMI ARC

Bemærk: Når HDMI ARC aktiveres, tilføjes enheden automatisk til startmenuen.

1. Tryk på  $\biguparrow$ 

2. Vælg [Opsætning] > [TV-indstillinger] >  $[EasyLink] > [HDM1 1 - ARC] > [Till eller]$ [Fra].

3. Tryk på OK for at aktivere.

## Brug et CAM-modul

#### Isætning og aktivering af CAM-modul

Advarsel: Følg instruktionerne nedenfor. Forkert isætning af et CAM-modul (Conditional Access Module) kan beskadige både modulet og dit TV.

#### Bemærk:

 Dette TV understøtter CI såvel som CI+. CI+ gør det muligt for tjenesteudbydere at levere digitale HD-premiumprogrammer med et højt kopibeskyttelsesniveau.

 I dokumentationen fra din tjenesteudbyder kan du se, hvordan du sætter et smartcard i CAM-modulet.

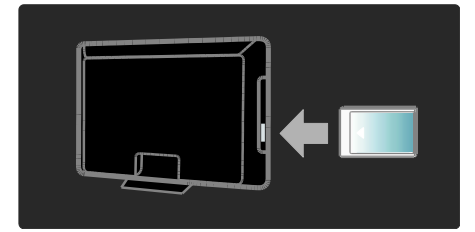

1. Sluk TV'et.

2. Følg de instruktioner, der er trykt på CAM-modulet, og sæt CAM-modulet i Common Interface på siden af TV'et. 3. Skub CAM-modulet så langt ind, det kan komme, og vent på, at det aktiveres. Dette kan tage flere minutter. Fjern ikke CAM-modulet fra stikket, mens det er i brug. Det vil deaktivere de digitale tjenester.

#### Adgang til CAM-tjenester

1. Tryk på  $\Box$ , når du har isat og aktiveret CAM-modulet.

2. Vælg [Fælles interface], og tryk derefter på OK.

3. Vælg CAM-udbyderen, og tryk på OK.

#### Se en CAM-tjeneste

Hvis der er isat et CAM-modul og betalt abonnement, viser TV'et programmet fra udbyderen af den digitale TV-tjeneste. Anvendelsesmulighederne, funktionerne, indholdet og meddelelserne på skærmen varierer afhængigt af CAM-tjenesten.

## Dansk

## Indsæt SD-kort

#### Hukommelsesstørrelse

Du kan downloade lejede videoer fra Net TV ved at sætte et SD-hukommelseskort i TV'ets SD-kortstik. Lad kortet sidde i stikket, når det er formateret.

#### SD-hukommelseskapacitet

Brug et tomt SD-hukommelseskort. SD-hukommelseskortet skal have en lagerkapacitet på mindst 4 GB. Til HD-video skal du sørge for at bruge et SD-kort med en lagerkapacitet på mindst 8 GB.

Forsigtig: Sørg for at følge vejledningen i Opsætning af TV > Indsæt SD-kort > Indsæt og formater (Side [65\)](#page-64-0). Forkert isætning af SD-kortet kan beskadige kortet. Alt eksisterende indhold på SD-kortet slettes før download af lejede videoer. Bemærk: Dette TV har et standardstik til

SD-kort, og SD-kortet er udelukkende til brug i videobutikken.

#### <span id="page-64-0"></span>Indsæt og formater

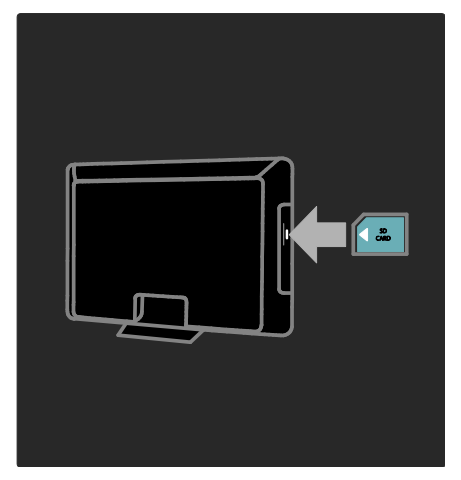

- 1. Tænd for TV'et.
- 2. Inden du indsætter

SD-hukommelseskortet, skal du fjerne CAM-modulet (Conditional Access Module) fra TV'et.

3. Sæt SD-hukommelseskortet i

SD-kortstikket med etiketsiden udad. TV'et starter automatisk formateringen.

4. Lad SD-kortet sidde permanent i stikket.

# 6 Fejlfinding

## Kontakt os

Hvis du ikke kan løse problemet, kan du se Ofte stillede spørgsmål for dette TV på [www.philips.com/support](http://www.philips.com/support).

Hvis problemet forsat ikke kan løses, bedes du kontakte Philips' Kundeservice i dit land. Kontaktoplysningerne fremgår af den folder, der medfølger til produktet.

Husk at notere serienummer og model for dit TV, før du kontakter Philips. Disse oplysninger står bag på TV'et og på emballagen.

Advarsel: Forsøg ikke selv at reparere TV'et. Dette kan medføre alvorlig personskade, uoprettelige skader på TV'et og gøre garantien ugyldig.

## TV'et generelt

#### TV'et tænder ikke:

- Tag strømledningen ud af stikkontakten. Vent et minut, før du sætter det i igen.
- Kontroller, at strømledningen sidder ordentligt i stikket.
- Kontroller, at tænd/sluk-knappen nederst/på bagsiden af TV'et er tændt.

#### TV'et reagerer ikke på betjening via fjernbetjeningen eller betjeningsknapperne på siden, når det tændes

TV'et tager lidt tid om at starte. I denne periode vil TV'et ikke reagere på betjening via fjernbetjening eller betjeningsknapperne på siden. Dette er helt normalt.

#### Standbylampen på TV'et blinker rødt:

Tag strømledningen ud af stikkontakten. Vent, indtil TV'et er kølet af, før du sætter strømledningen i igen. Hvis lampen fortsætter med at blinke, skal du kontakte Philips Kundeservice.

#### Du har glemt koden til at låse børnesikringen op: Indtast '8888'.

TV-menuen er på det forkerte sprog: Skift TV-menuen til dit foretrukne sprog. Du finder flere oplysninger under Opsætning af TV > Rediger sprogindstillinger> Menusprog (se "[Menusprog](#page-40-1)" på side [41\)](#page-40-1).

#### Når TV'et tændes/slukkes/skifter til standby, kan man høre en knirkende lyd fra TV'ets kabinet:

Ingen indgriben er nødvendig. Den knirkende lyd forårsages af normal udvidelse og sammentrækning i TV'et, efterhånden som det køler ned og varmer op. Dette har ingen indflydelse på TV'ets ydeevne.

#### Når TV'et er i standby-tilstand, vises en opstartsvelkomstskærm, hvorefter der returneres til standby-tilstand:

Dette er helt normalt. Opstartsskærmbilledet vises, når TV'et kobles fra strømforsyningen og tilkobles igen.

Du kan tænde TV'et fra standby ved at trykke på på fjernbetjeningen eller på en vilkårlig tast på siden af TV'et.

## TV-kanaler

#### Allerede installerede kanaler fremgår ikke af kanallisten:

Kontroller, at den rigtige kanalliste er valgt.

#### Der blev ikke fundet nogen digitale kanaler under installationen:

Kontroller, om TV'et understøtter DVB-T, DVB-C eller DVB-S i det pågældende land. Se de anførte lande bag på TV'et.

## Billeder

#### TV'et er tændt, men der er intet billede, eller det er forvrænget:

- Kontroller, at antennen er tilsluttet korrekt til TV'et.
- Kontroller, at den korrekte enhed er valgt som TV-kilde.
- Kontroller, at den eksterne enhed eller kilde er korrekt tilsluttet.

# Dansk

#### Der er lyd, men intet billede:

Kontroller, at billedindstillingerne er indstillet korrekt.

#### Der er dårlig TV-modtagelse fra en antennetilslutning:

- Kontroller, at antennen er tilsluttet korrekt til TV'et.
- Højttalere, ikke-jordede lydenheder, neonlys, høje bygninger eller bjerge kan have indflydelse på billedkvaliteten. Hvis det er muligt, kan du forsøge at forbedre modtagekvaliteten ved at ændre på antenneretningen eller flytte andre enheder væk fra TV'et.
- Hvis modtagelsen kun er dårlig for en enkelt kanal, kan du forsøge at finindstille den pågældende kanal.

#### Billedkvaliteten fra tilsluttede enheder er dårlig:

- Kontrollér, at enhederne er tilsluttet korrekt.
- Kontroller, at billedindstillingerne er indstillet korrekt.

#### Dine billedindstillingerne blev ikke gemt i TV'et:

Kontroller, at TV-placeringen er angivet til Hjem. I denne tilstand kan du ændre og gemme indstillinger.

#### Billedet passer ikke til skærmen, det er for stort eller for småt:

Prøv at bruge et andet billedformat. Billedpositionen er ikke korrekt:

Billedsignalerne fra visse enheder passer ikke altid ordentligt på skærmen. Kontroller signalet fra enheden.

#### De udsendte billeder er forvrænget:

Det kan være nødvendigt at bruge et CAM-modul (Conditional Access Module) for at få adgang til indholdet. Spørg din operatør.

#### Der vises en "e-etiket" med oplysninger på TV-skærmen:

Tv'et er i [Butik]-tilstand. Du kan fjerne e-etiketten ved at indstille tv'et til [Hjem]-tilstand og derefter genstarte TV'et. Se Konfigurer TV'et > Rediger øvrige  $indstillinger > TV-placementing (Side 45)$  $indstillinger > TV-placementing (Side 45)$  for at få yderligere oplysninger.

#### Visningen af computerbilledet på TV'et er ikke stabilt:

- Kontroller, at pc'en kører med den understøttede opløsning og opdateringshastighed.
- Angiv TV'ets billedformat til ikke-skaleret.

## Lyd

#### Der er billede, men ingen lyd fra TV'et:

Hvis der ikke registreres noget lydsignal, deaktiverer TV'et automatisk lydgengivelsen – dette indikerer ikke nogen funktionsfejl.

- Kontroller, at alle kabler er tilsluttet korrekt.
- Kontroller, at lydstyrken ikke står på 0.
- Kontroller, at TV'et ikke er indstillet på lydløs.
- Kontroller, at TV'ets højttalere er slået til i menuen Lyd.
- Kontroller, at TV'ets lydudgang er forbundet med lydindgangen på den HDMI

CEC-aktiverede/EasyLink-kompatible HTS-enhed. Der bør komme lyd fra HTS-højttalerne.

#### Der er billede, men lydkvaliteten er dårlig:

Kontroller, at lydindstillingerne er indstillet korrekt.

#### Der er billede, men der kommer kun lyd fra den ene højttaler:

Kontroller, at lydbalancen er indstillet til midten.

## HDMI-tilslutning

#### Der er problemer med HDMI-enheder:

- Vær opmærksom på, at understøttelse af HDCP (High-bandwidth Digital Content Protection) kan forsinke tv'ets gengivelse af indhold fra en HDMI-enhed.
- Hvis TV'et ikke genkender HDMI-enheden, og der ikke vises noget billede, kan du forsøge at skifte kilde fra en enhed til en anden og tilbage igen.
- Hvis der forekommer periodiske lydforstyrrelser, skal du kontrollere, at udgangsindstillingerne fra HDMI-enheden er korrekte.
- Hvis du benytter en HDMI-til-DVI-adapter eller et HDMI-til-DVI-kabel, skal du kontrollere, at der er tilsluttet et separat lydkabel til AUDIO L/R eller AUDIO IN (kun mini-jackstik).

#### Du kan ikke benytte EasyLink-funktioner:

Kontroller, om dine HDMI-enheder er HDMI-CEC-kompatible. EasyLink-funktioner fungerer kun med enheder, der er HDMI-CEC-kompatible.

#### Hvis en HDMI-CEC-kompatibel lydenhed er sluttet til TV'et, og TV'et ikke viser noget ikon for lydløs tilstand eller lydstyrke, når lyden slås til/fra, eller der skrues op eller ned for lydstyrken.

Dette er helt normalt, når der er tilsluttet en HDMI-CEC-lydenhed.

### USB-tilslutning

#### USB-enhedens indhold vises ikke:

- Kontroller, at USB-lagringsenheden er indstillet til kompatibel med "Masselagringsenhed" som beskrevet i dokumentationen til lagringsenheden.
- Kontroller, at USB-lagringsenheden er kompatibel med tv'et.
- Kontroller, at lyd- og billedfilformater understøttes af tv'et.

#### Lyd- og billedfiler gengives ikke eller afspilles ikke jævnt:

USB-enhedens overførselsydeevne begrænser muligvis overførselshastigheden til tv'et, hvilket fører til dårlig afspilning.

## Problemer med netværksforbindelsen

#### (Kun visse modeller). Net TV virker ikke

Hvis forbindelsen til routeren er konfigureret ordentligt, skal du kontrollere routerens forbindelse til internettet.

#### Gennemse PC eller Net TV-adgang er langsom.

Se brugervejledningen til din router for at få oplysninger om overførselshastighed og andre faktorer, der påvirker signalkvaliteten. Du skal bruge en internetforbindelse med høj hastighed til din router.

## 7 Tekniske data

## **Oversigt**

Produktinformation kan ændres uden varsel. Detaljerede produktoplysninger findes på [www.philips.com/support](http://www.philips.com/support).

## Strøm og modtagelse

#### Tænd/sluk

- Strømforsyning: AC 220-240 V~, 50-60 Hz
- Strømforbrug i standby-tilstand: < 0,15 W
- Omgivelsestemperatur: 5-40 °C
- Se produktspecifikationerne på [\(http://www.philips.com/support\)](http://www.philips.com/support) for at få oplysninger om strømforbrug.

#### **Modtagelse**

- Antenneindgang: 75 Ohm koaksial (IEC75)
- TV-system: DVB COFDM 2K/8K
- Videoafspilning: NTSC, PAL, SECAM
- Digitalt TV: MPEG-4, DVB-T (antenne), DVB-C (kabel), DVB-S \* (satellit), MHP (Multimedia Home Platform - kun tilgængelig i Italien).
- Tunerbånd: VHF, UHF, S-Channel, Hyperband

Findes kun på visse modeller.

## Skærm og lyd

#### Billede/skærm

- Skærmtype: LCD fuld HD W-UXGA
- Diagonal størrelse:
	- 81 cm/32"
	- 94 cm/37"
	- 107 cm/42"
	- 117 cm/46"
- Billedformat: Widescreen 16:9
- Skærmopløsning: 1920 x 1080p, 100 Hz
- Pixel Precise HD-billedforbedring
- 1080p 24/25/30/50/60 Hz behandling

100 Hz LCD

#### Lyd

- Udgangseffekt (RMS): 24 W
- Incredible Surround
- Clear Sound
- Dynamisk basforstærkning
- Mono/Stereo/NICAM

### Skærmopløsninger

#### Computerformater - HDMI

Opløsning - opdateringshastighed:

 $640 \times 480 - 60$  Hz  $800 \times 600 - 60$  Hz  $1024 \times 768 - 60$  Hz

 $1360 \times 768 - 60$  Hz  $1280 \times 1024 - 60$  Hz  $1600 \times 1200 - 60$  Hz  $1920 \times 1080 - 60$  Hz

#### Computerformater - VGA

#### Opløsning - opdateringshastighed:

 $640 \times 480 - 60$  Hz  $800 \times 600 - 60$  Hz  $1024 \times 768 - 60$  Hz

1360 x 768 - 60 Hz  $1280 \times 1024 - 60$  Hz  $1600 \times 1200 - 60$  Hz  $1920 \times 1080 - 60$  Hz

#### Videoformater

Opløsning - opdateringshastighed:

480i - 60 Hz 480p - 60 Hz 576i - 50 Hz 576p - 50 Hz 720p - 50 Hz, 60 Hz 1080i - 50 Hz, 60 Hz 1080p - 24 Hz, 25 Hz, 30 Hz, 50 Hz, 60 Hz

## Multimedie

#### Understøttede multimedietilslutninger

- USB (FAT- eller DOS-formateret; kun kompatibel masselagringsenhed)
- Stik til SD-kort
- Ethernet UTP5

#### Understøttede billedfiler

#### $\bullet$  |PEG (\*.jpg)

#### Understøttede lyd-/videofiler\*

AVI (\*.avi): video: MPEG-4 SP, MPEG-4 ASP lyd: MPEG Layer 2/3, AC3

MPEG (\*.mpg, \*.mpeg, \*.vob): video: MPEG-1, MPEG-2

MPEG (\*.mp2, \*.mp3, \*.mpg, \*.mpeg, \*.vob): lyd: MPEG-1 Layer 2, MPEG-1 Layer 3, LPCM, AC3

MPEG-4 (\*.mp4): video: MPEG-4 AVC (H.264, L2-CIF, L4-HD) lyd: AAC-LC, HE-AAC

#### \*Navne på multimediefiler må ikke overstige 128 tegn.

#### Understøttede lyd-/videofiler \*

WMV (\*.wmv): video: WMV9/VC1

WMA (\*.wma): lyd: WMA (v2 til v9.2)

MKV (\*.mkv): video: H.264 lyd: HE-AAC, AC3

#### \*Navne på multimediefiler må ikke overstige 128 tegn.

#### <span id="page-69-0"></span>Understøttet DLNA-kompatibel medieserversoftware

- Windows Media Player (til Microsoft Windows)
- **•** Twonky Media (til Microsoft Windows og Mac OS X)
- Sony Vaio Media Server (til Microsoft Windows)
- TVersity (til Microsoft Windows)
- Nero MediaHome
- DiXiM (til Microsoft Windows XP)
- Macrovision Network Media Server (til Microsoft Windows)
- Fuppes (til Linux)
- uShare (til Linux)

#### Understøttede DLNA-lyd/-videofiler

WMV (\*.wmv): video: WMV9/VC1

MPEG (\*.mp2, \*.mp3, \*.mpg, \*.mpeg, \*.vob): lyd: MPEG-1 Layer 2, MPEG-1 Layer 3, LPCM, AC3 MPEG-4 (\*.mp4): video: MPEG-4 AVC (H.264, L2-CIF), MPEG-4 AVC (H.264, L4-HD) lyd: AAC-LC, HE-AAC MKV (\*.mkv): video: H.264 lyd: HE-ACC, AC3

## Tilslutningsmuligheder

#### Bagside

- EXT 2: SCART (RGB/CVBS)
- EXT 3: Component (Y Pb Pr), Audio  $I/R$
- Hovedtelefoner: Stereo 3,5 mm minijackstik
- SERV.U: Serviceport
- Netværk: Ethernet

#### Nederst

- EXT 1: SCART (RGB/CVBS)
- HDMI(1) ARC: HDMI Audio Return Channel
- $\bullet$  HDMI(2)/(3): HDMI
- DIGITAL AUDIO OUT: koaksial
- AUDIO IN: DVI/VGA 3,5 mm stereo-minijackstik
- Antenne: 75 ohm koaksial
- VGA: PC-indgang

#### Side

- HDMI
- **USB**
- SD-kort
- Common Interface: CI
- SAT (DVB-S): Findes kun på visse modeller.

## Størrelse

Bemærk: Mål og vægt er kun cirkaværdier. Design og specifikationer kan ændres uden varsel.

De tegn, der bruges til at angive TV'ets mål, er som følger:

( ) : 81 cm/32" TV  $\{ \}$ : 94 cm/37" TV  $\int 1:107$  cm/42" TV  $\vec{(}$ ( $\vec{(}$ )) : 117 cm/46" TV Læg mærke til det tegn, der svarer til dit TV. Naviger derefter til den næste side for at se målene.

Brug tegnet for dit TV til at notere målene for dit TV (med og uden stativ).

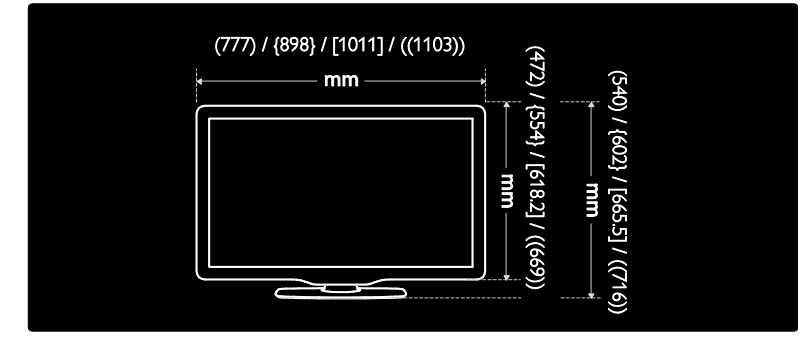

Brug tegnet for dit TV til at notere målene for dit TV (med og uden stativ).

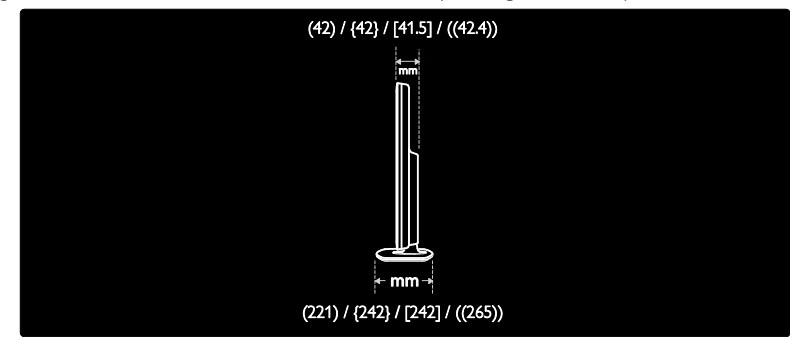

Brug tegnet for dit TV til at notere TV'ets vægt med stativ.

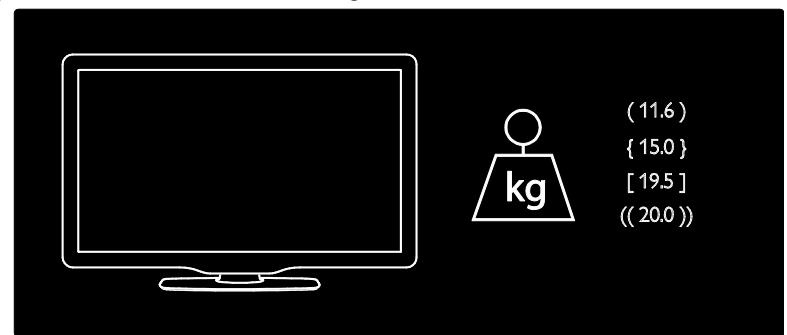

Brug tegnet for dit TV til at notere TV'ets vægt uden stativ.

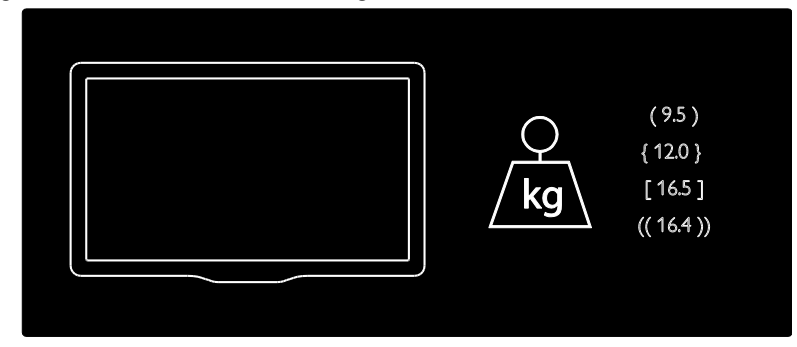

UMv 3139 137 03933 - 20100708
# 8 Indeks

## A

aldersgrænse - 31 Ambilight - 13 Ambilight, reaktionshastighed - 23 Ambilight, tænd - 22 Ambilight -indstillinger - 22 audio lipsync - 45

#### B

betjeningsknapper, på siden - 15 billedformat - 21 billedindstillinger - 36 børnesikring, aldersgrænse - 31 børnesikring, oversigt - 31

## C

CAM, aktiver - 64 CAM, indsæt - 64

## $\mathsf{D}$

dekoder - 60 demo - 37 digital radio - 33 digitale kanaler, oversigt - 14 digitale kanaler, undertekster - 32 digitalt TV - 14

## E

EasyLink, aktiver - 61 EasyLink, fjernbetj.tast-videresendelse - 62 EasyLink, funktioner - 61 EasyLink, knapper - 62 EasyLink, TV -højttalere - 63 efter endt brug - 11 enheder, tilføj - 22

enheder, visning - 22 EPG, aktiver - 30 EPG, menu - 30 EPG, oversigt - 30

## F

fabriksindstillinger - 37 favoritliste, tilføj - 30 favoritliste, vælg - 30 fjernbetjening, brug - 17 fjernbetjening, oversigt - 15 fjernbetjening, på skærmen - 17 fælles interface - 64

## H

hjemmetilstand - 45 hørehæmmet - 34

#### I

indslumringstimer - 31 indstillinger for PC -netværk - 43 indstillinger, assistent - 36 indstillinger, billede - 36 indstillinger, lyd - 37 installer kanaler (automatisk) - 39 installer kanaler (manuelt) - 39

#### K

kanaler, favoritter - 30 kanaler, installer (automatisk) - 39 kanaler, installer (manuelt) - 39 kanaler, omdøb - 38 kanaler, opdater - 38 kanaler, skjul eller vis - 38 kanaler, ændre rækkefølge - 37 kanalliste - 19 kassering - 11 kensington -lås - 12

#### L

lydindstillinger - 37 lydsprog - 40 lydstyrke, lydløs - 21 lydstyrke, reguler - 20

#### M

menu, gennemse - 18 menu, indstillinger. - 19 menu, kanalliste - 19 menu, opsætning - 19 menu, sprog - 41 menu, start - 18 menu, tilføj enhed - 19 miljømæssig indsats - 11 miljøvenlig, indstillinger - 11 miljøvenlig, oversigt - 11 multimedier, afspil filer - 32

#### N

Net TV, gennemse - 24 Net TV, online-TV - 28 Net TV, ryd historik - 26

#### $\Omega$

omdøbe kanaler - 38 oplysninger, på internettet - 14 oplysninger, på skærmen - 14

#### P

PC, tilslut - 60 PC-netværk, kablet - 42 PC-netværk, medieserver - 43 placering af TV - 13 placering, hjem eller butik - 45 placering, stander- eller vægmontering - 45

## $\overline{R}$

registrere produkt - 9

## S

Scenea, aktiver - 34 Scenea, upload billede - 34 SD-kort - 26, 65 SD-kort, hukommelsesstørrelse - 65 sikkerhed - 9 skærmopløsning - 69 slå tv-højttalerlyd fra - 21 smart card - 64 Smart Picture - 21 Smart Sound - 21 software, digital opdatering - 46 software, internetopdatering - 46 software, version - 46 specifikationer - 69 sprog, andre - 40 sprog, menu - 41 standardindstillinger - 37 standby - 20 startmenu - 18 stik placeret nederst - 50 stik på bagsiden - 50 stik, bagside - 50 stik, nederst - 50 stik, PC-netværk - 41 stik, på siden - 51 størrelse - 70 svagtseende - 34

### T

tekniske specifikationer - 69 tekst-TV 2.5 - 30 tekst-TV, aktiver - 29 tekst-TV, digital tekst - 29

tekst -TV, dobbeltskærm - 29 tekst -TV, menu - 29 tekst -TV, sprog - 40 tekst -TV, søg - 29 tekst -TV, undersider - 29 tilslut enhed - 48 tilslut, kanaldekoder - 60 tilslut, PC - 60 tilslut, strøm - 48 tilslut, USB - 32 tilslutninger på siden - 51 tilstanden Forretning - 45 tænd/sluk - 69

## $\cup$

undertekster, analoge - 31 undertekster, digitale - 31 undertekster, sprog - 32, 40 universal adgang, aktiver - 34 ur - 45

# V

valgmenu - 19 vedligeholdelse - 10 vedligeholdelse af skærmen - 10 Videobutik, formater SD -kort - 26, 65 Videobutik, lej videoer - 26

## W

websteder - 24 widgets - 27

## Æ

ændre kanalrækkefølgen - 37

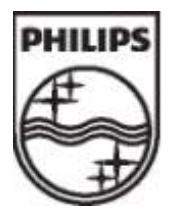

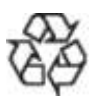

© 2009 Koninklijke Philips Electronics N.V. Alle rettigheder forbeholdes. Document order number 313913703933